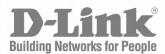

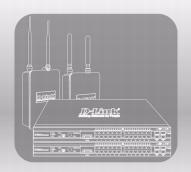

# WIRED CONFIGURATION GUIDE

PRODUCT MODEL: DWS-3000 SERIES
UNIFIED WIRED & WIRELESS ACCESS SYSTEM
RELEASE 2.2

AUGUST 2008

Wired Configuration Guide

# **Table of Contents**

| L  | ist of Figures                               | 9        |
|----|----------------------------------------------|----------|
| Li | ist of Tables                                | . 13     |
| A  | bout This Book                               | . 15     |
|    | Document Organization                        | 15       |
|    | CLI/Web Examples - Slot/Port Designations    | 16       |
|    | Audience                                     | 16       |
|    | CLI Documentation                            | 16       |
| 1  | Getting Started                              |          |
|    | In-Band and Out-of-Band Connectivity         | 17       |
|    | Configuring for In-Band Connectivity         | 17       |
|    | Configuring for Out-of-Band Connectivity     | 19       |
|    | Starting the Switch                          | 20       |
|    | Initial Configuration                        | 20       |
|    | Unified Switch Installation                  | 21       |
|    | Quick Starting the Networking Device         | 21       |
|    | System Information and System Setup          | 21       |
| 2  | Using the Web Interface                      | . 27     |
|    | Configuring for Web Access                   | 27       |
|    | Starting the Web Interface                   | 28       |
|    | Web Page Layout                              | 28       |
|    | Configuring an SNMP V3 User Profile          | 29       |
|    | Command Buttons                              | 30       |
| 3  | Virtual LANs                                 | . 31     |
|    | VLAN Configuration Example                   | 32       |
|    | Configuring a Guest VLAN                     | 32       |
|    | Configuring Dynamic VLAN Assignments         | 32       |
|    | CLI Examples                                 | 33       |
|    | Example #1: Create Two VLANs                 | 33<br>33 |
|    | Example #2: Assign Ports to VLAN2            | 33       |
|    | Example #4: Assign VLAN3 as the Default VLAN | 34       |
|    | Example #5: Assign IP Addresses to VLAN 2    | 34       |
|    | Web Interface                                | 34       |
|    | Private Edge VLANs                           | 35       |
|    | CLI Example                                  | 36       |
| 4  | Storm Control                                | . 37     |
|    | CLI Example                                  | 37       |

|    | Example #1: Set Broadcast Storm Control for All Interfaces      | 37       |
|----|-----------------------------------------------------------------|----------|
|    | Example #2: Set Multicast Storm Control for All Interfaces      | 38       |
|    | Example #3: Set Unicast Storm Control for All Interfaces        | 38       |
|    | Web Interface                                                   | 39       |
| 5  | Trunking (Link Aggregation)                                     | .41      |
|    | <i>CLI Example</i>                                              | 41       |
|    | Example 1: Create two port-channels:                            | 42       |
|    | Example 2: Add the physical ports to the port-channels:         | 43       |
|    | Example 3: Enable both port-channels                            | 43       |
|    | Web Interface Configuration - LAGs/Port-channels                | 44       |
| 6  | IGMP Snooping                                                   | .45      |
|    | Overview                                                        | 45       |
|    | CLI Examples                                                    | 45       |
|    | Example #1: show igmpsnooping                                   | 45       |
|    | Example #2: show mac-address-table igmpsnooping                 | 46       |
|    | Example #3: set igmp (Global Config Mode)                       | 46       |
|    | Example #4: set igmp (Interface Config Mode)                    | 46       |
|    | Web Examples                                                    | 47       |
| 7  | Port Mirroring                                                  | .53      |
|    | Overview                                                        | 53       |
|    | CLI Examples                                                    | 53       |
|    | Example #1: Set up a Port Mirroring Session                     | 53       |
|    | Example #2: Show the Port Mirroring Session                     | 54       |
|    | Example #3: Show the Status of All Ports                        | 54       |
|    | Example #4: Show the Status of the Source and Destination Ports | 54       |
|    | Web Examples                                                    | 55       |
| 8  | Link Layer Discovery Protocol                                   | .57      |
|    | CLI Examples                                                    | 57       |
|    | Example #1: Set Global LLDP Parameters                          | 57       |
|    | Example #2: Set Interface LLDP Parameters                       | 58       |
|    | Example #3: Show Global LLDP Parameters                         | 58       |
|    | Example #4 Show Interface LLDP Parameters                       | 58       |
|    | Using the Web Interface to Configure LLDP                       | 59       |
| 9  | Denial of Service Attack Protection                             | .63      |
|    | Overview                                                        | 63       |
|    | CLI Examples                                                    | 63       |
|    | Web Interface                                                   | 64       |
| 10 | Port Routing                                                    |          |
| 10 | _                                                               | 65       |
|    | Port Routing Configuration                                      |          |
|    | CLI Examples                                                    | 66<br>66 |
|    | Example 1. Enaving louing for the Switch                        | 00       |

|    | Example 2. Enabling Routing for Ports on the Switch          | 67       |
|----|--------------------------------------------------------------|----------|
|    | Using the Web Interface to Configure Routing                 | 68       |
| 11 | VLAN Routing                                                 | . 69     |
|    | VLAN Routing Configuration                                   | 69       |
|    | CLI Examples                                                 | 69       |
|    | Example 1: Create Two VLANs                                  | 70       |
|    | Example 2: Set Up VLAN Routing for the VLANs and the Switch  | 71       |
|    | Using the Web Interface to Configure VLAN Routing            | 72       |
| 12 | Virtual Router Redundancy Protocol                           | . 75     |
|    | CLI Examples                                                 | 75       |
|    | Example 1: Configuring VRRP on the Switch as a Master Router | 76       |
|    | Example 2: Configuring VRRP on the Switch as a Backup Router | 77       |
|    | Using the Web Interface to Configure VRRP                    | 78       |
| 13 | Proxy Address Resolution Protocol (ARP)                      | . 81     |
|    | Overview                                                     | 81       |
|    | CLI Examples                                                 | 81       |
|    | Example #1 show ip interface                                 | 81       |
|    | Example #2: ip proxy-arp                                     | 82       |
|    | <i>Web Example</i>                                           | 82       |
| 14 | Access Control Lists (ACLs)                                  | . 83     |
|    | Overview                                                     | 83       |
|    | Limitations                                                  | 83       |
|    | MAC ACLs                                                     | 84       |
|    | <i>IP ACLs</i>                                               | 84       |
|    | ACL Configuration Process                                    | 85       |
|    | IP ACL CLI Example                                           | 85       |
|    | Example #1: Create ACL 179 and Define an ACL Rule            | 86       |
|    | Example #2: Define the Second Rule for ACL 179               | 86       |
|    | Example #3: Apply the rule to Inbound Traffic on Port 0/2    | 86       |
|    | MAC ACL CLI Examples                                         | 86       |
|    | Example #4: Set up a MAC Access List                         | 86       |
|    | Example #5: Specify MAC ACL Attributes                       | 87       |
|    | Example #6 Configure MAC Access Group                        | 88       |
|    | Example #7 Set up an ACL with Permit Action                  | 89       |
|    | Example #8: Show MAC Access Lists                            | 89       |
|    | Web Examples                                                 | 90       |
|    | MAC ACL Web Pages                                            | 90<br>93 |
| 15 | 802.1X Network Access Control                                |          |
| 13 |                                                              |          |
|    | 802.1x Network Access Control Example                        | 98       |
|    | Guest VLAN                                                   | 99       |

| Configuring the Guest VLAN by Using the CLI                                            | 99   |
|----------------------------------------------------------------------------------------|------|
| Configuring the Guest VLAN by Using the Web Interface                                  | 100  |
| Configuring Dynamic VLAN Assignment                                                    | 101  |
| 16 Captive Portal                                                                      | .103 |
| Web Example                                                                            | 103  |
| CLI Example                                                                            | 105  |
| 17 Port Security                                                                       |      |
| Overview                                                                               | 107  |
| Operation                                                                              | 107  |
| CLI Examples                                                                           | 107  |
| Example #1: show port security.                                                        | 108  |
| Example #1: show port security  Example #2: show port security on a specific interface | 108  |
| Example #3: (Config) port security                                                     | 108  |
| Web Examples                                                                           | 109  |
| 18 RADIUS                                                                              | .113 |
| RADIUS Configuration Example                                                           | 113  |
| Configuring RADIUS by Using CLI Commands                                               | 114  |
| Configuring RADIUS by Using the Web Interface                                          | 115  |
| 19 TACACS+                                                                             | .119 |
| TACACS+ Configuration Example                                                          | 119  |
| Configuring TACACS+ by Using CLI Commands                                              | 120  |
| Configuring TACACS+ by Using the Web Interface                                         | 121  |
| 20 Class of Service Queuing                                                            | .125 |
| Ingress Port Configuration                                                             | 125  |
| Trusted and Untrusted Ports/CoS Mapping Table                                          | 125  |
| CoS Mapping Table for Trusted Ports                                                    | 126  |
| Egress Port Configuration - Traffic Shaping                                            | 126  |
| Queue Configuration                                                                    | 126  |
| Queue Management Type                                                                  | 126  |
| CLI Examples                                                                           | 126  |
| Web Examples                                                                           | 129  |
| 21 Differentiated Services                                                             | .133 |
| CLI Example                                                                            | 134  |
| DiffServ Inbound Configuration                                                         | 134  |
| Adding Color-Aware Policing Attribute                                                  | 136  |
| Using the Web Interface to Configure Diffserv                                          | 137  |
| Configuring the Color-Aware Attribute by Using the Web                                 | 145  |
| DiffServ for VoIP Configuration Example                                                | 147  |
| Configuring DiffServ VoIP Support Example                                              | 148  |

| 22        | DHCP Filtering                                     | . 149 |
|-----------|----------------------------------------------------|-------|
|           | Overview                                           | 149   |
|           | Limitations                                        | 149   |
|           | <i>CLI Examples</i>                                | 150   |
|           | Example #1: Enable DHCP Filtering for the Switch   | 150   |
|           | Example #2: Enable DHCP Filtering for an Interface | 150   |
|           | Example #3: Show DHCP Filtering Configuration      | 150   |
|           | Web Examples                                       | 150   |
| 23        | Traceroute                                         | . 153 |
|           | <i>CLI Example</i>                                 | 153   |
| 24        | Configuration Scripting                            | . 155 |
|           | Overview                                           | 155   |
|           | Considerations                                     | 155   |
|           | <i>CLI Examples</i>                                | 155   |
|           | Example #1: script                                 | 155   |
|           | Example #2: script list and script delete          | 156   |
|           | Example #3: script apply running-config.scr        | 156   |
|           | Example #4: show running-config                    | 156   |
|           | Example #5: copy nvram: script                     | 157   |
|           | Example #6: script validate running-config.scr     | 157   |
|           | Example #7: Validate another Configuration Script  | 158   |
| 25        | Outbound Telnet                                    | . 159 |
|           | <i>Overview</i>                                    | 159   |
|           | CLI Examples                                       | 159   |
|           | Example #1: show network                           | 160   |
|           | Example #2: show telnet                            | 160   |
|           | Example #3: transport output telnet                | 160   |
|           | Example #4: session-limit and session-timeout      | 160   |
|           | Web Example                                        | 161   |
| <b>26</b> | Pre-Login Banner                                   | . 163 |
|           | Overview                                           | 163   |
|           | CLI Example                                        | 163   |
| <b>27</b> | Simple Network Time Protocol (SNTP)                | . 165 |
|           | <i>Overview</i>                                    | 165   |
|           | <i>CLI Examples</i>                                | 165   |
|           | Example #1: show sntp                              | 165   |
|           | Example #2: show sntp client                       | 165   |
|           | Example #3: show sntp server                       | 166   |
|           | Example #4: configure sntp                         | 166   |
|           | Example #5: configure sntp client mode             | 166   |
|           | Example #6: configuring sntp server                | 167   |

#### Wired Configuration Guide

|    | Example #7: configure sntp client port              | 167  |
|----|-----------------------------------------------------|------|
|    | Web Interface Examples                              | 167  |
| 28 | Syslog                                              | .171 |
|    | Overview                                            | 171  |
|    | Interpreting Log Files                              | 171  |
|    | <i>CLI Examples</i>                                 | 172  |
|    | Example #1: show logging                            | 172  |
|    | Example #2: show logging buffered                   | 172  |
|    | Example #3: show logging traplogs                   | 173  |
|    | Example 4: show logging hosts                       | 173  |
|    | Example #5: logging port configuration              | 174  |
|    | Web Examples                                        | 175  |
| 29 | Port Description                                    | .177 |
|    | <i>CLI Example</i>                                  | 177  |
|    | Example #1: Enter a Description for a Port          | 177  |
|    | Example #2: Show the Port Description               | 177  |
|    | Configuring Port Description with the Web Interface | 178  |

# **List of Figures**

| Figure 1. Web Interface Panel-Example                               | 28 |
|---------------------------------------------------------------------|----|
| Figure 2. Web Interface Panel-Example                               | 29 |
| Figure 3. Configuring an SNMP V3 User Profile                       | 29 |
| Figure 4. VLAN Example Network Diagram                              | 32 |
| Figure 5. VLAN Configuration                                        | 34 |
| Figure 6. VLAN Port Configuration                                   | 35 |
| Figure 7. Port Configuration (Storm Control)                        | 39 |
| Figure 8. LAG/Port-channel Example Network Diagram                  |    |
| Figure 9. Trunking Configuration                                    | 44 |
| Figure 10. IGMP Snooping - Global Configuration and Status Page     | 47 |
| Figure 11. IGMP Snooping - Interface Configuration Page             | 48 |
| Figure 12. IGMP Snooping VLAN Configuration                         | 48 |
| Figure 13. IGMP Snooping - VLAN Status Page                         | 49 |
| Figure 14. IGMP Snooping - Multicast Router Statistics Page         | 49 |
| Figure 15. IGMP Snooping - Multicast Router Configuration Page      | 50 |
| Figure 16. IGMP Snooping - Multicast Router VLAN Statistics Page    | 50 |
| Figure 17. IGMP Snooping - Multicast Router VLAN Configuration Page |    |
| Figure 18. Multiple Port Mirroring                                  |    |
| Figure 19. Multiple Port Mirroring - Add Source Ports               | 55 |
| Figure 20. System - Port Utilization Summary                        |    |
| Figure 21. LLDP Global Configuration                                |    |
| Figure 22. LLDP Interface Configuration                             | 60 |
| Figure 23. LLDP Interface Summary                                   | 61 |
| Figure 24. LLDP Statistics                                          | 61 |
| Figure 25. Denial of Service Protection Configuration               | 64 |
| Figure 26. Port Routing Example Network Diagram                     | 66 |
| Figure 27. IP Configuration                                         | 68 |
| Figure 28. IP Interface Configuration                               | 68 |
| Figure 29. VLAN Routing Example Network Diagram                     | 70 |
| Figure 30. VLAN Configuration                                       | 72 |
| Figure 31. VLAN Port Configuration                                  | 72 |
| Figure 32. VLAN Routing Configuration                               | 73 |
| Figure 33. Enabling Routing                                         | 73 |
| Figure 34. IP Interface Configuration                               | 74 |
| Figure 35. VRRP Example Network Configuration                       | 76 |
| Figure 36. IP Configuration                                         |    |
| Figure 37. IP Interface Configuration                               | 79 |
| Figure 38. VRRP Configuration                                       |    |
| Figure 39. Virtual Router Configuration                             |    |
| Figure 40. Proxy ARP Configuration                                  |    |
| Figure 41. IP ACL Example Network Diagram                           |    |
| Figure 42. MAC ACL Configuration Page - Create New MAC ACL          |    |
| Figure 43. MAC ACL Rule Configuration - Create New Rule             | 90 |

| Figure 44. MAC ACL Rule Configuration Page - Add Destination MAC and MA      |    |
|------------------------------------------------------------------------------|----|
| Mask                                                                         |    |
| Figure 45. MAC ACL Rule Configuration Page - View the Current Settings 9     |    |
| Figure 46. ACL Interface Configuration                                       | 92 |
| Figure 47. MAC ACL Summary                                                   | 92 |
| Figure 48. MAC ACL Rule Summary                                              |    |
| Figure 49. IP ACL Configuration Page - Create a New IP ACL                   | 93 |
| Figure 50. IP ACL Configuration Page - Create a Rule and Assign an ID        |    |
| Figure 51. IP ACL Rule Configuration Page - Rule with Protocol and Source IP |    |
| figuration9                                                                  | 94 |
| Figure 52. Attach IP ACL to an Interface                                     | 95 |
| Figure 53. IP ACL Summary                                                    | 96 |
| Figure 54. IP ACL Rule Summary                                               | 96 |
| Figure 55. DWS-3000 with 802.1x Network Access Control                       |    |
| Figure 56. Port Security Administration                                      | 09 |
| Figure 57. Port Security Interface Configuration                             | 09 |
| Figure 58. Port Security Statically Configured MAC Addresses                 | 10 |
| Figure 59. Port Security Dynamically Learned MAC Addresses                   |    |
| Figure 60. Port Security Violation Status                                    | 11 |
| Figure 61. RADIUS Servers in a DWS-3000 Network                              |    |
| Figure 62. Add a RADIUS Server                                               |    |
| Figure 63. Configuring the RADIUS Server                                     |    |
| Figure 64. Create an Authentication List                                     |    |
| Figure 65. Configure the Authentication List                                 |    |
| Figure 66. Set the User Login                                                | 18 |
| Figure 67. DWS-3000 with TACACS+                                             |    |
| Figure 68. Add a TACACS+ Server                                              |    |
| Figure 69. Configuring the TACACS+ Server                                    |    |
| Figure 70. Create an Authentication List (TACACS+)                           | 22 |
| Figure 71. Configure the Authentication List (TACACS+)                       |    |
| Figure 72. Set the User Login (TACACS+)                                      | 23 |
| Figure 73. CoS Mapping and Queue Configuration                               | 27 |
| Figure 74. CoS Configuration Example System Diagram                          | 28 |
| Figure 75. 802.1p Priority Mapping Page                                      |    |
| Figure 76. CoS Trust Mode Configuration Page                                 | 29 |
| Figure 77. IP DSCP Mapping Configuration Page                                |    |
| Figure 78. CoS Interface Configuration Page                                  |    |
| Figure 79. CoS Interface Queue Configuration Page                            | 31 |
| Figure 80. CoS Interface Queue Status Page                                   |    |
| Figure 81. DiffServ Internet Access Example Network Diagram                  |    |
| Figure 82. DiffServ Configuration                                            |    |
| Figure 83. DiffServ Class Configuration                                      |    |
| Figure 84. DiffServ Class Configuration - Add Match Criteria                 |    |
| Figure 85. Source IP Address                                                 |    |
| Figure 86. DiffServ Class Configuration                                      |    |
| Figure 87. DiffServ Class Summary                                            |    |
| <del>-</del>                                                                 |    |

| Figure 88. DiffServ Policy Configuration                     | 141 |
|--------------------------------------------------------------|-----|
| Figure 89. DiffServ Policy Configuration                     | 141 |
| Figure 90. DiffServ Policy Class Definition                  | 142 |
| Figure 91. Assign Queue                                      | 142 |
| Figure 92. DiffServ Policy Summary                           | 143 |
| Figure 93. DiffServ Policy Attribute Summary                 | 143 |
| Figure 94. DiffServ Service Configuration                    | 144 |
| Figure 95. DiffServ Service Summary                          | 144 |
| Figure 96. DiffServ VoIP Example Network Diagram             | 147 |
| Figure 97. DHCP Filtering Configuration                      | 151 |
| Figure 98. DHCP Filtering Interface Configuration            | 151 |
| Figure 99. DHCP Filter Binding Information                   | 152 |
| Figure 100. Telnet Session Configuration                     | 161 |
| Figure 101. SNTP Global Configuration Page                   | 167 |
| Figure 102. SNTP Global Status Page                          | 168 |
| Figure 103. SNTP Server Configuration Page                   | 169 |
| Figure 104. SNTP Server Status Page                          | 169 |
| Figure 105. Log - Syslog Configuration Page                  | 175 |
| Figure 106. Buffered Log Configuration Page                  | 175 |
| Figure 107. Log - Hosts Configuration Page - Add Host        | 176 |
| Figure 108. Log - Hosts Configuration Page                   | 176 |
| Figure 109. Port Configuration Screen - Set Port Description | 178 |

Wired Configuration Guide

# **List of Tables**

| Table 1. Quick Start up Software Version Information                 | 22     |
|----------------------------------------------------------------------|--------|
| Table 2. Quick Start up Physical Port Data                           | 22     |
| Table 3. Quick Start up User Account Management                      | 23     |
| Table 4. Quick Start up IP Address                                   | 24     |
| Table 5. Uploading from Networking Device to Out-of-Band PC (XMODEM  | ) 25   |
| Table 6. Downloading from Out-of-Band PC to Networking Device (XMODI | EM) 25 |
| Table 7. Downloading from TFTP Server                                | 26     |
| Table 8. Setting to Factory Defaults                                 | 26     |

Wired Configuration Guide

## **About This Book**

This document provides an understanding of the CLI and Web configuration options for D-Link DWS-3000 features.

## **Document Organization**

This document shows examples of the use of the Unified Switch in a typical network. It describes the use and advantages of specific functions provided by the Unified Switch and includes information about configuring those functions using the command-line interface (CLI) and Web interface.

The Unified Switch can operate as a Layer 2 switch, a Layer 3 router, or a combination switch/router. The switch also includes support for network management and Quality of Service functions such as Access Control Lists and Differentiated Services. The functions you choose to activate will depend on the size and complexity of your network.

This document illustrates configuration for the following functions:

- L2 Features
  - Virtual LANs (VLANs)
  - Storm Control
  - Trunking (Link Aggregation/Port Channels)
  - Internet Group Management Protocol (IGMP) Snooping
  - Port Mirroring
  - Link Layer Discovery Protocol (LLDP)
  - Denial of Service Attack Protection
- L3 Features
  - Port Routing
  - VLAN Routing
  - Virtual Router Redundancy Protocol (VRRP)
  - Proxy ARP
- Security Features
  - 802.1x Network Access Control
  - Captive Portal
  - RADIUS
  - TACACS+
  - Port Security
- Quality of Service (QoS)
  - Access Control Lists (ACLs)
  - Class of Service (CoS)
  - Differentiated Services

- Management
  - DHCP Filtering
  - Traceroute
  - Configuration Scripting
  - Outbound Telnet
  - Pre-Login Banner
  - Simple Network Time Protocol (SNTP)
  - Syslog
  - Port Description

# **CLI/Web Examples - Slot/Port Designations**

To help you understand configuration tasks, this document contains examples from the CLI and Web Interfaces. The examples are based on the D-Link DWS-3000 switch and use the slot/port naming convention for interfaces, *e.g.* 0/2

## **Audience**

Use this guide if you are a(n):

- Experienced system administrator who is responsible for configuring and operating a network using the D-Link DWS-3000 switch
- Level 1 and/or Level 2 Support provider

To obtain the greatest benefit from this guide, you should have an understanding of the Unified Switch. You should also have basic knowledge of Ethernet and networking concepts.

## **CLI Documentation**

The *DWS-3000 CLI Command Reference* gives information about the CLI commands used to configure the switch. The document provides CLI descriptions, syntax, and default values.

Refer to the DWS-3000 CLI Command Reference for information on:

- D-Link DWS-3000 switch command overview
- Command structure

# **Getting Started**

Connect a terminal to the switch to begin configuration.

# In-Band and Out-of-Band Connectivity

Ask the system administrator to determine whether you will configure the switch for in-band or out-of-band connectivity. To use the Web Interface, you must set up your system for in-band connectivity.

### Configuring for In-Band Connectivity

In-band connectivity allows you to access the switch from a remote workstation using the Ethernet network. To use in-band connectivity, you must configure the switch with IP information (IP address, subnet mask, and default gateway).

Configure for In-band connectivity using one of the following methods:

- BootP or DHCP
- EIA-232 port

#### Using BootP or DHCP

You can assign IP information initially over the network or over the Ethernet service port through BootP or DHCP. Check with your system administrator to determine whether BootP or DHCP is enabled.

You need to configure the BootP or DHCP server with information about the switch —obtain this information through the serial port connection using the show network command. Set up the server with the following values:

#### **IP Address**

Unique IP address for the switch. Each IP parameter is made up of four decimal numbers, ranging from 0 to 255. The default for all IP parameters is 10.90.90.90.

#### **Subnet**

Subnet mask for the LAN

#### Gateway

IP address of the default router, if the switch is a node outside the IP range of the LAN

#### **MAC Address**

MAC address of the switch

When you connect the switch to the network for the first time after setting up the BootP or DHCP server, it is configured with the information supplied above. The switch is ready for inband connectivity over the network.

If you do not use BootP or DHCP, access the switch through the EIA-232 port, and configure the network information as described below.

#### Using the EIA-232 Port

You can use a locally or remotely attached terminal to configure in-band management through the EIA-232 port.

1. To use a locally attached terminal, attach one end of a null-modem serial cable to the EIA-232 port of the switch and the other end to the COM port of the terminal or workstation.

For remote attachment, attach one end of the serial cable to the EIA-232 port of the switch and the other end to the modem.

- 2. Set up the terminal for VT100 terminal emulation.
  - A. Set the terminal ON.
  - B. Launch the VT100 application.
  - C. Configure the COM port as follows:
    - I. Set the data rate to 115,200 baud.
    - II. Set the data format to 8 data bits, 1 stop bit, and no parity.
    - III. Set the flow control to none.
    - IV. Select the proper mode under **Properties**.
    - V. Select Terminal keys.
- 3. The Log-in User prompt displays when the terminal interface initializes.

Enter an approved user name and password. The default is admin for the user name and the password is blank.

The switch is installed and loaded with the default configuration.

4. Reduce network traffic by turning off the Network Configuration Protocol. Enter the following command:

configure network protocol none

5. Set the IP address, subnet mask, and gateway address by issue the following command: config network parms <ipaddress> <netmask> [<gateway>]

#### **IP Address**

Unique IP address for the switch. Each IP parameter is made up of four decimal numbers, ranging from 0 to 255. The default for all IP parameters is 10.90.90.90.

#### Subnet

Subnet mask for the LAN.

#### **Gateway**

IP address of the default router, if the switch is a node outside the IP range of the LAN.

- 6. To enable these changes to be retained during a reset of the switch, type CTRL+Z to return to the main prompt, type save config at the main menu prompt, and type y to confirm the changes.
- 7. To view the changes and verify in-band information, issue the command: show network.
- 8. The switch is configured for in-band connectivity and ready for Web-based management.

### Configuring for Out-of-Band Connectivity

To monitor and configure the switch using out-of-band connectivity, use the console port to connect the switch to a terminal desktop system running terminal emulation software. The console port connector is a female DB-9 connector, implemented as a data terminal equipment (DTE) connector.

The following hardware is required to use the console port:

- VT100-compatible terminal, or a desktop, or a portable system with a serial port running VT100 terminal emulation software.
- An RS-232 cable with a male DB-9 connector for the console port and the appropriate connector for the terminal.

Perform the following tasks to connect a terminal to the switch console port using out-of-band connectivity:

- 1. Connect the RS-232 cable to the terminal running VT100 terminal emulation software.
- 2. Configure the terminal emulation software as follows:
  - A. Select the appropriate serial port (serial port 1 or serial port 2) to connect to the console.
  - B. Set the data rate to 115,200 baud.
  - C. Set the data format to 8 data bits, 1 stop bit, and no parity.
  - D. Set the flow control to none.
  - E. Select the proper mode under **Properties**.
  - F. Select Terminal keys.

NOTE: When using HyperTerminal with Microsoft Windows 2000, make sure that you have Windows 2000 Service Pack 2 or later installed. With Windows 2000 Service Pack 2, the arrow keys function properly in HyperTerminal's VT100 emulation. Go to <a href="https://www.microsoft.com">www.microsoft.com</a> for more information on Windows 2000 service packs.

3. Connect the RS-232 cable directly to the switch console port, and tighten the captive retaining screws.

## Starting the Switch

- 1. Make sure that the switch console port is connected to a VT100 terminal or a VT100 terminal emulator via the RS-232 crossover cable.
- 2. Locate an AC power receptacle.
- 3. Deactivate the AC power receptacle.
- 4. Connect the switch to the AC receptacle.
- 5. Activate the AC power receptacle.

When the power is turned on with the local terminal already connected, the switch goes through a power-on self-test (POST). POST runs every time the switch is initialized and checks hardware components to determine if the switch is fully operational before completely booting. If POST detects a critical problem, the startup procedure stops. If POST passes successfully, a valid executable image is loaded into RAM. POST messages are displayed on the terminal and indicate test success or failure. The boot process runs for approximately 60 seconds.

# **Initial Configuration**

**NOTE:** The initial simple configuration procedure is based on the following assumptions:

- The switch was not configured before and is in the same state as when you received it.
- The switch booted successfully.
- The console connection was established and the console prompt appears on the screen of a VT100 terminal or terminal equivalent.

The initial switch configuration is performed through the console port. After the initial configuration, you can manage the switch either from the already-connected console port or remotely through an interface defined during the initial configuration.

**NOTE:** The switch is not configured with a default user name and password.

**NOTE:** All of the settings below are necessary to allow the remote management of the switch through Telnet (Telnet client) or HTTP (Web browser).

Before setting up the initial configuration of the switch, obtain the following information from your network administrator:

- The IP address to be assigned to the management interface through which the switch is managed.
- The IP subnet mask for the network.
- The IP address of the default gateway.

### **Unified Switch Installation**

This section contains procedures to help you become acquainted quickly with the switch software.

Before installing the Unified Switch, you should verify that the switch operates with the most recent firmware.

#### Quick Starting the Networking Device

- 1. Configure the switch for In-band or Out-of-Band connectivity. In-band connectivity allows access to the Unified Switch locally or from a remote workstation. You must configure the device with IP information (IP address, subnet mask, and default gateway).
- 2. Turn the Power ON.
- 3. Allow the device to load the software until the login prompt appears. The device initial state is called the default mode.
- 4. When the prompt asks for operator login, do the following steps:
  - Type admin at the login prompt. Since a number of the Quick Setup commands require administrator account rights, D-Link suggests logging into an administrator account.
    - Do not enter a password because the default mode does not use a password after typing admin, press Enter two times.
  - The CLI User EXEC prompt is displayed.
  - Type enable to switch to the Privileged EXEC mode from User EXEC.
  - Type configure to switch to the Global Config mode from Privileged EXEC.
  - Type exit to return to the previous mode.
  - Enter? to show a list of commands that are available in the current mode.

**NOTE:** For more information about the configuration modes, see the *CLI Command Reference*.

## System Information and System Setup

This section describes the commands you use to view system information and to setup the network device. The tables below contain the Quick Start commands that allow you to view or configure the following information:

- Software versions
- Physical port data
- User account management
- IP address configuration
- Uploading from Networking Device to Out-of-Band PC (Only XMODEM)
- Downloading from Out-of-Band PC to Networking Device (Only XMODEM)
- Downloading from TFTP Server
- Restoring factory defaults

For each of these tasks, a table shows the command syntax, the mode you must be in to execute the command, and the purpose and output of the command. If you configure any network parameters, you should execute the write command.

This command saves the changes to the configuration file. You must be in the correct mode to execute the command. If you do not save the configuration, all changes are lost when you power down or reset the networking device.

#### Quick Start up Software Version Information

**Table 1. Quick Start up Software Version Information** 

| Command                           | Details               |                   |
|-----------------------------------|-----------------------|-------------------|
| show hardware<br>(Privileged EXEC | Switch: 1             |                   |
| Mode)                             | System Description    | D-Link DWS-3026   |
|                                   | Machine Model         | DWS-3026          |
|                                   | Serial Number         | 123456abcdef      |
|                                   | FRU Number            | •                 |
|                                   | Maintenance Level     | A                 |
|                                   | Manufacturer          | 0xbc00            |
|                                   | Burned In MAC Address | 00:01:17:86:34:55 |
|                                   | Software Version      | D.4.18.8          |
|                                   |                       |                   |
|                                   | Additional Packages   | QOS<br>Wireless   |

#### Quick Start up Physical Port Data

**Table 2. Quick Start up Physical Port Data** 

| Command                | Details                                                                                                    |
|------------------------|----------------------------------------------------------------------------------------------------|
| show port all          | Displays the ports                                                                                         |
| (Privileged EXEC Mode) | Interface - slot/port, See the <i>CLI Command Reference</i> for more information about naming conventions. |
|                        | Type - Indicates if the port is a special type of port.                                                    |
|                        | Admin Mode - Selects the Port Control Administration State.                                                |
|                        | Physical Mode - Selects the desired port speed and duplex mode.                                            |
|                        | Physical Status - Indicates the port speed and duplex mode.                                                |
|                        | Link Status - Indicates whether the link is up or down.                                                    |
|                        | Link Trap - Determines whether or not to send a trap when link status changes.                             |
|                        | LACP Mode - Displays whether LACP is enabled or disabled on this port.                                     |

#### Quick Start up User Account Management

**Table 3. Quick Start up User Account Management** 

| Command                                                            | Details                                                                                                    |
|--------------------------------------------------------------------|----------------------------------------------------------------------------------------------------|
| show users<br>(Privileged EXEC Mode)                               | Displays all of the users who are allowed to access the networking device                                                                                                    |
| (Titylinged EARDE Mode)                                            | Access Mode - Shows whether the user is able to change parameters on the networking device(Read/Write) or is only able to view them (Read Only).                                                    |
|                                                                    | As a factory default, the <i>admin</i> user has Read/Write access and the <i>guest</i> user has Read Only access. There can only be one Read/Write user and up to five Read Only users.             |
| show loginsession                                                  | Displays all of the login session information.                                                                                                    |
| (User EXEC Mode)                                                   |                                                                                                    |
| <pre>users passwd <username> (Global Config Mode)</username></pre> | Allows the user to set passwords or change passwords needed to login                                                                                                    |
| ,                                                                  | A prompt appears after the command is entered requesting the user's old password. In the absence of an old password, leave the area blank. The user must press <b>Enter</b> to execute the command. |
|                                                                    | The system then prompts the user for a new password; then a prompt to confirm the new password. If the new password and the confirmed password match, a confirmation message is displayed.          |
|                                                                    | A user password should not be more than eight characters in length.                                                                                                    |
| write<br>(Privileged EXEC Mode)                                    | This command saves passwords and all other changes to the device.                                                                                                    |
|                                                                    | If you do not save the configuration by entering this command, all configurations are lost when a power cycle is performed on the networking device or when the networking device is reset.         |
| logout<br>(User EXEC and Privileged<br>EXEC Modes)                 | Logs the user out of the networking device.                                                                                                    |

#### Quick Start up IP Address

To view the network parameters the operator can access the device by the following three methods.

- Simple Network Management Protocol SNMP
- Telne
- Web Browser

**NOTE:** Helpful Hint: The user should do a 'copy system:running-config nvram:star-tup-config' after configuring the network parameters so that the configurations are not lost

**Table 4. Quick Start up IP Address** 

| Command                                                                                         | Details                                                                                                    |
|-------------------------------------------------------------------------------------------------|----------------------------------------------------------------------------------------------------|
| show network                                                                                    | Displays the Network Configurations                                                                                     |
| (User EXEC Mode)                                                                                | IP Address - IP Address of the interface                                                                                |
|                                                                                                 | Default IP is 10.90.90.90                                                                                               |
|                                                                                                 | Subnet Mask - IP Subnet Mask for the interface                                                                          |
|                                                                                                 | Default is 255.0.0.0                                                                                                    |
|                                                                                                 | Default Gateway - The default Gateway for this interface                                                                |
|                                                                                                 | Default value is 0.0.0.0                                                                                                |
|                                                                                                 | Burned in MAC Address - The Burned in MAC Address used for in-band connectivity                                         |
|                                                                                                 | Locally Administered MAC Address - Can be configured to allow a locally administered MAC address                        |
|                                                                                                 | MAC Address Type - Specifies which MAC address should be used for in-band connectivity                                  |
|                                                                                                 | Network Configurations Protocol Current - Indicates which network protocol is being used                                |
|                                                                                                 | Default is none                                                                                                    |
|                                                                                                 | Management VLAN ID - Specifies VLAN ID                                                                                  |
| <pre>network parms <ipaddr> <netmask> [gateway] (Privileged EXEC Mode)</netmask></ipaddr></pre> | Sets the IP Address, subnet mask, and gateway of the router. The IP Address and the gateway must be on the same subnet. |
|                                                                                                 | IP Address range from 0.0.0.0 to 255.255.255.255                                                                        |
|                                                                                                 | Subnet Mask range from 0.0.0.0 to 255.255.255                                                                           |
|                                                                                                 | Gateway Address range from 0.0.0.0 to 255.255.255.255                                                                   |

#### Quick Start up Uploading from Networking Device to Out-of-Band PC (XMODEM)

Table 5. Uploading from Networking Device to Out-of-Band PC (XMODEM)

| Command                                                                 | Details                                                                                                    |
|-------------------------------------------------------------------------|----------------------------------------------------------------------------------------------------|
| <pre>copy nvram:startup-config <url> (Privileged EXEC Mode)</url></pre> | Starts the upload, displays the mode and type of upload, and confirms the upload is progressing.                                    |
|                                                                         | The types are:                                                                                                    |
| <pre>copy nvram:errorlog <url> (Privileged EXEC Mode)</url></pre>       | <ul> <li>config - configuration file</li> <li>errorlog - error log</li> <li>log- message log</li> <li>traplog - trap log</li> </ul> |
| <pre>copy nvram:log <url></url></pre>                                   | The <ur1> must be specified as:</ur1>                                                                                               |
| (Privileged EXEC Mode)                                                  | <pre>xmodem:<filepath>/<filename></filename></filepath></pre>                                                                       |
| <pre>copy nvram:traplog <url> (Privileged EXEC Mode)</url></pre>        | If you are using HyperTerminal, you must specify where the file is to be received by the PC.                                        |

### Quick Start up Downloading from Out-of-Band PC to Networking Device (XMODEM)

Table 6. Downloading from Out-of-Band PC to Networking Device (XMODEM)

| Command                                                                 | Details                                                                                                    |
|-------------------------------------------------------------------------|----------------------------------------------------------------------------------------------------|
| <pre>copy <url> nvram:startup-config (Privileged EXEC Mode)</url></pre> | Sets the destination (download) datatype to be an image (system:image) or a configuration file (nvram:startup-config). |
| <pre>copy <url> system:image (Privileged EXEC Mode)</url></pre>         | The <url> must be specified as:</url>                                                                                  |
|                                                                         | <pre>xmodem:<filepath>/<filename></filename></filepath></pre>                                                          |
|                                                                         | If you are using Hyper Terminal, you must specify which file is to be sent to the networking device.                   |

#### Quick Start up Downloading from TFTP Server

Before starting a TFTP server download, the operator must complete the Quick Start up for the IP Address.

**Table 7. Downloading from TFTP Server** 

| Command                                                                                                    | Details                                                                                                    |
|----------------------------------------------------------------------------------------------------|----------------------------------------------------------------------------------------------------|
| <pre>copy <tftp: <ipaddress="">/<filepath>/ <filename>&gt; nvram:startup-config (Privileged EXEC Mode)</filename></filepath></tftp:></pre> | Sets the destination (download) datatype to be an image (system:image) or a configuration file (nvram:startup-config).                  |
|                                                                                                    | The URL must be specified as:                                                                                                    |
| <pre>copy <tftp: <ipaddress="">/<filepath>/</filepath></tftp:></pre>                                                                       | tftp:// <ipaddress>/<filepath>/<filename>.</filename></filepath></ipaddress>                                                            |
| <pre><filename>&gt; system:image (Privileged EXEC Mode)</filename></pre>                                                                   | The nvram:startup-config option down-<br>loads the configuration file using tftp and<br>system:image option downloads the code<br>file. |

#### Quick Start up Factory Defaults

**Table 8. Setting to Factory Defaults** 

| Command                                     | Details                                                                                                    |
|---------------------------------------------|----------------------------------------------------------------------------------------------------|
| clear config (Privileged EXEC Mode)         | Enter <b>yes</b> when the prompt pops up to clear all the configurations made to the networking device.                  |
| write                                       | Enter <b>yes</b> when the prompt pops up that asks if you want to save the configurations made to the networking device. |
| reload (or cold boot the networking device) | Enter <b>yes</b> when the prompt pops up that asks if you want to reset the system.                                      |
| (Privileged EXEC Mode)                      | You can reset the networking device or cold start the networking device.                                                 |

# Using the Web Interface

This chapter is a brief introduction to the Web interface — it explains how to access the Webbased management panels to configure and manage the system.

**Tip:** Use the Web interface for configuration instead of the CLI interface. Web configuration is quicker and easier than entering multiple required CLI commands.

You can manage your switch through a Web browser and Internet connection. This is referred to as Web-based management. To use Web-based management, the system must be set up for in-band connectivity.

To access the switch, the Web browser must support:

- HTML version 4.0, or later
- HTTP version 1.1, or later
- JavaScript<sup>TM</sup> version 1.2, or later
- Java<sup>TM</sup> Runtime Plug-in 1.50-06 or later

There are equivalent functions in the Web interface and the terminal interface — both applications usually employ the same menus to accomplish a task. For example, when you log in, there is a Main Menu with the same functions available, etc.

There are several differences between the Web and terminal interfaces. For example, on the Web interface the entire forwarding database can be displayed, while the terminal interface only displays 10 entries starting at specified addresses.

To terminate the Web interface session, click the **Logout** button.

# **Configuring for Web Access**

To enable Web access to the switch:

- 1. Configure the switch for in-band connectivity. The Getting Started section of this document gives instructions for doing this.
- 2. Enable Web mode:
  - A. At the CLI prompt, enter the show network command.
  - B. Set **Web Mode** to Enabled.

# Starting the Web Interface

Follow these steps to start the switch Web interface:

- 1. Enter the IP address of the switch in the Web browser address field.
- 2. Enter the appropriate User Name and Password. The User Name and associated Password are the same as those used for the terminal interface. Click on the Login button.

Figure 1. Web Interface Panel-Example

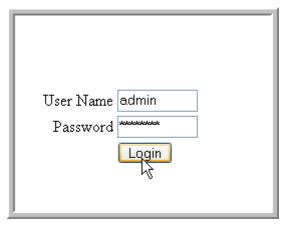

- 3. The System Description Menu displays as shown in Figure 2, with the navigation tree appearing to the left of the screen.
- 4. Make a selection by clicking on the appropriate item in the navigation tree.

### Web Page Layout

A Web interface panel for the switch Web page consists of three areas (Figure 2).

A banner graphic of the switch appears across the top of the panel.

The second area, a hierarchical-tree view appears to the left of the panel. The tree consists of a combination of folders, subfolders, and configuration and status HTML pages. You can think of the folders and subfolders as branches and the configuration and status HTML pages as leaves. Only the selection of a leaf (not a folder or subfolder) will cause the display of a new HTML page. A folder or subfolder has no corresponding HTML page.

The third area, at the bottom-right of the panel, displays the currently selected device configuration status and/or the user configurable information that you have selected from the tree view.

D-Link Power o 25 -10GE O PoE O Console O RPS O 26 **Building Networks for People** DWS-3026 Tool WLAN **System Description** @ DWS-3026 Administration System Description D-Link DWS-3026 ± L2 Features System Name ± 13 Features ⊕ @ QoS System Location Access Control Lists System Contact E Security IP Address 192.168.17.32 **⊞** Monitoring System Object ID dws3026 System Up Time O days, 21 hours, 54 mins Submit

Figure 2. Web Interface Panel-Example

#### Configuring an SNMP V3 User Profile

Configuring an SNMP V3 user profile is a part of user configuration. Any user can connect to the switch using the SNMPv3 protocol, but for authentication and encryption, additional steps are needed. Use the following steps to configure an SNMP V3 new user profile.

Figure 3. Configuring an SNMP V3 User Profile

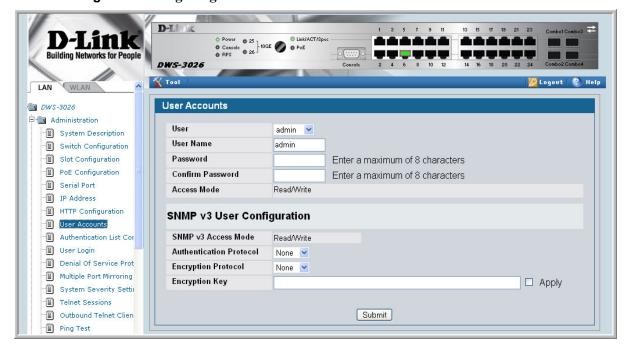

 From the LAN navigation menu, select LAN> Administration>User Accounts (see Figure 3).

- 2. Using the **User** pull-down menu, select **Create** to create a new user.
- 3. Enter a new user name in the User Name field.
- 4. Enter a new user password in the Password field and then retype it in the Confirm Password field.

**NOTE:** If SNMPv3 Authentication is to be implemented for this user, set a password of eight or more alphanumeric characters.

- 5. If you do not need authentication, go to Step 9.
- 6. To enable authentication, use the **Authentication Protocol** pull-down menu to select either MD5 or SHA for the authentication protocol.
- 7. If you do not need encryption, go to Step 9.
- 8. To enable encryption, use the **Encryption Protocol** pull-down menu to select **DES** for the encryption scheme. Then, enter an encryption code of eight or more alphanumeric characters in the Encryption Key field.
- 9. Click Submit.

#### **Command Buttons**

The following command buttons are used throughout the Web interface panels for the switch:

**Save** Pressing the **Save** button implements and saves the changes you just made.

Some settings may require you to reset the system in order for them to take

effect.

**Refresh** Pressing the **Refresh** button that appears next to the Apply button in Web

interface panels refreshes the data on the panel.

**Submit** Pressing the **Submit** button sends the updated configuration to the switch.

Configuration changes take effect immediately, but these changes are not

retained across a power cycle unless a save is performed.

# **Virtual LANs**

Adding Virtual LAN (VLAN) support to a Layer 2 switch offers some of the benefits of both bridging and routing. Like a bridge, a VLAN switch forwards traffic based on the Layer 2 header, which is fast. Like a router, it partitions the network into logical segments, which provides better administration, security and management of multicast traffic.

A VLAN is a set of end stations and the switch ports that connect them. You can have many reasons for the logical division, for example, department or project membership. The only physical requirement is that the end station, and the port to which it is connected, both belong to the same VLAN.

Each VLAN in a network has an associated VLAN ID, which appears in the IEEE 802.1Q tag in the Layer 2 header of packets transmitted on a VLAN. An end station may omit the tag, or the VLAN portion of the tag, in which case the first switch port to receive the packet may either reject it or insert a tag using its default VLAN ID. A given port may handle traffic for more than one VLAN, but it can only support one default VLAN ID.

Two features let you define packet filters that the switch uses as the matching criteria to determine if a particular packet belongs to a particular VLAN.

- The IP-subnet Based VLAN feature lets you map IP addresses to VLANs by specifying a source IP address, network mask, and the desired VLAN ID.
- The MAC-based VLAN feature let packets originating from end stations become part of a VLAN according to source MAC address. To configure the feature, you specify a source MAC address and a VLAN ID.

The Private Edge VLAN feature lets you set protection between ports located on the switch. This means that a protected port cannot forward traffic to another protected port on the same switch.

The feature does not provide protection between ports located on different switches.

# **VLAN Configuration Example**

The diagram in this section shows a switch with four ports configured to handle the traffic for two VLANs. Port 0/2 handles traffic for both VLANs, while port 0/1 is a member of VLAN 2 only, and ports 0/3 and 0/4 are members of VLAN 3 only. The script following the diagram shows the commands you would use to configure the switch as shown in the diagram.

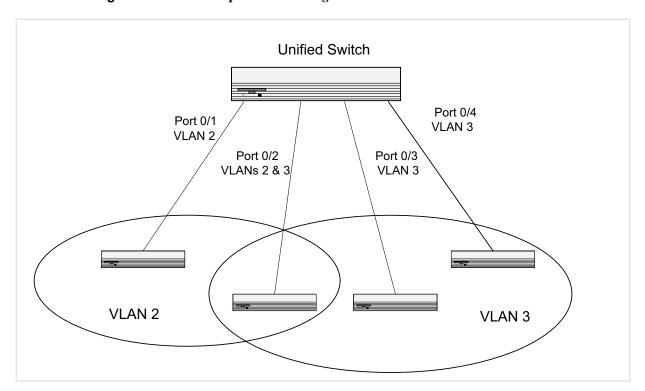

Figure 4. VLAN Example Network Diagram

### Configuring a Guest VLAN

You can configure a Guest VLAN for clients to limit network access. If a client station fails to authenticate using 802.1X or RADIUS, or if the client does not support 802.1X, then after the authentication times out, the station is put on the guest VLAN configured for that switch port.

For more information about how to configure a Guest VLAN for wired clients, see "Guest VLAN" on page 99.

## Configuring Dynamic VLAN Assignments

The software supports VLAN assignment for clients based on the RADIUS server authentication. You need an external RADIUS server to use the dynamic VLAN assignment feature. For information about how to configure the switch to allow dynamic VLAN assignments, see "Configuring Dynamic VLAN Assignment" on page 101.

# **CLI Examples**

The following examples show how to create VLANs, assign ports to the VLANs, and assign a VLAN as the default VLAN to a port.

#### Example #1: Create Two VLANs

Use the following commands to create two VLANs and to assign the VLAN IDs while leaving the names blank.

```
(DWS-3024) #vlan database
(DWS-3024) (Vlan)#vlan 2
(DWS-3024) (Vlan)#vlan 3
(DWS-3024) (Vlan)#exit
```

#### Example #2: Assign Ports to VLAN2

This sequence shows how to assign ports to VLAN2, specify that frames will always be transmitted tagged from all member ports, and that untagged frames will be rejected on receipt.

```
(DWS-3024) #config
(DWS-3024) (Config)#interface 0/1
(DWS-3024) (Interface 0/1)#vlan participation include 2
(DWS-3024) (Interface 0/1)#vlan acceptframe vlanonly
(DWS-3024) (Interface 0/1)#exit
(DWS-3024) (Config)#interface 0/2
(DWS-3024) (Interface 0/2)#vlan participation include 2
(DWS-3024) (Interface 0/2)#vlan acceptframe vlanonly
(DWS-3024) (Interface 0/2)#exit
(DWS-3024) (Config)#exit
(DWS-3024) #config
(DWS-3024) #config
(DWS-3024) (Config)#vlan port tagging all 2
(DWS-3024) (Config)#exit
```

### Example #3: Assign Ports to VLAN3

This example shows how to assign the ports that will belong to VLAN 3, and to specify that untagged frames will be accepted on port 0/4.

Note that port 0/2 belongs to both VLANs and that port 0/1 can never belong to VLAN 3.

```
(DWS-3024) #config
(DWS-3024) (Config)#interface 0/2
(DWS-3024) (Interface 0/2)#vlan participation include 3
(DWS-3024) (Interface 0/2)#exit
(DWS-3024) (Config)#interface 0/3
(DWS-3024) (Interface 0/3)#vlan participation include 3
(DWS-3024) (Interface 0/3)#exit
(DWS-3024) (Config)#interface 0/4
(DWS-3024) (Interface 0/4)#vlan participation include 3
(DWS-3024) (Interface 0/4)#vlan participation include 3
(DWS-3024) (Interface 0/4)#exit
(DWS-3024) (Config)#
(DWS-3024) (Config)#
(DWS-3024) #config
(DWS-3024) (Config)#interface 0/4
(DWS-3024) (Interface 0/4)#vlan acceptframe all
```

```
(DWS-3024) (Interface 0/4)#exit (DWS-3024) (Config)#exit
```

## Example #4: Assign VLAN3 as the Default VLAN

This example shows how to assign VLAN 3 as the default VLAN for port 0/2.

```
(DWS-3024) #config
(DWS-3024) (Config)#interface 0/2
(DWS-3024) (Interface 0/2)#vlan pvid 3
(DWS-3024) (Interface 0/2)#exit
(DWS-3024) (Config)#exit
```

### Example #5: Assign IP Addresses to VLAN 2

#### Web Interface

You can perform the same configuration in the CLI Examples section by using the Web interface. To create VLANs and specify port participation, use the LAN> L2 Features > VLAN> VLAN Configuration page.

Figure 5. VLAN Configuration

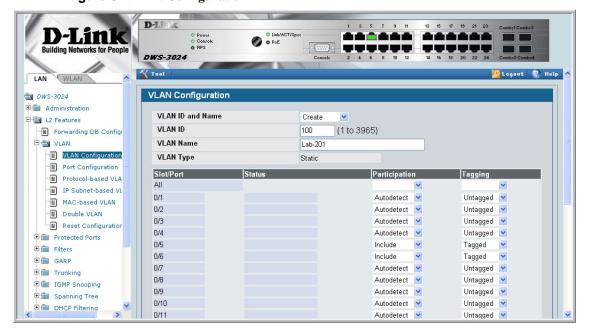

To specify the handling of untagged frames on receipt use the LAN> L2 Features > VLAN > Port Configuration page.

Figure 6. VLAN Port Configuration

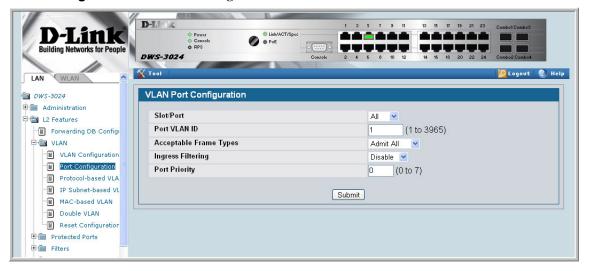

# **Private Edge VLANs**

Use the Private Edge VLAN feature to prevent ports on the switch from forwarding traffic to each other even if they are on the same VLAN.

- Protected ports cannot forward traffic to other protected ports in the same group, even if they have the same VLAN membership. Protected ports can forward traffic to unprotected ports.
- Unprotected ports can forward traffic to both protected and unprotected ports.

You can also configure groups of protected ports. Each group's configuration consists of a name and a mask of ports. A port can belong to only one set of protected ports. An unprotected port can be added to a group as a protected port.

The group name is configurable by the network administrator.

Use the **switchport protected** command to designate a port as protected. Use the **show switchport protected** command to display a listing of the protected ports.

### CLI Example

#### Example #1: switchport protected

```
(DWS-3024) #config
(DWS-3024) (Config)#interface 0/1
(DWS-3024) (Interface 0/1)#switchport protected ?
<cr> Press Enter to execute the command.
(DWS-3024) (Interface 0/1)#switchport protected
```

#### Example #2: show switchport protected

```
(DWS-3024) #show switchport protected
0/1
```

## Storm Control

A traffic storm is a condition that occurs when incoming packets flood the LAN, which creates performance degradation in the network. The Unified Switch's Storm Control feature protects against this condition.

The Unified Switch provides broadcast, multicast, and unicast storm recovery for individual interfaces or for all interfaces.

Unicast Storm Control protects against traffic whose MAC addresses are not known by the system.

For broadcast, multicast, and unicast storm control, if the rate of traffic ingressing on an interface increases beyond the configured threshold for that type, the traffic is dropped.

To configure storm control, you'll enable the feature for all interfaces or for individual interfaces, and you'll set the threshold (storm control level) beyond which the broadcast, multicast, or unicast traffic will be dropped.

Configuring a storm-control level also enables that form of storm-control. Disabling a stormcontrol level (using the "no" version of the command) sets the storm-control level back to default value and disables that form of storm-control. Using the "no" version of the "stormcontrol" command (not stating a "level") disables that form of storm-control but maintains the configured "level" (to be active next time that form of storm-control is enabled).

## **CLI Example**

## Example #1: Set Broadcast Storm Control for All Interfaces

```
(DWS-3024) #config
(DWS-3024) (Config)#storm-control broadcast ?
all
                         Configure storm-control features for all ports.
(DWS-3024) (Config) #storm-control broadcast all ?
<cr>
                         Press Enter to execute the command.
level
                         Configure storm-control thresholds.
(DWS-3024) (Config) #storm-control broadcast all level ?
```

### Example #2: Set Multicast Storm Control for All Interfaces

# Example #3: Set Unicast Storm Control for All Interfaces

```
(DWS-3024) #config

(DWS-3024) (Config)#storm-control unicast all level 5

(DWS-3024) (Config)#exit

(DWS-3024) #
```

### **Web Interface**

The Storm Control configuration options are available on the Port Configuration Web page under the Administration folder.

**Figure 7. Port Configuration (Storm Control)** 

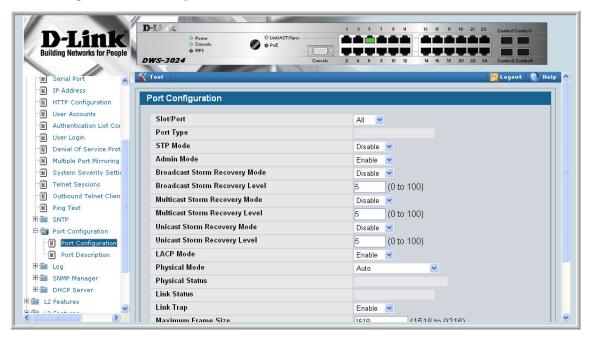

#### Wired Configuration Guide

# Trunking (Link Aggregation)

This section shows how to use the Trunking feature (also known as Link Aggregation) to configure port-channels by using the CLI and the Web interface.

The Link Aggregation (LAG) feature allows the switch to treat multiple physical links between two end-points as a single logical link called a port-channel. All of the physical links in a given port-channel must operate in full-duplex mode at the same speed.

You can use the feature to directly connect two switches when the traffic between them requires high bandwidth and reliability, or to provide a higher bandwidth connection to a public network.

You can configure the port-channels as either dynamic or static. Dynamic configuration uses the IEEE 802.3ad standard, which provides for the periodic exchanges of LACPDUs. Static configuration is used when connecting the switch to an external switch that does not support the exchange of LACPDUs.

The feature offers the following benefits:

- Increased reliability and availability -- if one of the physical links in the port-channel goes down, traffic is dynamically and transparently reassigned to one of the other physical
- Increased bandwidth -- the aggregated physical links deliver higher bandwidth than each individual link.
- Incremental increase in bandwidth -- A physical upgrade could produce a 10-times increase in bandwidth; LAG produces a two- or five-times increase, useful if only a small increase is needed.

Management functions treat a port-channel as if it were a single physical port.

You can include a port-channel in a VLAN. You can configure more than one port-channel for a given switch.

## **CLI Example**

The following shows an example of configuring the Unified Switch to support Link Aggregation (LAG) to a server and to a Layer 2 switch.

Figure 8 shows the example network.

Figure 8. LAG/Port-channel Example Network Diagram

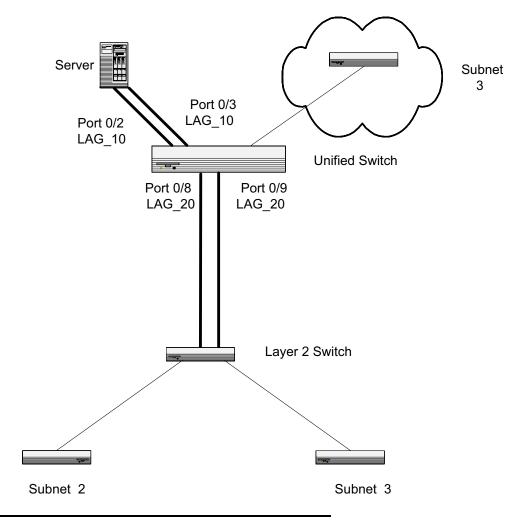

### Example 1: Create two port-channels:

```
(DWS-3024) #config
(DWS-3024) (Config)#port-channel lag_10
(DWS-3024) (Config)#port-channel lag_20
(DWS-3024) (Config)#exit
```

Use the **show port-channel all** command to show the logical interface ids you will use to identify the port-channels in subsequent commands. Assume that lag\_10 is assigned id 3/1 and lag\_20 is assigned id 3/2.

(DWS-3024) #show port-channel all

|      | Port-   |      |      | Link |      |         |       |       |        |
|------|---------|------|------|------|------|---------|-------|-------|--------|
| Log. | Channel |      | Adm. | Trap | STP  |         | Mbr   | Port  | Port   |
| Intf | Name    | Link | Mode | Mode | Mode | Type    | Ports | Speed | Active |
|      |         |      |      |      |      |         |       |       |        |
| 3/1  | lag_10  | Down | En.  | En.  | Dis. | Dynamic |       |       |        |
| 3/2  | lag_20  | Down | En.  | En.  | Dis. | Dynamic |       |       |        |

### Example 2: Add the physical ports to the port-channels:

```
(DWS-3024) #config
(DWS-3024) (Config)#interface 0/2
(DWS-3024) (Interface 0/2)#addport 3/1
(DWS-3024) (Interface 0/2)#exit
(DWS-3024) (Config)#interface 0/3
(DWS-3024) (Interface 0/3)#addport 3/1
(DWS-3024) (Interface 0/3)#exit
(DWS-3024) (Config)#exit
(DWS-3024) #config
(DWS-3024) (Config)#interface 0/8
(DWS-3024) (Interface 0/8)#addport 3/2
(DWS-3024) (Interface 0/8)#exit
(DWS-3024) (Config)#interface 0/9
(DWS-3024) (Interface 0/9)#addport 3/2
(DWS-3024) (Interface 0/9)#exit
(DWS-3024) (Config)#exit
```

### Example 3: Enable both port-channels.

By default, the system enables link trap notification

```
(DWS-3024) #config
(DWS-3024) (Config)#port-channel adminmode all
(DWS-3024) (Config)#exit
```

At this point, the LAGs could be added to the default management VLAN.

# Web Interface Configuration - LAGs/Port-channels

To perform the same configuration using the Web interface, use the LAN> L2 Features > Trunking > Configuration page.

Figure 9. Trunking Configuration

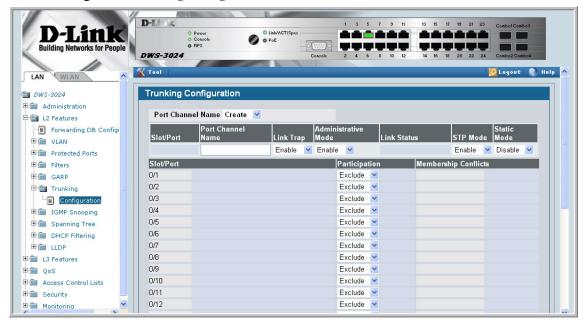

To create the port-channels, specify port participation and enable Link Aggregation (LAG) support on the switch.

# **IGMP Snooping**

This section describes the Internet Group Management Protocol (IGMP) feature: IGMPv3 and IGMP Snooping. The IGMP Snooping feature enables the switch to monitor IGMP transactions between hosts and routers. It can help conserve bandwidth by allowing the switch to forward IP multicast traffic only to connected hosts that request multicast traffic.

### **Overview**

#### IGMP:

- Uses Version 3 of IGMP
- Includes snooping
- Snooping can be enabled per VLAN

## **CLI Examples**

The following are examples of the commands used in the IGMP Snooping feature.

### Example #1: show igmpsnooping

### Example #2: show mac-address-table igmpsnooping

(DWS-3024) #show mac-address-table igmpsnooping ?

<cr> Press Enter to execute the command.

(DWS-3024) #show mac-address-table igmpsnooping

| MAC Address             | Type    | Description    | Interfaces |  |
|-------------------------|---------|----------------|------------|--|
|                         |         |                |            |  |
| 00:01:01:00:5E:00:01:16 | Dynamic | Network Assist | Fwd: 0/47  |  |
| 00:01:01:00:5E:00:01:18 | Dynamic | Network Assist | Fwd: 0/47  |  |
| 00:01:01:00:5E:37:96:D0 | Dynamic | Network Assist | Fwd: 0/47  |  |
| 00:01:01:00:5E:7F:FF:FA | Dynamic | Network Assist | Fwd: 0/47  |  |
| 00:01:01:00:5E:7F:FF:FE | Dynamic | Network Assist | Fwd: 0/47  |  |

### Example #3: set igmp (Global Config Mode)

(DWS-3026) (Config) #set igmp ?

<cr>< Press enter to execute the command.</pre>

groupmembership-interval Configure IGMP Group Membership Interval

(secs).

interfacemode Enable/Disable IGMP Snooping.

maxresponse Configure IGMP Max Response time (secs).
mcrtrexpiretime Sets the Multicast Router Present Expiration

time on the system.

(DWS-3026) (Config) #set igmp

### Example #4: set igmp (Interface Config Mode)

(DWS-3026) (Config)#interface 0/2

(DWS-3026) (Interface 0/2)#set igmp ?

<cr> fast-leave
Press enter to execute the command.
Enable/Disable Fast-Leave on a selected

interface

groupmembership-interval Configure IGMP Group Membership Interval

(secs).

maxresponse Configure IGMP Max Response time (secs).
mcrtrexpiretime Sets the Multicast Router Present Expiration

time on

the system.

mrouter Configure Multicast Router port.

(DWS-3026) (Interface 0/2)#set igmp

# **Web Examples**

The following web pages are used in the IGMP Snooping feature. Click **Help** for more information on the web interface.

Figure 10. IGMP Snooping - Global Configuration and Status Page

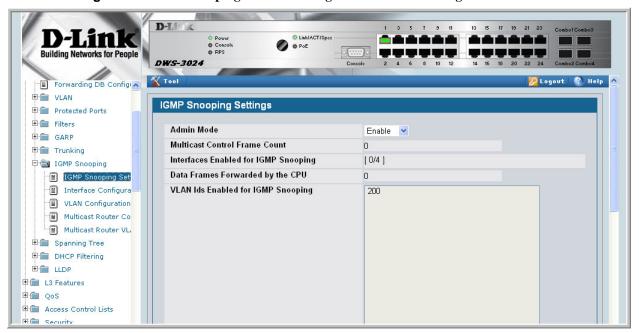

DWS-3024 📉 Tool Forwarding DB Config ULAN VLAN IGMP Snooping Interface Configuration ■ Protected Ports Filters Slot/Port ∩/4 GARP GARP Admin Mode Enable 💌 Trunking Group Membership Interval(secs) 260 (2 to 3600) ☐ ■ IGMP Snooping Max Response Time(secs)(Less Than Group Membership Interval) 10 IGMP Snooping Set (1 to Group Membership Interval - 1 (secs)) Interface Configura Multicast Router Present Expiration Time(secs) 100 (0 to 3600) ──■ VLAN Configuration Fast Leave Admin Mode Enable 💌 Multicast Router Co Multicast Router VL Submit ⊕ m Spanning Tree H DHCP Filtering ± m LLDP

Figure 11. IGMP Snooping - Interface Configuration Page

Figure 12. IGMP Snooping VLAN Configuration

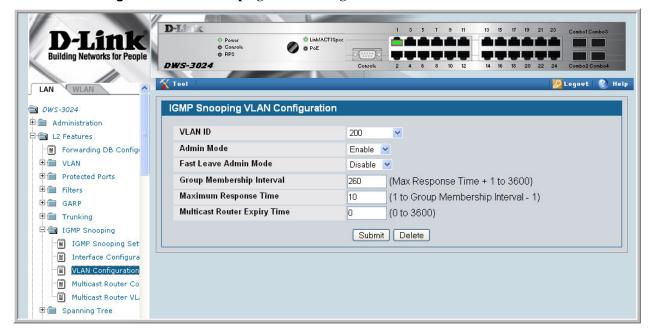

D-Link Link/ACT/Spec **Building Networks for People** DWS-3024 **Tool** 💯 Logovt | 🚷 Help ⊟ Monitoring Device Status IGMP Snooping VLAN Status Dual Image Status Slot Summary Max Response Multicast Router Fast Leave Admin Group Membership MAC Address Table Expiry Time ARP Cache 260 200 Enable Disable 10 Π PoE Status Login Sessions Authentication List Sur Port Access Summary Port Utilization Supported MIBs DHCP Server Summar DHCP Filter Summary **⊞** GARP Status Trunking □ ■ IGMP Snooping Status ■ VLAN Status Multicast Router Sta Multicast Router VL.

Figure 13. IGMP Snooping - VLAN Status Page

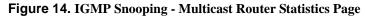

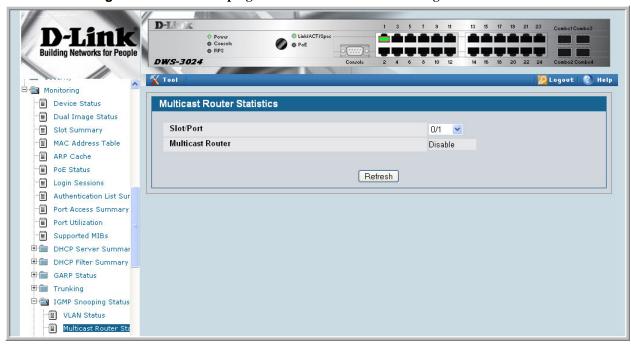

D-Li 0 O PoE **Building Networks for People** DWS-3024 Tool LAN **Multicast Router Configuration**  □ DWS-3024 Slot/Port 0/1 □ L2 Features Multicast Router Disable 💌 Forwarding DB Configu T VLAN Submit Protected Ports + Filters GARP GARP Trunking ☐ ■ IGMP Snooping IGMP Snooping Set Interface Configura VLAN Configuration Multicast Router Co Multicast Router VL

Figure 15. IGMP Snooping - Multicast Router Configuration Page

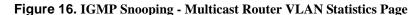

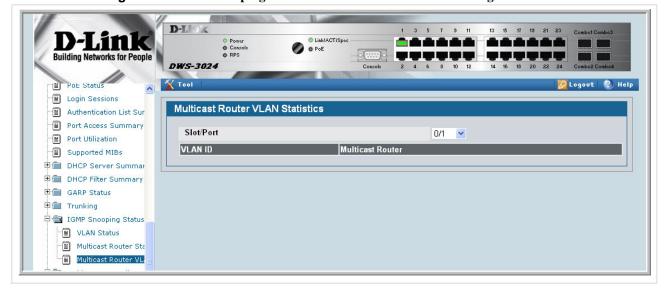

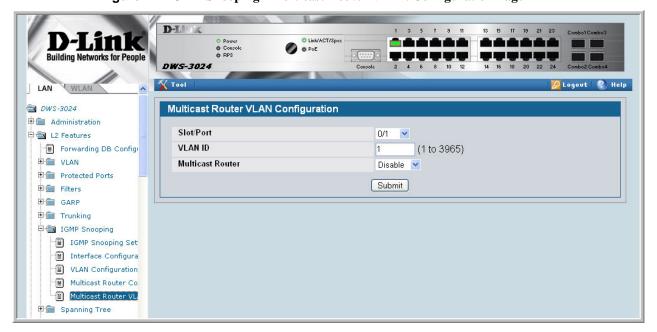

Figure 17. IGMP Snooping - Multicast Router VLAN Configuration Page

#### Wired Configuration Guide

# **Port Mirroring**

This section describes the Port Mirroring feature, which can serve as a diagnostic tool, debugging tool, or means of fending off attacks.

### **Overview**

Port mirroring selects network traffic from specific ports for analysis by a network analyzer, while allowing the same traffic to be switched to its destination. You can configure many switch ports as source ports and one switch port as a destination port. You can also configure how traffic is mirrored on a source port. Packets received on the source port, transmitted on a port, or both received and transmitted, can be mirrored to the destination port.

# **CLI Examples**

The following are examples of the commands used in the Port Mirroring feature.

### Example #1: Set up a Port Mirroring Session

The following command sequence enables port mirroring and specifies a source and destination ports.

### Example #2: Show the Port Mirroring Session

(DWS-3024) #show monitor session 1

| Session ID | Admin Mode | Probe Port | Mirrored Po | rt Type |
|------------|------------|------------|-------------|---------|
|            |            |            |             |         |
| 1          | Enable     | 0/8        | 0/7         | Rx,Tx   |

(DWS-3024) #Monitor session ID "1" - "1" is a hardware limitation.

### Example #3: Show the Status of All Ports

(DWS-3024) #show port all

| Intf | Type   | Admin<br>Mode | Physical<br>Mode | Physical<br>Status | Link<br>Status | Link<br>Trap | LACP<br>Mode |
|------|--------|---------------|------------------|--------------------|----------------|--------------|--------------|
|      |        |               |                  |                    |                |              |              |
| 0/1  |        | Enable        | Auto             |                    | Up             | Enable       | Enable       |
| 0/2  |        | Enable        | Auto             |                    | Down           | Enable       | Enable       |
| 0/3  |        | Enable        | Auto             |                    | Down           | Enable       | Enable       |
| 0/4  |        | Enable        | Auto             |                    | Down           | Enable       | Enable       |
| 0/5  |        | Enable        | Auto             |                    | Down           | Enable       | Enable       |
| 0/6  |        | Enable        | Auto             |                    | Down           | Enable       | Enable       |
| 0/7  | Mirror | Enable        | Auto             |                    | Down           | Enable       | Enable       |
| 0/8  | Probe  | Enable        | Auto             |                    | Down           | Enable       | Enable       |
| 0/9  |        | Enable        | Auto             |                    | Down           | Enable       | Enable       |
| 0/10 |        | Enable        | Auto             |                    | Down           | Enable       | Enable       |

# Example #4: Show the Status of the Source and Destination Ports

Use this command for a specific port. The output shows whether the port is the mirror or the probe port, what is enabled or disabled on the port, etc.

(DWS-3024) #show port 0/7

| Intf | Туре   | Admin<br>Mode | -    | Physical<br>Status |      |        | LACP<br>Mode |
|------|--------|---------------|------|--------------------|------|--------|--------------|
|      |        |               |      |                    |      |        |              |
| 0/7  | Mirror | Enable        | Auto |                    | Down | Enable | Enable       |

(DWS-3024) #show port 0/8

|      |       | Admin  | Physical | Physical | Link   | Link   | LACP   |
|------|-------|--------|----------|----------|--------|--------|--------|
| Intf | Type  | Mode   | Mode     | Status   | Status | Trap   | Mode   |
|      |       |        |          |          |        |        |        |
| 0/8  | Probe | Enable | Auto     |          | Down   | Enable | Enable |

## **Web Examples**

The following web pages are used with the Port Mirroring feature.

Figure 18. Multiple Port Mirroring

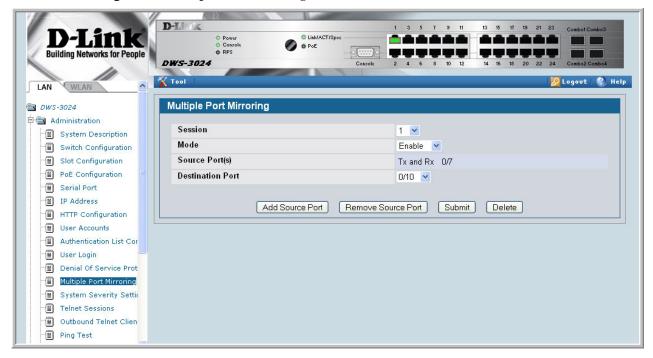

Figure 19. Multiple Port Mirroring - Add Source Ports

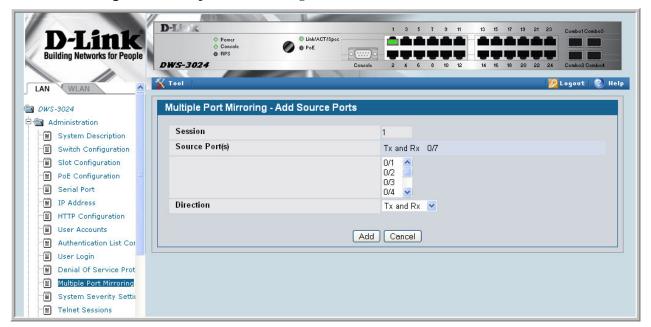

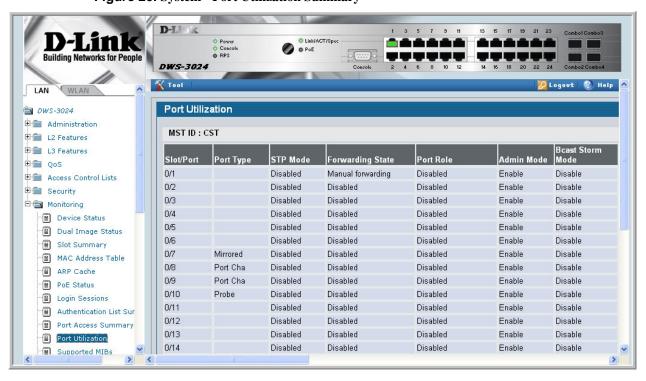

Figure 20. System - Port Utilization Summary

# **Link Layer Discovery Protocol**

The Link Layer Discovery Protocol (LLDP) feature allows individual interfaces on the switch to advertise major capabilities and physical descriptions. Network managers can view this information and identify system topology and detect bad configurations on the LAN.

LLDP has separately configurable transmit and receive functions. Interfaces can transmit and receive LLDP information.

## **CLI Examples**

### Example #1: Set Global LLDP Parameters

(DWS-3024) (Config)#exit

Use the following sequence to specify switch-wide notification interval and timers for all LLDP interfaces.

```
(DWS-3024) #config
(DWS-3024) (Config)#lldp ?
notification-interval
                         Configure minimum interval to send remote data
                         change notifications
timers
                         Configure the LLDP global timer values.
(DWS-3024) (Config) #lldp notification-interval ?
<interval-seconds>
                         Range <5 - 3600 > seconds.
(DWS-3024) (Config)#lldp notification-interval 1000
(DWS-3024) (Config)#lldp timers ?
<cr>
                         Press Enter to execute the command.
hold
                         The interval multiplier to set local LLDP data TTL.
interval
                         The interval in seconds to transmit local LLDP data.
reinit
                         The delay before re-initialization.
(DWS-3024) (Config)#lldp timers hold 8 reinit 5
```

(DWS-3024) #

### Example #2: Set Interface LLDP Parameters

The following commands configure interface 0/10 to transmit and receive LLDP information.

```
(DWS-3024) #config
(DWS-3024) (Config)#interface 0/10
(DWS-3024) (Interface 0/10)#11dp ?
notification
                      Enable/Disable LLDP remote data change notifications.
receive
                      Enable/Disable LLDP receive capability.
transmit
                      Enable/Disable LLDP transmit capability.
transmit-mgmt Include/Exclude LLDP management address TLV.
transmit-tlv
                      Include/Exclude LLDP optional TLV(s).
(DWS-3024) (Interface 0/10)#11dp receive
(DWS-3024) (Interface 0/10)#lldp transmit
(DWS-3024) (Interface 0/10)#lldp transmit-mgmt
(DWS-3024) (Interface 0/10)#exit
(DWS-3024) (Config)#exit
(DWS-3024) #
```

### Example #3: Show Global LLDP Parameters

### Example #4 Show Interface LLDP Parameters

(DWS-3024) #show lldp interface 0/10

## **Using the Web Interface to Configure LLDP**

The **LLDP** menu page contains links to the following features:

- LLDP Configuration
- LLDP Statistics
- LLDP Connections
- LLDP Configuration

Use the LLDP Global Configuration page to specify LLDP parameters.

Figure 21. LLDP Global Configuration

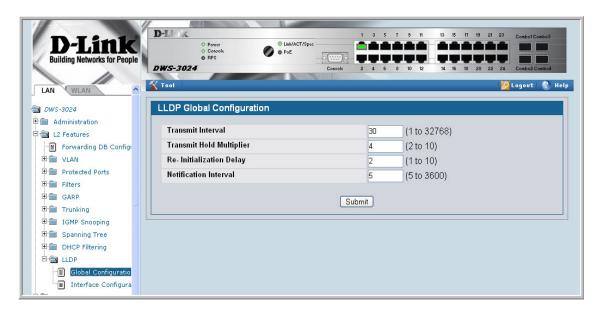

The **LLDP Global Configuration** page contains the following fields:

- **Transmit Interval (1-32768)** Specifies the interval at which frames are transmitted. The default is 30 seconds.
- **Hold Multiplier (2-10)** Specifies multiplier on the transmit interval to assign to TTL. Default is 4.
- **Re-Initialization Delay** (1-10) Specifies delay before a re-initialization. Default is 2 seconds
- **Notification Interval (5-3600)** Limits the transmission of notifications. The default is 5 seconds.

Use the LLDP Interface Configuration screen to specify transmit and receive functions for individual interfaces.

Figure 22. LLDP Interface Configuration

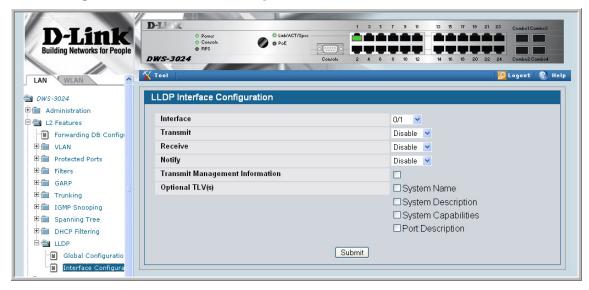

#### **Interface Parameters**

- **Interface** Specifies the port to be affected by these parameters.
- **Transmit Mode** Enables or disables the transmit function. The default is disabled.
- **Receive Mode** Enables or disables the receive function. The default is disabled.
- Transmit Management Information Enables or disables transmission of management address instance. Default is disabled.
- Notification Mode Enables or disables remote change notifications. The default is disabled
- **Included TLVs** Selects TLV information to transmit. Choices include System Name, System Capabilities, System Description, and Port Description.

O PoE DWS-3024 Tool System Statistics ₱ ■ VLAN Summary LLDP Interface Summary Protected Ports Filters Interface Link Status Transmit Receive Notify Optional TLV(s) Transmit Management Information Port Access Control 0/1 Link Up Disabled Disabled Disabled No No ⊕ Port Security 0/2 Link Down Disabled Disabled Disabled 0/3 RADIUS Statistics Link Down Disabled Disabled Disabled No 0/4 Link Down Disabled Disabled Disabled No ± € Log 0/5 Link Down Disabled Disabled Disabled No SNTP Summary 0/6 Link Down Disabled Disabled Disabled No LLDP Status 0/7 Link Down Disabled Disabled No Interface Sur 0/8 Link Down Disabled Disabled Disabled No ■ Statistics 0/9 Link Down Disabled Disabled Disabled No Local Device Inform 0/10 Link Down Disabled Disabled No Disabled Local Device Summ 0/11 Link Down Disabled Disabled Disabled No Remote Device Info 0/12 Link Down Disabled Disabled Disabled No

Disabled Disabled Disabled

Figure 23. LLDP Interface Summary

Figure 24. LLDP Statistics

0/13

Link Down

Remote Device Sur

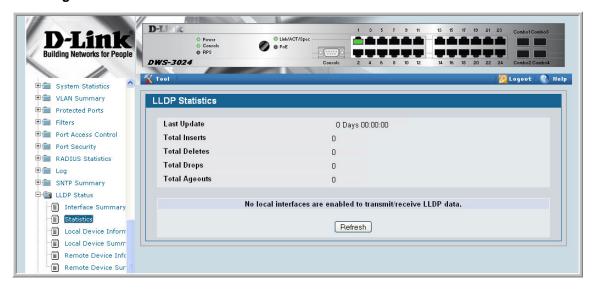

You can also use the pages in the **LAN> Monitoring > LLDP Status** folder to view information about local and remote devices.

Wired Configuration Guide

## **Denial of Service Attack Protection**

This section describes the D-Link DWS-3000 switch's Denial of Service Protection feature.

### **Overview**

#### Denial of Service:

- Spans two categories:
  - Protection of the Unified Switch
  - Protection of the network
- Protects against the exploitation of a number of vulnerabilities which would make the host or network unstable
- Compliant with Nessus. Nessus is a widely-used vulnerability assessment tool.
- The Unified Switch provides a number of features that help a network administrator protect networks against DoS attacks.

## **CLI Examples**

#### Enter from Global Config mode:

| First Fragment Mode | Enable  |
|---------------------|---------|
| Min TCP Hdr Size    | 20      |
| TCP Fragment Mode   | Enable  |
| TCP Flag Mode       | Disable |
| L4 Port Mode        | Enable  |
| ICMP Mode           | Enable  |
| Max ICMP Pkt Size   | 512     |

## **Web Interface**

You can configure the Denial of Service feature from the **Denial of Service Protection Configuration** page.

Figure 25. Denial of Service Protection Configuration

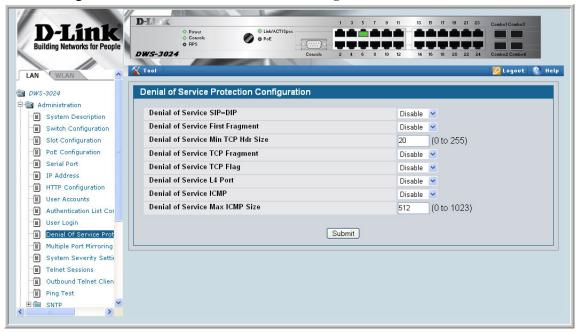

# **Port Routing**

The first networks were small enough for the end stations to communicate directly. As networks grew, Layer 2 bridging was used to segregate traffic, a technology that worked well for unicast traffic, but had problems coping with large quantities of multicast packets. The next major development was routing, where packets were examined and redirected at Layer 3. End stations needed to know how to reach their nearest router, and the routers had to understand the network topology so that they could forward traffic. Although bridges tended to be faster than routers, using routers allowed the network to be partitioned into logical subnetworks, which restricted multicast traffic and also facilitated the development of security mechanisms.

An end station specifies the destination station's Layer 3 address in the packet's IP header but sends the packet to the MAC address of a router. When the Layer 3 router receives the packet, at a minimum it does the following:

- Looks up the Layer 3 address in its address table to determine the outbound port
- Updates the Layer 3 header
- Recreates the Layer 2 header

The router's IP address is often statically configured in the end station, although the Unified Switch supports DHCP that allow the address to be assigned dynamically. You may assign static entries in the routing tables used by the router.

## **Port Routing Configuration**

The Unified Switch always supports Layer 2 bridging, but Layer 3 routing must be explicitly enabled, first for the Unified Switch as a whole, and then for each port which is to participate in the routed network.

The configuration commands used in this section's example enable IP routing on ports 0/2, 0/3, and 0/5. The router ID is set to the Unified Switch's management IP address, or to that of any active router interface if the management address is not configured.

After you've issued the routing configuration commands, the following functions are active:

IP Forwarding - responsible for forwarding received IP packets.

- ARP Mapping responsible for maintaining the ARP Table used to correlate IP and MAC addresses. The table contains both static entries and entries dynamically updated based on information in received ARP frames.
- Routing Table Object responsible for maintaining the routing table populated by local and static routes.

# **CLI Examples**

The diagram in this section shows a Unified Switch configured for port routing. It connects three different subnets, each connected to a different port. The script shows the commands you would use to configure a Unified Switch to provide the port routing support shown in the diagram.

Figure 26. Port Routing Example Network Diagram

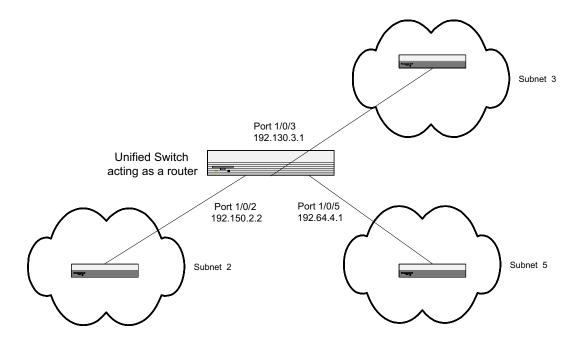

## Example 1. Enabling routing for the Switch

Use the following command to enable routing for the switch. Execution of the command enables IP forwarding by default.

```
config
  ip routing
exit
```

### Example 2. Enabling Routing for Ports on the Switch

Use the following commands to enable routing for ports on the switch. The default link-level encapsulation format is Ethernet. Configure the IP addresses and subnet masks for the ports. Network directed broadcast frames are dropped and the maximum transmission unit (MTU) size is 1500 bytes.

```
config
  interface 0/2
   routing
    ip address 192.150.2.2 255.255.255.0
exit
config
  interface 0/3
   routing
    ip address 192.130.3.1 255.255.255.0
  exit
exit
config
  interface 0/5
   routing
   ip address 192.64.4.1 255.255.255.0
  exit
exit
```

# **Using the Web Interface to Configure Routing**

Use the following screens to perform the same configuration using the Graphical User Interface:

To enable routing for the switch, as shown in Example 1. Enabling routing for the Switch, use the LAN> L3 Features> IP > Configuration page.

Figure 27. IP Configuration

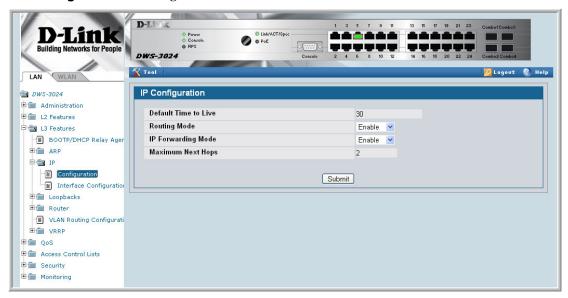

To configure routing on each interface, as shown in Example 2. Enabling Routing for Ports on the Switch, use the LAN> L3 Features > IP > Interface Configuration page.

Figure 28. IP Interface Configuration

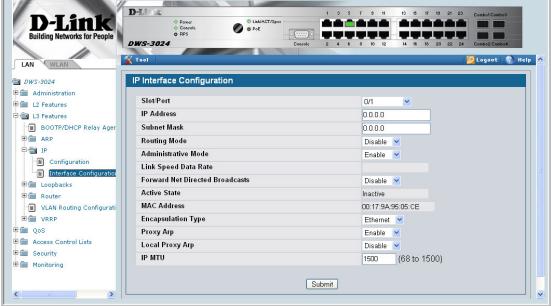

# **VLAN Routing**

You can configure the Unified Switch with some ports supporting VLANs and some supporting routing. You can also configure the Unified Switch to allow traffic on a VLAN to be treated as if the VLAN were a router port.

When a port is enabled for bridging (default) rather than routing, all normal bridge processing is performed for an inbound packet, which is then associated with a VLAN. Its MAC Destination Address (MAC DA) and VLAN ID are used to search the MAC address table. If routing is enabled for the VLAN and the MAC DA of an inbound unicast packet is that of the internal bridge-router interface, the packet will be routed. An inbound multicast packet will be forwarded to all ports in the VLAN, plus the internal bridge-router interface if it was received on a routed VLAN.

Since a port can be configured to belong to more than one VLAN, VLAN routing might be enabled for all of the VLANs on the port, or for a subset. VLAN Routing can be used to allow more than one physical port to reside on the same subnet. It could also be used when a VLAN spans multiple physical networks, or when additional segmentation or security is required.

This section shows how to configure the Unified Switch to support VLAN routing. A port can be either a VLAN port or a router port, but not both. However, a VLAN port may be part of a VLAN that is itself a router port.

# **VLAN Routing Configuration**

This section provides an example of how to configure the Unified Switch to support VLAN routing. The configuration of the VLAN router port is similar to that of a physical port. The main difference is that, after the VLAN has been created, you must use the **show ip vlan** command to determine the VLAN's interface ID so that you can use it in the router configuration commands.

# **CLI Examples**

The diagram in this section shows a Unified Switch configured for VLAN routing. It connects two VLANs, with two ports participating in one VLAN, and one port in the other. The script shows the commands you would use to configure the Unified Switch to provide the VLAN routing support shown in the diagram.

Unified Switch

Physical Port 0/2
VLAN Router Port 3/1
192.150.3.1

Physical Port 0/3
VLAN Router Port 3/2
192.150.4.1

Layer 2 Switch

Layer 2 Switch

VLAN Z0)

Figure 29. VLAN Routing Example Network Diagram

### Example 1: Create Two VLANs

The following commands show an example of how to create two VLANs with egress frame tagging enabled.

```
vlan database
  vlan 10
  vlan 20
exit
config
  interface 0/1
    vlan participation include 10
  exit
  interface 0/2
    vlan participation include 10
  exit
  interface 0/3
    vlan participation include 20
  exit
exit
config
  vlan port tagging all 10
  vlan port tagging all 20
exit
```

Next specify the VLAN ID assigned to untagged frames received on the ports.

```
config
  interface 0/1
    vlan pvid 10
  exit
  interface 0/2
    vlan pvid 10
  interface 0/3
    vlan pvid 20
  exit
exit
```

### Example 2: Set Up VLAN Routing for the VLANs and the Switch.

The following commands show how to enable routing for the VLANs:

```
vlan database
  vlan routing 10
  vlan routing 20
exit
show ip vlan
```

This returns the logical interface IDs that will be used in subsequent routing commands. Assume that VLAN 10 is assigned ID 4/1 and VLAN 20 is assigned ID 4/2.

Enable routing for the switch:

```
config
  ip routing
exit
```

The next sequence shows an example of configuring the IP addresses and subnet masks for the VLAN router ports.

```
config
  interface 4/1
   ip address 192.150.3.1 255.255.255.0
  exit
  interface 4/2
    ip address 192.150.4.1 255.255.255.0
  exit
exit
```

# Using the Web Interface to Configure VLAN Routing

You can perform the same configuration by using the Web Interface.

Use the **LAN> L2 Features > VLAN> VLAN Configuration** page to create the VLANs, specify port participation, and configure whether frames will be transmitted tagged or untagged.

Figure 30. VLAN Configuration

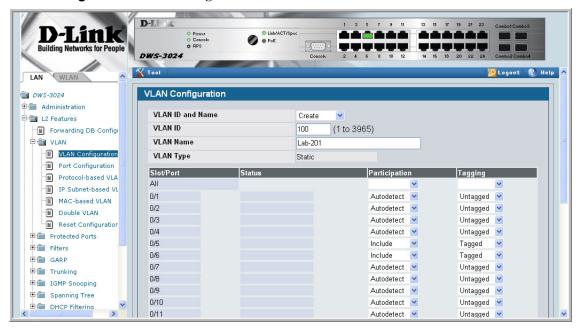

Use the LAN> L2 Features > VLAN > Port Configuration page to specify the handling of untagged frames on receipt.

Figure 31. VLAN Port Configuration

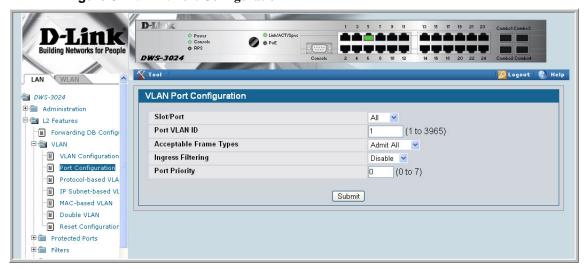

Use the **LAN> L3 Features > VLAN Routing > Configuration** page to enable VLAN routing and configure the ports.

Figure 32. VLAN Routing Configuration

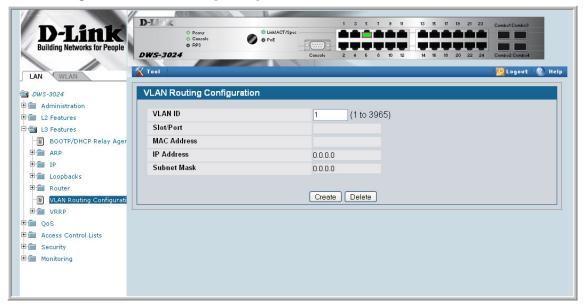

To enable routing for the switch, use the LAN> L3 Features > IP > Configuration page.

Figure 33. Enabling Routing

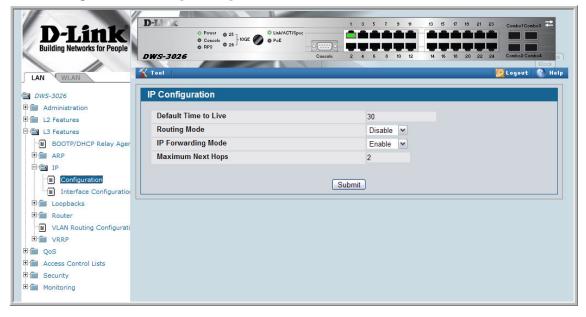

Use the **LAN> L3 Features > IP > Interface Configuration** page to enable routing for the ports and configure their IP addresses and subnet masks.

Figure 34. IP Interface Configuration

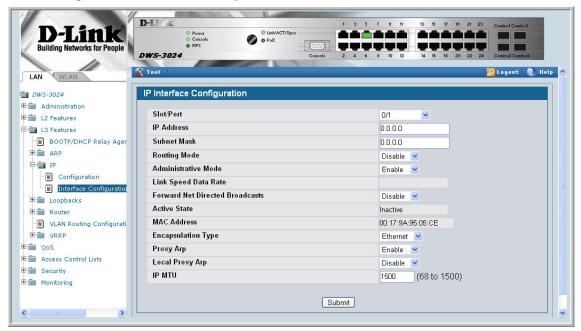

# Virtual Router Redundancy Protocol

When an end station is statically configured with the address of the router that will handle its routed traffic, a single point of failure is introduced into the network. If the router goes down, the end station is unable to communicate. Since static configuration is a convenient way to assign router addresses, Virtual Router Redundancy Protocol (VRRP) was developed to provide a backup mechanism.

VRRP eliminates the single point of failure associated with static default routes by enabling a backup router to take over from a "master" router without affecting the end stations using the route. The end stations will use a "virtual" IP address that will be recognized by the backup router if the master router fails. Participating routers use an election protocol to determine which router is the master router at any given time. A given port may appear as more than one virtual router to the network, also, more than one port on a Unified Switch may be configured as a virtual router. Either a physical port or a routed VLAN may participate.

### **CLI Examples**

This example shows how to configure the Unified Switch to support VRRP. Router 1 will be the default master router for the virtual route, and Router 2 will be the backup router.

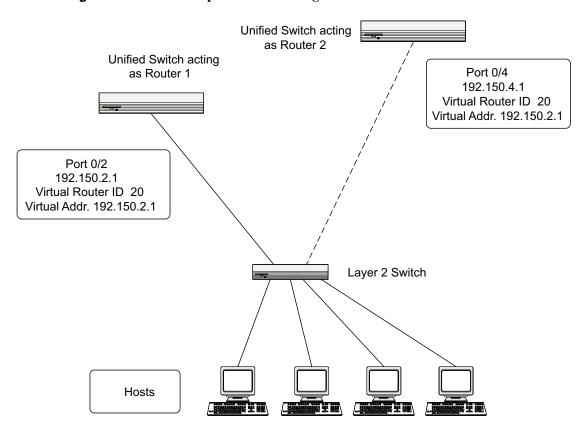

Figure 35. VRRP Example Network Configuration

### Example 1: Configuring VRRP on the Switch as a Master Router

Enable routing for the switch. IP forwarding is then enabled by default.

```
config
  ip routing
exit
```

Configure the IP addresses and subnet masks for the port that will participate in the protocol.

```
config
  interface 0/2
  routing
  ip address 192.150.2.1 255.255.255.0
exit
```

Enable VRRP for the switch.

```
config
ip vrrp
exit
```

Assign virtual router IDs to the port that will participate in the protocol.

```
config
  interface 0/2
  ip vrrp 20
```

Specify the IP address that the virtual router function will recognize. Note that the virtual IP address on port 0/2 is the same as the port's actual IP address, therefore this router will always be the VRRP master when it is active. And the priority default is 255.

```
ip vrrp 20 ip 192.150.2.1
```

Enable VRRP on the port.

```
ip vrrp 20 mode exit
```

### Example 2: Configuring VRRP on the Switch as a Backup Router

Enable routing for the switch. IP forwarding is then enabled by default.

```
config
  ip routing
exit
```

Configure the IP addresses and subnet masks for the port that will participate in the protocol.

```
config
  interface 0/4
  routing
  ip address 192.150.4.1 255.255.255.0
exit
```

Enable VRRP for the switch.

```
config
ip vrrp 20
exit
```

Assign virtual router IDs to the port that will participate in the protocol.

```
config
  interface 0/4
  ip vrrp 20
```

Specify the IP address that the virtual router function will recognize. Since the virtual IP address on port 0/4 is the same as Router 1's port 0/2 actual IP address, this router will always be the VRRP backup when Router 1 is active.

```
ip vrrp 20 ip 192.150.2.1
```

Set the priority for the port. The default priority is 100.

```
ip vrrp 20 priority 254
```

Enable VRRP on the port.

ip vrrp 20 mode
exit

### Using the Web Interface to Configure VRRP

Use the following screens to perform the same configuration using the Graphical User Interface:

To enable routing for the switch, use the LAN > L3 Features > IP > Configuration page.

Figure 36. IP Configuration

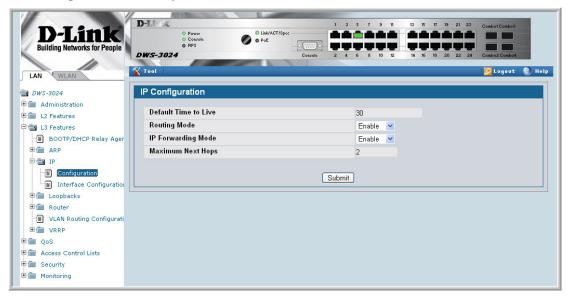

To enable routing for the ports and configure their IP addresses and subnet masks, use the LAN> L3 Features > IP > Interface Configuration page.

DWS-3024 Z Logout 🚷 Help IP Interface Configuration @ DWS-3024 Administration Slot/Port 0/1 IP Address 0.0.0.0 □ B L3 Features BOOTP/DHCP Relay Ager Subnet Mask 0.0.0.0 Routing Mode Disable □ ■ IP Administrative Mode Enable Configuration Link Speed Data Rate Interface Configuration Forward Net Directed Broadcasts Disable 💌 Active State ⊕ 📻 Router Inactive MAC Address 00:17:9A:95:05:CE VLAN Routing Configurati H T VRRP **Encapsulation Type** Ethernet 💌 ⊕ 💼 QoS Proxy Arp Enable V Access Control Lists Local Proxy Arp Disable 🔻 E Security IP MTU 1500 (68 to 1500) Monitoring Submit

Figure 37. IP Interface Configuration

To enable VRRP for the switch, use the **LAN> L3 Features > VRRP > VRRP Configuration** page.

Figure 38. VRRP Configuration

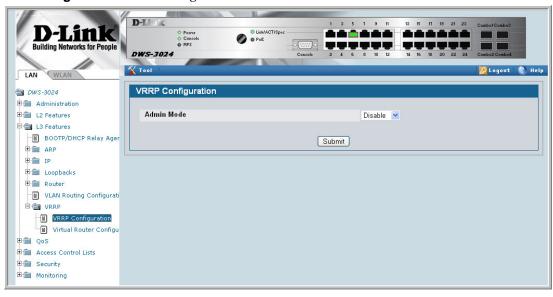

To configure virtual router settings, use the LAN> L3 Features > VRRP > Virtual Router Configuration page.

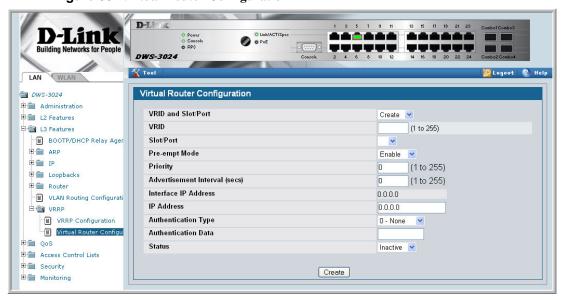

Figure 39. Virtual Router Configuration

# Proxy Address Resolution Protocol (ARP)

This section describes the Proxy Address Resolution Protocol (ARP) feature.

### **Overview**

- Proxy ARP allows a router to answer ARP requests where the target IP address is not the router itself but a destination that the router can reach.
- If a host does not know the default gateway, proxy ARP can learn the first hop.
- Machines in one physical network appear to be part of another logical network.
- Without proxy ARP, a router responds to an ARP request only if the target IP address is an address configured on the interface where the ARP request arrived.

### **CLI Examples**

The following are examples of the commands used in the proxy ARP feature.

#### Example #1 show ip interface

```
(DWS-3024) #show ip interface ?
<slot/port>
                  Enter an interface in slot/port format.
                  Display summary information about IP configuration
brief
                  settings for all ports.
loopback
                  Display the configured Loopback interface information.
(DWS-3024) #show ip interface 0/24
Routing Mode..... Disable
Administrative Mode..... Enable
Forward Net Directed Broadcasts..... Disable
Proxy ARP..... Enable
Active State..... Inactive
Link Speed Data Rate..... Inactive
Encapsulation Type..... Ethernet
```

IP MTU..... 1500

### Example #2: ip proxy-arp

### Web Example

The following web pages are used in the proxy ARP feature.

Figure 40. Proxy ARP Configuration

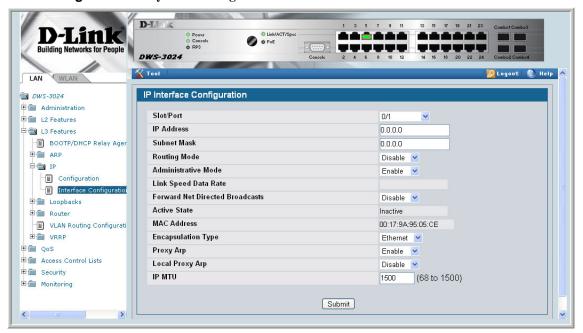

# **Access Control Lists (ACLs)**

This section describes the Access Control Lists (ACLs) feature.

#### **Overview**

Access Control Lists (ACLs) are a collection of permit and deny conditions, called rules, that provide security by blocking unauthorized users and allowing authorized users to access specific resources. Normally ACLs reside in a firewall router or in a router connecting two internal networks.

ACL Logging provides a means for counting the number of "hits" against an ACL rule. When you configure ACL Logging, you augment the ACL deny rule specification with a 'log' parameter that enables hardware hit count collection and reporting. The D-Link DWS-3000 switch uses a fixed five minute logging interval, at which time trap log entries are written for each ACL logging rule that accumulated a non-zero hit count during that interval. You cannot configure the logging interval.

You can set up ACLs to control traffic at Layer 2, Layer 3, or Layer 4. MAC ACLs operate on Layer 2. IP ACLs operate on Layers 3 and 4.

#### Limitations

The following limitations apply to ACLs.

- Maximum of 100 ACLs.
- Maximum rules per ACL is 10.
- The system supports ACLs set up for inbound traffic only.
- The system does not support MAC ACLs and IP ACLs on the same interface.
- It may not be possible to log every ACL rule due to limited hardware counter resources. You can define an ACL with any number of logging rules, but the number of rules that are actually logged cannot be determined until the ACL is applied to an interface. Furthermore, hardware counters that become available after an ACL is applied are not retroactively assigned to rules that were unable to be logged (the ACL must be un-applied then re-applied). Rules that are unable to be logged are still active in the ACL for purposes of permitting or denying a matching packet.

• The order of the rules is important: when a packet matches multiple rules, the first rule takes precedence. Also, once you define an ACL for a given port, all traffic not specifically permitted by the ACL is denied access.

### **MAC ACLs**

MAC ACLs are Layer 2 ACLs. You can configure the rules to inspect the following fields of a packet:

- Source MAC address
- Source MAC mask
- Destination MAC address
- Destination MAC mask
- VLAN ID
- Class of Service (CoS) (802.1p)
- Ethertype

L2 ACLs can apply to one or more interfaces.

Multiple access lists can be applied to a single interface - sequence number determines the order of execution.

You can assign packets to queues using the assign queue option.

### **IP ACLs**

IP ACLs classify for Layers 3 and 4.

Each ACL is a set of up to ten rules applied to inbound traffic. Each rule specifies whether the contents of a given field should be used to permit or deny access to the network, and may apply to one or more of the following fields within a packet:

- Destination IP with wildcard mask
- Destination L4 Port
- Every Packet
- IP DSCP
- IP Precedence
- IP TOS
- Protocol
- Source IP with wildcard mask
- Source L4 port
- Destination Layer 4 port

### **ACL Configuration Process**

To configure ACLs, follow these steps:

- Create a MAC ACL by specifying a name.
- Create an IP ACL by specifying a number.
- Add new rules to the ACL.
- Configure the match criteria for the rules.
- Apply the ACL to one or more interfaces.

### **IP ACL CLI Example**

The script in this section shows you how to set up an IP ACL with two rules, one applicable to TCP traffic and one to UDP traffic. The content of the two rules is the same. TCP and UDP packets will only be accepted by the Unified Switch if the source and destination stations have IP addresses that fall within the defined sets.

Figure 41. IP ACL Example Network Diagram

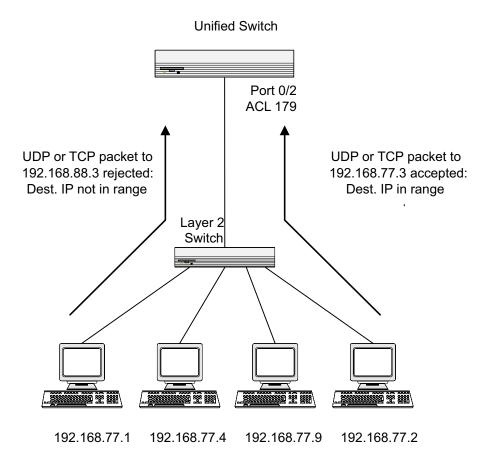

#### Example #1: Create ACL 179 and Define an ACL Rule

After the mask has been applied, it permits packets carrying TCP traffic that matches the specified Source IP address, and sends these packets to the specified Destination IP address.

```
config access-list 179 permit tcp 192.168.77.0 0.0.0.255 192.168.77.3 0.0.0.0
```

### Example #2: Define the Second Rule for ACL 179

Define the rule to set similar conditions for UDP traffic as for TCP traffic.

```
access-list 179 permit udp 192.168.77.0 0.0.0.255 192.168.77.3 0.0.0.255 exit
```

### Example #3: Apply the rule to Inbound Traffic on Port 0/2

Only traffic matching the criteria will be accepted.

```
interface 0/2
  ip access-group 179 in
exit
```

### **MAC ACL CLI Examples**

The following are examples of the commands used for the MAC ACLs feature.

#### Example #4: Set up a MAC Access List

#### Example #5: Specify MAC ACL Attributes

```
(DWS-3024) (Config) #mac access-list extended mac1
(DWS-3024) (Config-mac-access-list)#deny ?
<srcmac>
                         Enter a MAC Address.
                         Configure a match condition for all the source MAC
any
                         addresses in the Source MAC Address field.
(DWS-3024) (Config-mac-access-list)#deny any ?
                         Enter a MAC Address.
any
                         Configure a match condition for all the destination
                         MAC addresses in the Destination MAC Address field.
bpdu
                         Match on any BPDU destination MAC Address.
(DWS-3024) (Config-mac-access-list) #deny any 00:11:22:33:44:55 ?
                         Enter a MAC Address bit mask.
<dstmacmask>
(DWS-3024) (Config-mac-access-list) #deny any 00:11:22:33:44:55 00
:00:00:00:FF:FF ?
<ethertypekey>
                         Enter one of the following keywords to specify an
                         Ethertype (appletalk, arp, ibmsna, ipv4, ipv6, ipx,
                         mplsmcast, mplsucast, netbios, novell, pppoe, rarp).
<0x0600-0xffff>
                         Enter a four-digit hexadecimal number in the range of
                         0x0600 to 0xffff to specify a custom Ethertype value.
                         Configure a match condition based on a VLAN ID.
vlan
                         Configure a match condition based on a COS value.
cos
                         Configure logging for this access list rule.
log
assign-queue
                         Configure the Queue Id assignment attribute.
<cr>
                         Press Enter to execute the command.
(DWS-3024) (Config-mac-access-list) #deny any 00:11:22:33:44:55 00:00:00:00:FF:FF log ?
                         Configure the Queue Id assignment attribute.
assign-queue
<cr>
                         Press Enter to execute the command.
(DWS-3024) (Config-mac-access-list) #deny any 00:11:22:33:44:55 00:00:00:00:FF:FF log
(DWS-3024) (Config-mac-access-list)#exit
(DWS-3024) (Config)#exit
(DWS-3024) #
```

### Example #6 Configure MAC Access Group

```
(DWS-3024)
                           (Config)#interface 0/5
(DWS-3024)
                          (Interface 0/5)#mac ?
access-group
                          Attach MAC Access List to Interface.
(DWS-3024)
                          (Interface 0/5)#mac access-group ?
                          Enter name of MAC Access Control List.
<name>
(DWS-3024)
                          (Interface 0/5) #mac access-group mac1 ?
in
                          Enter the direction <in>.
(DWS-3024)
                          (Interface 0/5) #mac access-group mac1 in ?
                          Press Enter to execute the command.
<1-4294967295>
                          Enter the sequence number (greater than 0) to
                          rank direction. A lower sequence number
                          has higher precedence.
(DWS-3024) (Interface 0/5) #mac access-group mac1 in 6 ?
                          Press Enter to execute the command.
<cr>
(DWS-3024) (Interface 0/5)#mac access-group mac1 in 6
(DWS-3024) (Interface 0/5)#exit
(DWS-3024) (Config)#exit
(DWS-3024) #
```

#### Example #7 Set up an ACL with Permit Action

```
(DWS-3024) (Config) #mac access-list extended mac2
(DWS-3024) (Config-mac-access-list) #permit ?
<srcmac>
                         Enter a MAC Address.
                         Configure a match condition for all the source MAC
anv
                         addresses in the Source MAC Address field.
(DWS-3024) (Config-mac-access-list) #permit any ?
                         Enter a MAC Address.
<dstmac>
                         Configure a match condition for all the destination
any
                         MAC addresses in the Destination MAC Address field.
bpdu
                         Match on any BPDU destination MAC Address.
(DWS-3024) (Config-mac-access-list) #permit any any ?
<ethertypekey>
                         Enter one of the following keywords to specify an
                         Ethertype (appletalk, arp, ibmsna, ipv4, ipv6, ipx,
                         mplsmcast, mplsucast, netbios, novell, pppoe, rarp).
<0x0600-0xffff>
                         Enter a four-digit hexadecimal number in the range of
                         0x0600 to 0xffff to specify a custom Ethertype value.
vlan
                         Configure a match condition based on a VLAN ID.
                         Configure a match condition based on a COS value.
COS
log
                         Configure logging for this access list rule.
                         Configure the Queue Id assignment attribute.
assign-queue
                         Press Enter to execute the command.
(DWS-3024) (Config-mac-access-list) #permit any any
(DWS-3024) (Config-mac-access-list)#
```

#### Example #8: Show MAC Access Lists

```
(DWS-3024)
                    #show mac access-lists
Current number of all ACLs: 2
                    Maximum number of all ACLs: 100
MAC ACL Name Rules Direction Interface(s)
______
mac1
      1
         inbound 0/5
      1
mac2
(DWS-3024) #show mac access-lists mac1
MAC ACL Name: mac1
Rule Number: 1
Action..... deny
Log..... TRUE
(DWS-3024) #
```

### **Web Examples**

Use the Web pages in this section to configure and view MAC access control list and IP access control lists.

#### MAC ACL Web Pages

The following figures show the pages available to view and configure MAC ACL settings.

Figure 42. MAC ACL Configuration Page - Create New MAC ACL

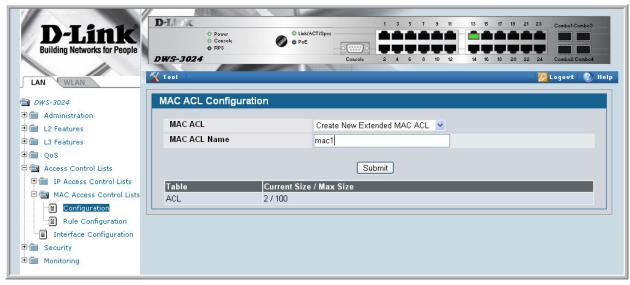

Figure 43. MAC ACL Rule Configuration - Create New Rule

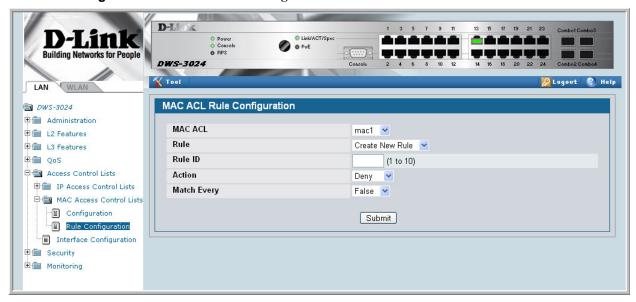

D-Li 0 O PoE DWS-3024 **Tool** MAC ACL Rule Configuration □ DWS-3024 Administration MAC ACL mac1 Rule ± 🗎 L3 Features ⊕ 🕋 QoS **Destination MAC** 00:11:22:33:44:55 (xx:xx:xx:xx:xx) Access Control Lists **Destination MAC Mask** 00:00:00:00:FF:FF (xx:xx:xx:xx:xx:xx) MAC Access Control Lists Submit Cancel Configuration Rule Configuration Interface Configuration ■ Security **⊞** monitoring

Figure 44. MAC ACL Rule Configuration Page - Add Destination MAC and MAC Mask

Figure 45. MAC ACL Rule Configuration Page - View the Current Settings

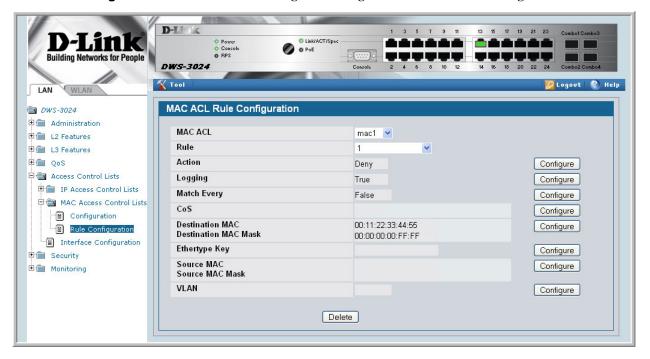

Figure 46. ACL Interface Configuration

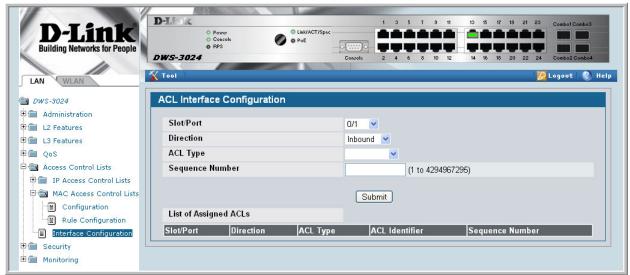

Figure 47. MAC ACL Summary

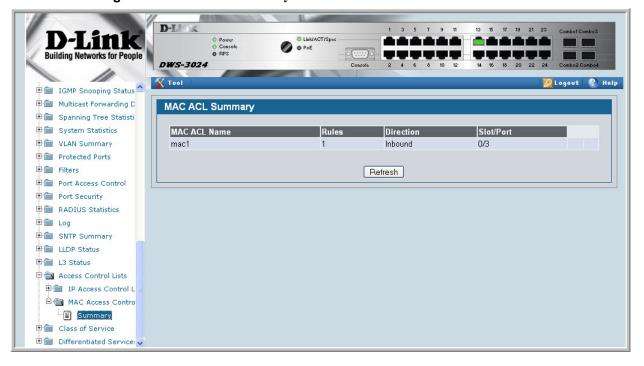

D-Link Link/ACT/Spe **Building Networks for People** DWS-3024 Tool 💯 Logovt | 😵 Help Port Security **ACL Rule Summary** RADIUS Statistics ± Log ACL ID mac\_acl 🕶 SNTP Summary LLDP Status Destination MAC Mask ± 1 L3 Status Every Access Control Lists Deny False False AA:BB:CC:11:22:33 FF:FF:FF:FF:FF ARP 222 IP Access Control L Refresh MAC Access Contro Summary Rule Summary Class of Service

Figure 48. MAC ACL Rule Summary

### IP ACL Web Pages

The following figures show the pages available to view and configure standard and extended IP ACL settings.

Figure 49. IP ACL Configuration Page - Create a New IP ACL

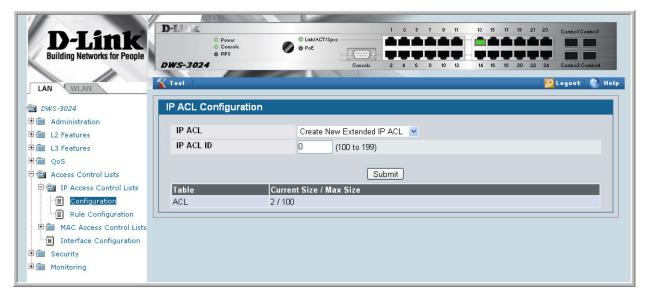

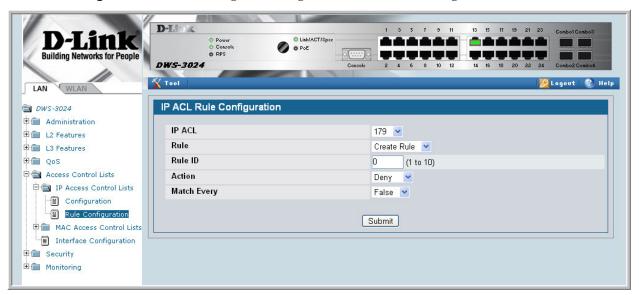

Figure 50. IP ACL Configuration Page - Create a Rule and Assign an ID

Figure 51. IP ACL Rule Configuration Page - Rule with Protocol and Source IP Configuration

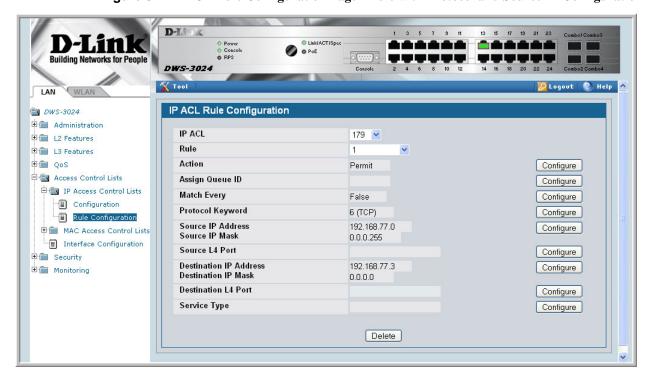

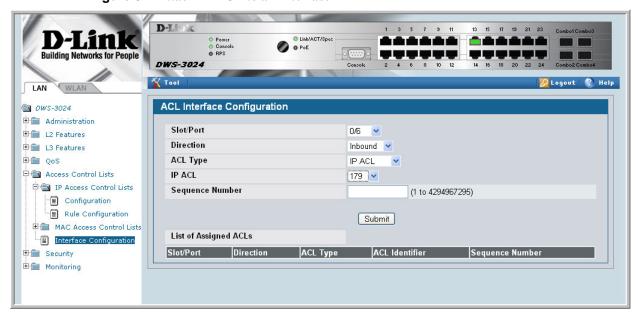

Figure 52. Attach IP ACL to an Interface

Figure 53. IP ACL Summary

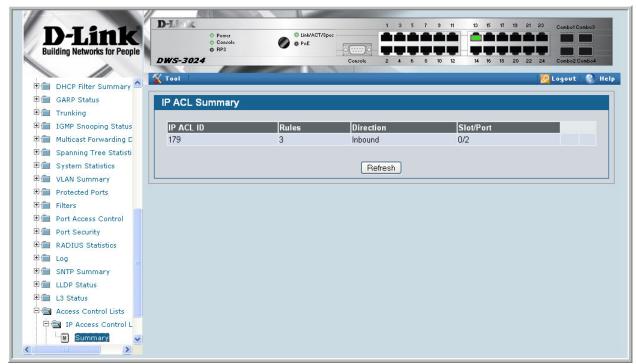

Figure 54. IP ACL Rule Summary

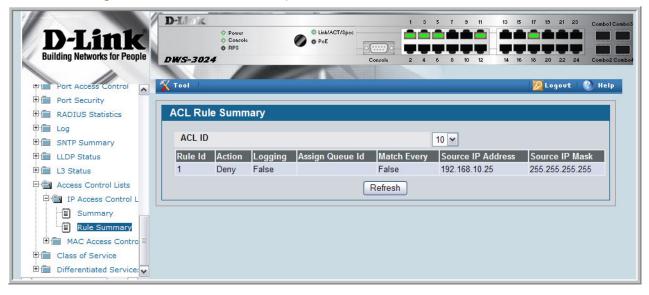

### **802.1X Network Access Control**

Port-based network access control allows the operation of a system's port(s) to be controlled to ensure that access to its services is permitted only by systems that are authorized to do so.

Port Access Control provides a means of preventing unauthorized access by supplicants or users to the services offered by a System. Control over the access to a switch and the LAN to which it is connected can be desirable in order to restrict access to publicly accessible bridge ports or departmental LANs.

The Unified Switch achieves access control by enforcing authentication of supplicants that are attached to an authenticator's controlled ports. The result of the authentication process determines whether the supplicant is authorized to access services on that controlled port.

A PAE (Port Access Entity) can adopt one of two roles within an access control interaction:

- Authenticator Port that enforces authentication before allowing access to services available via that Port.
- Supplicant Port that attempts to access services offered by the Authenticator.

Additionally, there exists a third role:

• Authentication server – Server that performs the authentication function necessary to check the credentials of the supplicant on behalf of the Authenticator.

Completion of an authentication exchange requires all three roles. The Unified Switch supports the authenticator role only, in which the PAE is responsible for communicating with the supplicant. The authenticator PAE is also responsible for submitting information received from the supplicant to the authentication server in order for the credentials to be checked, which determines the authorization state of the port. Depending on the outcome of the authentication process, the authenticator PAE then controls the authorized/unauthorized state of the controlled Port.

Authentication can be handled locally or via an external authentication server. Two are: Remote Authentication Dial-In User Service (RADIUS) or Terminal Access Controller Access Control System (TACACS+). The Unified Switch currently supports RADIUS for 802.1X.

RADIUS supports an accounting function to maintain data on service usages. Under RFC 2866, an extension was added to the RADIUS protocol giving the client the ability to deliver accounting information about a user to an accounting server. Exchanges to the accounting server follow similar guidelines as that of an authentication server but the flows are much

simpler. At the start of service for a user, the RADIUS client that is configured to use accounting sends an accounting start packet specifying the type of service that it will deliver. Once the server responds with an acknowledgement, the client periodically transmits accounting data. At the end of service delivery, the client sends an accounting stop packet allowing the server to update specified statistics. The server again responds with an acknowledgement.

### **802.1x Network Access Control Example**

This example configures a single RADIUS server used for authentication and accounting at 10.10.10.10. The shared secret is configured to be *secret*. The process creates a new authentication list, called radiusList, which uses RADIUS as the authentication method. This authentication list is associated with the 802.1x default login. 802.1x port based access control is enabled for the system, and interface 0/1 is configured to be in force-authorized mode because this is where the RADIUS server and protected network resources are located.

Figure 55. DWS-3000 with 802.1x Network Access Control

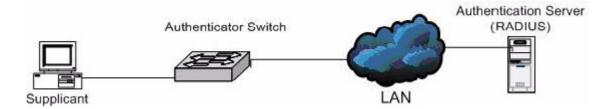

If a user, or supplicant, attempts to communicate via the switch on any interface except interface 0/1, the system challenges the supplicant for login credentials. The system encrypts the provided information and transmits it to the RADIUS server. If the RADIUS server grants access, the system sets the 802.1x port state of the interface to authorized and the supplicant is able to access network resources.

```
config
        radius server host auth 10.10.10.10
        radius server key auth 10.10.10.10
                secret
                secret
        radius server host acct 10.10.10.10
        radius server key acct 10.10.10.10
                secret
                secret
        radius accounting mode
        authentication login radiusList radius
        dot1x defaultlogin radiusList
        dot1x system-auth-control
        interface 0/1
                dot1x port-control force-authorized
        exit
exit
```

#### **Guest VLAN**

The Guest VLAN feature allows a switch to provide a distinguished service to unauthenticated users. This feature provides a mechanism to allow visitors and contractors to have network access to reach external network with no ability to surf internal LAN.

When a client that does not support 802.1X is connected to an unauthorized port that is 802.1X-enabled, the client does not respond to the 802.1X requests from the switch. Therefore, the port remains in the unauthorized state, and the client is not granted access to the network. If a guest VLAN is configured for that port, then the port is placed in the configured guest VLAN and the port is moved to the authorized state, allowing access to the client.

Client devices that are 802.1X-supplicant-enabled authenticate with the switch when they are plugged into the 802.1X-enabled switch port. The switch verifies the credentials of the client by communicating with an authentication server. If the credentials are verified, the authentication server informs the switch to 'unblock' the switch port and allows the client unrestricted access to the network; i.e., the client is a member of an internal VLAN.

Guest VLAN Supplicant mode is a global configuration for all the ports on the switch. When a port is configured for Guest VLAN in this mode, if a client fails authentication on the port, the client is assigned to the guest VLAN configured on that port. The port is assigned a Guest VLAN ID and is moved to the authorized status. Disabling the supplicant mode does not clear the ports that are already authorized and assigned Guest VLAN IDs.

### Configuring the Guest VLAN by Using the CLI

To enable the Guest VLAN Supplicant Mode, use the dotlx guest-vlan supplicant command in Global Config mode.

To configure a VLAN as guest VLAN on a per port basis, enter the Interface Config mode for the port and use the dotlx guest-vlan <vlan-id> command.

### Configuring the Guest VLAN by Using the Web Interface

To enable the Guest VLAN features by using the Web interface, use the **LAN> Security > 802.1x > 802.1X Setting** page.

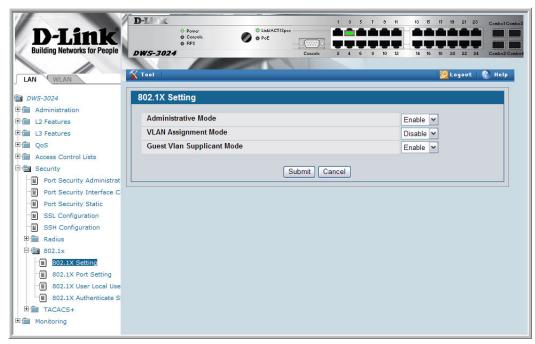

To configure the Guest VLAN settings on a port, use the LAN> Security > 802.1x > 802.1X Port Setting page.

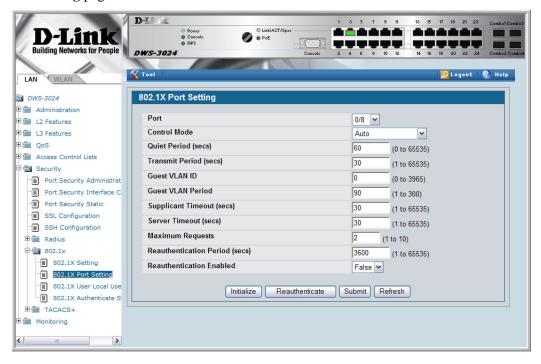

### **Configuring Dynamic VLAN Assignment**

The software also supports VLAN assignment for clients based on the RADIUS server authentication.

To enable the switch to accept VLAN assignment by the RADIUS server, use the authorization network radius command in Global Config mode.

To enable the VLAN Assignment Mode by using the Web interface, use the LAN> Security > 802.1x > 802.1X Setting page and select Enable from the VLAN Assignment Mode menu.

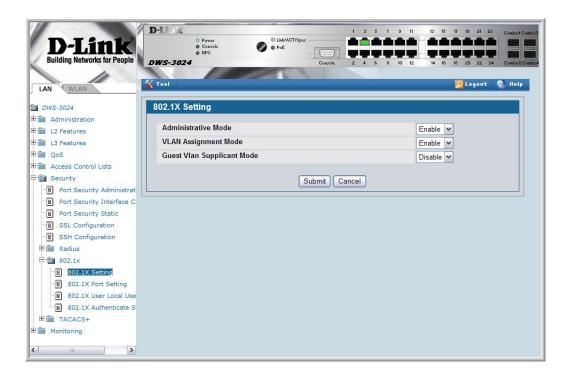

#### Wired Configuration Guide

# **Captive Portal**

The Captive Portal (CP) feature allows you to block wired and wireless clients from accessing the network until user verification has been established.

The example in this section shows how to configure a captive portal and associate it with a physical interface so that any wired client that attempts to access the network through that interface must enter a username and password that is verified by a local user database.

### Web Example

Use the following steps to configure a captive portal for wired clients that connect to the network by using interfaces 0/1–0/10.

- 1. Enable the captive portal.
  - A. Navigate to the LAN > Security > Captive Portal > Global Configuration page.
  - B. Select the Enable Captive Portal option.
  - C. Click **Submit**.

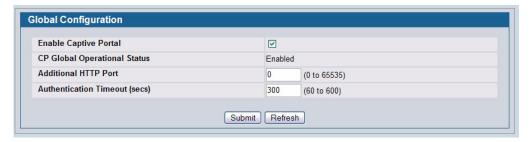

- 2. Configure the captive portal.
  - A. Navigate to the **LAN** > **Security** > **Captive Portal** > **CP Configuration** page and click the Default tab.
  - B. From the Verification Mode field, select Local.

#### C. Click Submit.

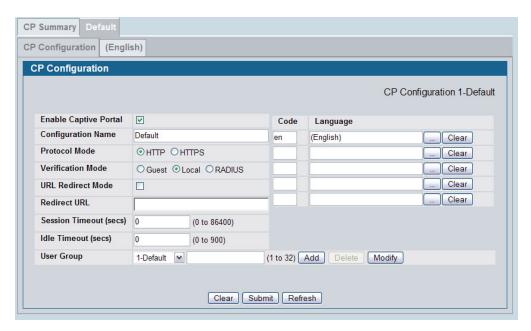

**NOTE:** To customize the page that captive portal users see when they first access the network, click the (English) tab. You can change the text on the page, the logos that display, and the color scheme.

- 3. Configure a captive portal user.
  - A. Navigate to the **LAN > Security > Captive Portal > Local User** page.
  - B. Click Add.
  - C. Enter the user name user1 and the password 12345678.

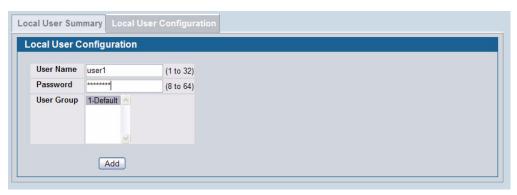

- D. Click Add.
- 4. Associate the appropriate interfaces to the configured captive portal.
  - A. Navigate to the LAN > Security > Captive Portal > Interface Association page.
  - B. Select Default from the CP Configuration menu.
  - C. In the Interface List column, CTRL + Click to select interface Slot 0 Port 1 through Slot 0 Port 10.

#### D. Click Add.

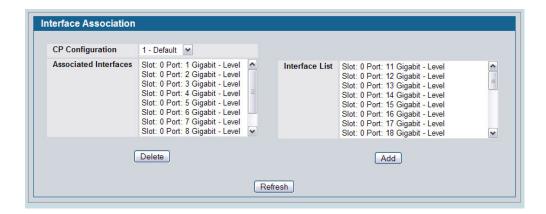

### **CLI Example**

Use the following commands to perform the same configuration by using the CLI.

```
(DWS-3024) #configure
      captive-portal
             enable
             configuration 1
             verification local
             group 1
             interface 0/1
             interface 0/2
             interface 0/3
             interface 0/4
             interface 0/5
             interface 0/6
             interface 0/7
             interface 0/8
             interface 0/9
             interface 0/10
             exit
      user 1 password
      user 1 name user1
      user 1 group 1
      exit
```

Wired Configuration Guide

## **Port Security**

This section describes the Port Security feature.

#### **Overview**

#### Port Security:

- Allows for limiting the number of MAC addresses on a given port.
- Packets that have a matching MAC address (secure packets) are forwarded; all other packets (unsecure packets) are restricted.
- Enabled on a per port basis.
- When locked, only packets with allowable MAC address will be forwarded.
- Supports both dynamic and static.
- Implement two traffic filtering methods. These methods can be used concurrently.
  - Dynamic Locking User specifies the maximum number of MAC addresses that can be learned on a port. After the limit is reached, additional MAC addresses are not learned. Only frames with an allowable source MAC address are forwarded.
  - Static Locking User manually specifies a list of static MAC addresses for a port. Dynamically locked addresses can be converted to statically locked addresses.

### **Operation**

#### Port Security:

- Helps secure network by preventing unknown devices from forwarding packets.
- When link goes down, all dynamically locked addresses are 'freed.'
- If a specific MAC address is to be set for a port, set the dynamic entries to 0, then only allow packets with a MAC address matching the MAC address in the static list.
- Dynamically locked MAC addresses are aged out if another packet with that address is not seen within the age-out time. The user can set the time-out value.
- Dynamically locked MAC addresses are eligible to be learned by another port.
- Static MAC addresses are not eligible for aging.
- Dynamically locked addresses can be converted to statically locked addresses.

### **CLI Examples**

The following are examples of the commands used in the Port Security feature.

### Example #1: show port security

(DWS-3024) #show port-security ?

Press Enter to execute the command. <cr> all Display port-security information for all interfaces <slot/port> Display port security information for a specific interface. dynamic Display dynamically learned MAC addresses. static

Display statically locked MAC addresses. violation Display the source MAC address of the last

packet that was discarded on a locked port.

### Example #2: show port security on a specific interface

(DWS-3024) #show port-security 0/10

|      | Admin    | Dynamic | Static | Violation |
|------|----------|---------|--------|-----------|
| Intf | Mode     | Limit   | Limit  | Trap Mode |
|      |          |         |        |           |
| 0/10 | Disabled | 600     | 20     | Disabled  |

### Example #3: (Config) port security

```
(DWS-3024) (Config)
                              #port-security ?
<cr>
                              Press Enter to execute the command.
(DWS-3024) (Config)
                              #port-security
```

# **Web Examples**

The following Web pages are used in the Port Security feature.

Figure 56. Port Security Administration

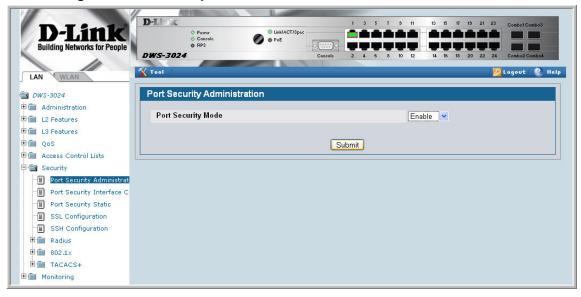

Figure 57. Port Security Interface Configuration

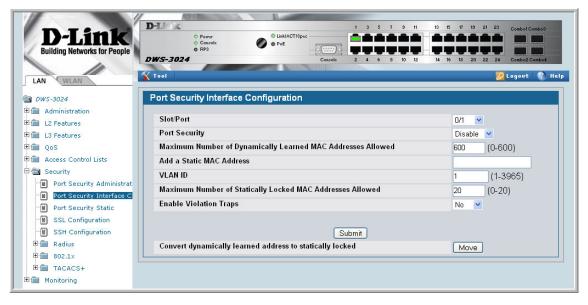

\*\*\*\*\* O PoE DWS-3024 Port Security Static @ DWS-3024 Administration Slot/Port 0/1 ± 💼 L2 Features MAC Address VLAN ID ± ■ L3 Features ⊕ 💼 QoS Delete a static MAC Address Access Control Lists VLAN ID (1-3965)Submit 🖹 📵 Security Port Security Administrat Port Security Interface C Port Security Static SSL Configuration SSH Configuration Radius ⊞ @ 802.1x # TACACS+ **⊞** ■ Monitoring

Figure 58. Port Security Statically Configured MAC Addresses

To view Port Security status information, navigate to **LAN> Monitoring > Port Security** from the navigation panel.

Figure 59. Port Security Dynamically Learned MAC Addresses

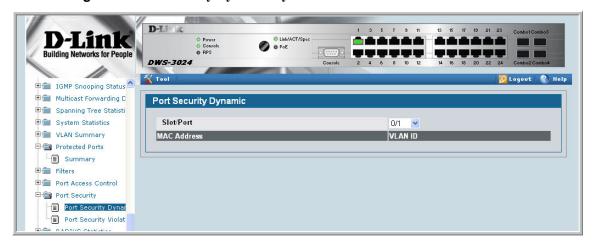

DWS-3024 Tool 💹 Logout 🚷 Help IGMP Snooping Status Multicast Forwarding D Port Security Violation Status ☐ Spanning Tree Statisti System Statistics Slot/Port 0/1 **■** ■ VLAN Summary Last Violation MAC address VLAN ID Protected Ports Summary Filters Port Access Control Port Security Port Security Dynar Port Security Violat RADIUS Statistics ⊕ 🌆 Loq

**Figure 60.** Port Security Violation Status

#### Wired Configuration Guide

### **RADIUS**

Making use of a single database of accessible information – as in an Authentication Server – can greatly simplify the authentication and management of users in a large network. One such type of Authentication Server supports the Remote Authentication Dial In User Service (RADIUS) protocol as defined by RFC 2865.

For authenticating users prior to access, the RADIUS standard has become the protocol of choice by administrators of large accessible networks. To accomplish the authentication in a secure manner, the RADIUS client and RADIUS server must both be configured with the same shared password or "secret". This "secret" is used to generate one-way encrypted authenticators that are present in all RADIUS packets. The "secret" is never transmitted over the network.

RADIUS conforms to a secure communications client/server model using UDP as a transport protocol. It is extremely flexible, supporting a variety of methods to authenticate and statistically track users. RADIUS is also extensible, allowing for new methods of authentication to be added without disrupting existing functionality.

As a user attempts to connect to a functioning RADIUS supported network, a device referred to as the Network Access Server (NAS) or switch/router first detects the contact. The NAS or user-login interface then prompts the user for a name and password. The NAS encrypts the supplied information and a RADIUS client transports the request to a pre-configured RADIUS server. The server can authenticate the user itself, or make use of a back-end device to ascertain authenticity. In either case a response may or may not be forthcoming to the client. If the server accepts the user, it returns a positive result with attributes containing configuration information. If the server rejects the user, it returns a negative result. If the server rejects the client or the shared "secrets" differ, the server returns no result. If the server requires additional verification from the user, it returns a challenge, and the request process begins again.

### **RADIUS Configuration Example**

This example configures two RADIUS servers at 10.10.10.10 and 11.11.11.11. Each server has a unique shared secret key. The shared secrets are configured to be *secret1* and *secret2* respectively. The server at 10.10.10.10 is configured as the primary server. A new authentication list, called radiusList, is created which uses RADIUS as the primary authentication method, and local authentication as a backup method in the event that the

RADIUS server cannot be contacted. This authentication list is then associated with the default login.

Figure 61. RADIUS Servers in a DWS-3000 Network

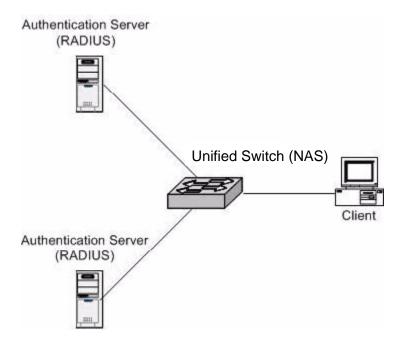

When a user attempts to log in, the switch prompts for a username and password. The switch then attempts to communicate with the primary RADIUS server at 10.10.10.10. Upon successful connection with the server, the login credentials are exchanged over an encrypted channel. The server grants or denies access, which the switch honors, and either allows or does not allow the user to access the switch. If neither of the two servers can be contacted, the switch searches its local user database for the user.

#### Configuring RADIUS by Using CLI Commands

The following CLI commands perform the configuration described in the example.

### Configuring RADIUS by Using the Web Interface

The following Web screens show how to perform the configuration described in the example.

Figure 62. Add a RADIUS Server

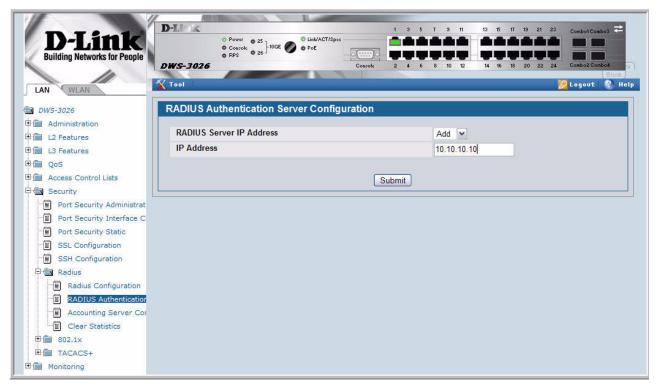

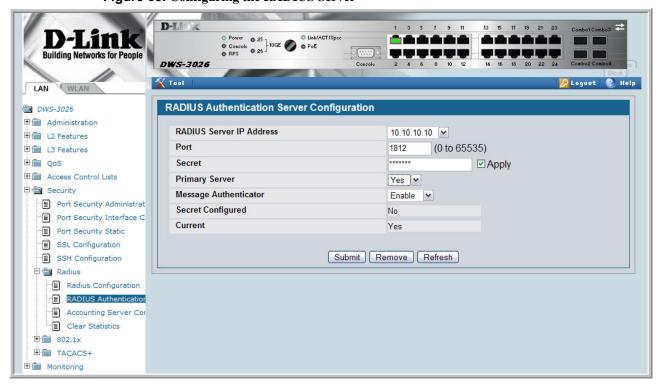

Figure 63. Configuring the RADIUS Server

D-Link Link/ACT/Spec **Building Networks for People** DWS-3026 **▼** Tool 🙎 Logout | 🚷 Help WLAN LAN **Authentication List Configuration**  □ DWS-3026 Administration Authentication List Create System Description **Authentication List Name** radiusList Switch Configuration Slot Configuration PoE Configuration Submit Serial Port IP Address HTTP Configuration User Accounts Authentication List Config User Login Denial Of Service Protect Multiple Port Mirroring System Severity Setting Telnet Sessions Outbound Telnet Client C Ping Test

Figure 64. Create an Authentication List

Figure 65. Configure the Authentication List

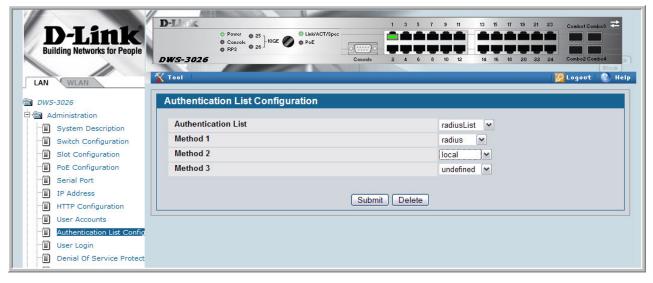

Figure 66. Set the User Login

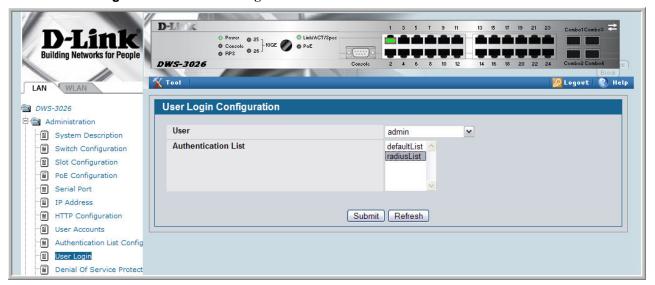

# TACACS+

TACACS+ (Terminal Access Controller Access Control System) provides access control for networked devices via one or more centralized servers. Similar to RADIUS, this protocol simplifies authentication by making use of a single database that can be shared by many clients on a large network. TACACS+ is based on the TACACS protocol described in RFC1492. TACACS+ uses TCP to ensure reliable delivery and a shared key configured on the client and daemon server to encrypt all messages.

After you configure TACACS+ as the authentication method for user login, the NAS (Network Access Server) prompts for the user login credentials and requests services from the DWS-3000 TACACS+ client. The client then uses the configured list of servers for authentication, and provides results back to the NAS. You can configure the TACACS+ server list with one or more hosts defined via their network IP address. You can also assign each a priority to determine the order in which the TACACS+ client will contact them. TACACS+ contacts the server when a connection attempt fails or times out for a higher priority server.

You can configure each server host with a specific connection type, port, timeout, and shared key, or you can use global configuration for the key and timeout.

Like RADIUS, the TACACS+ server can do the authentication itself, or redirect the request to another back-end device. All sensitive information is encrypted and the shared secret is never passed over the network - it is used only to encrypt the data.

# **TACACS+ Configuration Example**

This example configures two TACACS+ servers at 10.10.10.10 and 11.11.11.11. Each server has a unique shared secret key. The server at 10.10.10.10 has a default priority of 0, the highest priority, while the other server has a priority of 2. A new authentication list called tacacsList is created which uses TACACS+ to authenticate, and uses local authentication as a backup method. This authentication list is then associated with the default login.

Figure 67. DWS-3000 with TACACS+

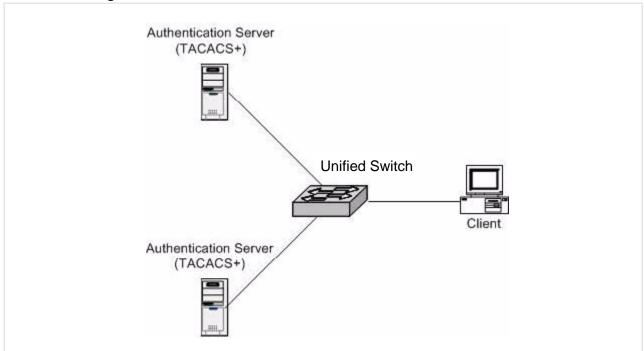

When a user attempts to log into the switch, the NAS or switch prompts for a user name and password. The switch attempts to communicate with the highest priority configured TACACS+ server at 10.10.10.10. Upon successful connection with the server, the switch and server exchange the login credentials over an encrypted channel. The server then grants or denies access, which the switch honors, and either allows or does not allow the user to gain access to the switch. If neither of the two servers can be contacted, the switch searches its local user database for the user.

#### Configuring TACACS+ by Using CLI Commands

The following CLI commands perform the configuration described in the example.

#### Configuring TACACS+ by Using the Web Interface

The following Web screens show how to perform the configuration described in the example.

Figure 68. Add a TACACS+ Server

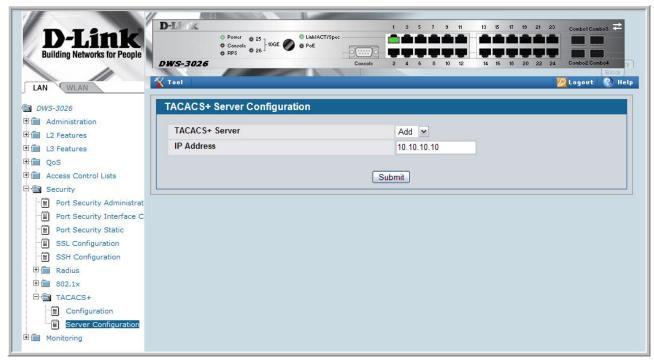

Figure 69. Configuring the TACACS+ Server

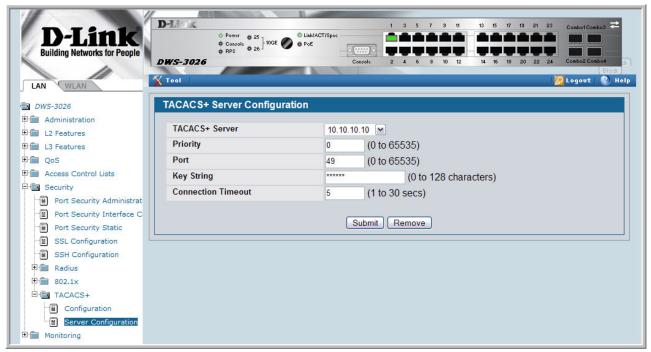

D-Link Power 25 Console 26 PoE PoE ----**Building Networks for People** DWS-3026 🔨 Tool 💯 Logout | 😵 Help WLAN LAN DWS-3026 **User Login Configuration** Administration User admin System Description Switch Configuration **Authentication List** defaultList radiusList Slot Configuration PoE Configuration Serial Port ■ IP Address Submit Refresh HTTP Configuration User Accounts Authentication List Config ■ User Login Denial Of Service Protect

Figure 70. Create an Authentication List (TACACS+)

Figure 71. Configure the Authentication List (TACACS+)

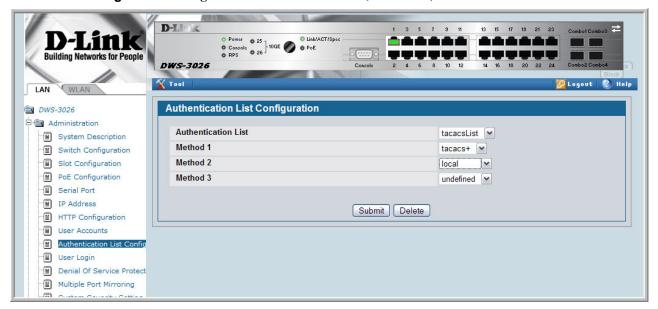

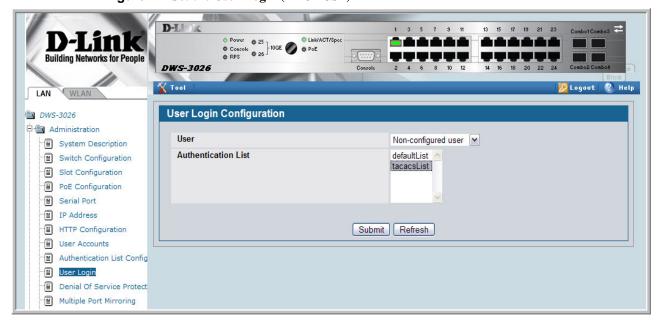

Figure 72. Set the User Login (TACACS+)

Wired Configuration Guide

# **Class of Service Queuing**

The Class of Service (CoS) feature lets you give preferential treatment to certain types of traffic over others. To set up this preferential treatment, you can configure the ingress ports, the egress ports, and individual queues on the egress ports to provide customization that suits your environment.

The level of service is determined by the egress port queue to which the traffic is assigned. When traffic is queued for transmission, the rate at which it is serviced depends on how the queue is configured and possibly the amount of traffic present in other queues for that port.

Some traffic is classified for service (i.e., packet marking) before it arrives at the switch. If you decide to use these classifications, you can map this traffic to egress queues by setting up a CoS Mapping table.

# **Ingress Port Configuration**

Each ingress port on the switch has a default priority value (set by configuring VLAN Port Priority in the Switching sub-menu) that determines the egress queue its traffic gets forwarded to. Packets that arrive without a priority designation, or packets from ports you have identified as "untrusted," get forwarded according to this default.

#### Trusted and Untrusted Ports/CoS Mapping Table

The first task for ingress port configuration is to specify whether traffic arriving on a given port is "trusted" or "untrusted."

A trusted port means that the system will accept at face value a priority designation within arriving packets. You can configure the system to trust priority designations based on one of the following fields in the packet header:

- 802.1 Priority values 0-7
- IP DSCP values 0-63
- IP Precedence values 0-7

You can also configure an ingress port as untrusted, where the system ignores priority designations of incoming packets and sends the packet to a queue based on the ingress port's default priority.

### CoS Mapping Table for Trusted Ports

Mapping is from the designated field values on trusted ports' incoming packets to a traffic class priority (actually a CoS traffic queue). The trusted port field-to-traffic class configuration entries form the Mapping Table the switch uses to direct ingress packets from trusted ports to egress queues.

# **Egress Port Configuration - Traffic Shaping**

For slot/port interfaces, you can specify the shaping rate for the port, which is an upper limit of the transmission bandwidth used, specified as a percentage of the maximum link speed.

### **Queue Configuration**

For each queue, you can specify:

- Minimum bandwidth guarantee
- Scheduler type strict/weighted Strict priority scheduling gives an absolute priority, with highest priority queues always sent first, and lowest priority queues always sent last.
   Weighted scheduling requires a specification of priority for each queue relative to the other queues, based on their minimum bandwidth values
- Queue management tail drop

### **Queue Management Type**

The D-Link DWS-3000 switch supports the tail drop method of queue management. This means that any packet forwarded to a full queue is dropped regardless of its importance.

### **CLI Examples**

Figure 73 illustrates the network operation as it relates to CoS mapping and queue configuration.

Four packets arrive at the ingress port 0/10 in the order A, B, C, and D. You've configured port 0/10 to trust the 802.1p field of the packet, which serves to direct packets A, B, and D to their respective queues on the egress port. These three packets utilize port 0/10's 802.1p to COS Mapping Table. In this case, the 802.1p user priority 3 was set up to send the packet to queue 5 instead of the default queue 3. Since packet C does not contain a VLAN tag, the 802.1p user priority does not exist, so Port 0/10 relies on its default port priority - 2 - to direct packet C to egress queue 1.

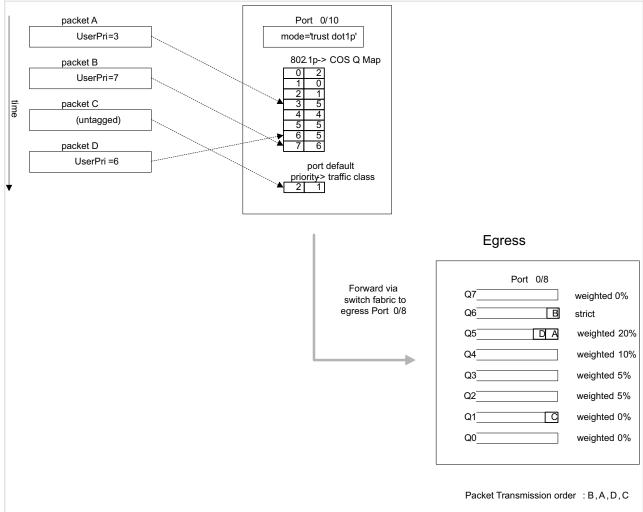

Figure 73. CoS Mapping and Queue Configuration

Continuing this example, you configured the egress Port 0/8 for strict priority on queue 6, and a set a weighted scheduling scheme for queues 5-0. Assuming queue 5 has a higher weighting than queue 1 (relative weight values shown as a percentage, with 0% indicating the bandwidth is not guaranteed), the queue service order is 6 followed by 5 followed by 1. Assuming each queue unloads all packets shown in the diagram, the packet transmission order as seen on the network leading out of Port 0/8 is B, A, D, C. Thus, packet B, with its higher user precedence than the others, is able to work its way through the device with minimal delay and is transmitted ahead of the other packets at the egress port.

Port 0/10

Port 0/8

Server

Figure 74. CoS Configuration Example System Diagram

You will configure the ingress interface uniquely for all cos-queue and VLAN parameters.

```
configure
    interface 0/10
        classofservice trust dot1p
        classofservice dot1p-mapping 6 3
        vlan priority 2
    exit
    interface 0/8
        cos-queue min-bandwidth 0 0 5 5 10 20 40 0
        cos-queue strict 6
    exit
exit
```

You can also set traffic shaping parameters for the interface. If you wish to shape the egress interface for a sustained maximum data rate of 80 Mbps (assuming a 100Mbps link speed), you would add a simple configuration line expressing the shaping rate as a percentage of link speed.

```
configure
interface 0/8
traffic-shape 80
exit
```

# **Web Examples**

The following web pages are used for the Class of Service feature.

Figure 75. 802.1p Priority Mapping Page

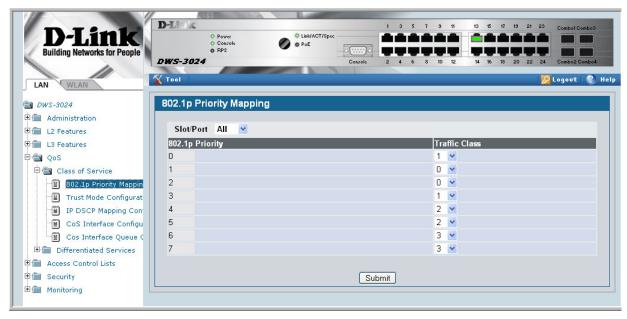

Figure 76. CoS Trust Mode Configuration Page

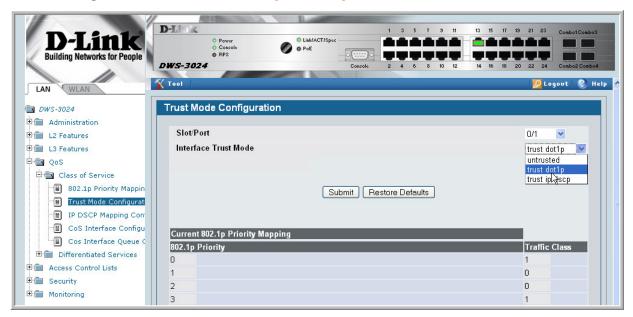

D-Link O PoE DWS-3024 💯 Logout | 😵 Help Tool IP DSCP Mapping Configuration □ DWS-3024 d Administration Slot/Port ± L2 Features Global 💌 IP DSCP Value Traffic Class ± 13 Features 1 4 Ė⊕ QoS Class of Service 1 🕶 802.1p Priority Mappin Trust Mode Configurat IP DSCP Mapping Con 5 CoS Interface Configu 6 Cos Interface Queue ( 8 0 🕶 Access Control Lists 9 ⊕ Security **⊞** Monitoring 10 0 🕶

Figure 77. IP DSCP Mapping Configuration Page

Figure 78. CoS Interface Configuration Page

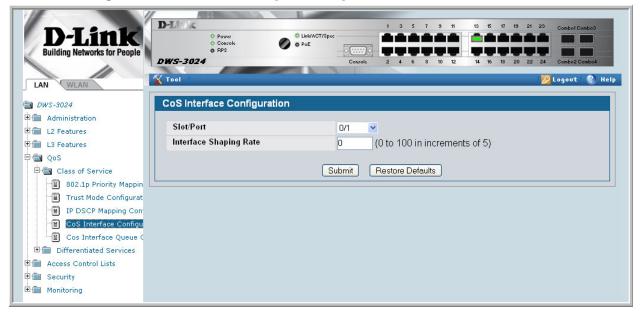

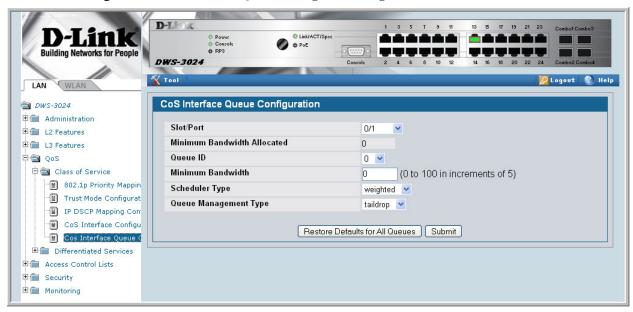

Figure 79. CoS Interface Queue Configuration Page

Figure 80. CoS Interface Queue Status Page

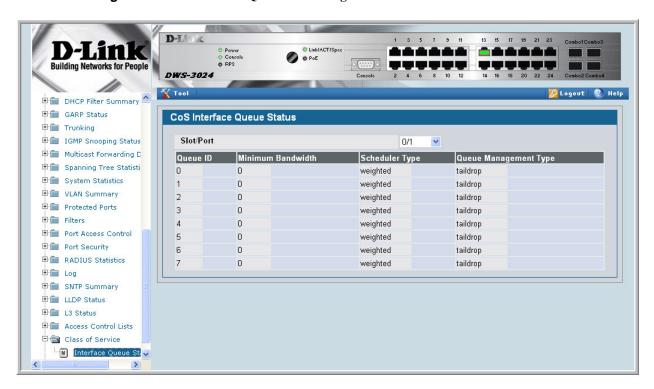

#### Wired Configuration Guide

# **Differentiated Services**

Differentiated Services (DiffServ) is one technique for implementing Quality of Service (QoS) policies. Using DiffServ in your network allows you to directly configure the relevant parameters on the switches and routers rather than using a resource reservation protocol. This section explains how to configure the Unified Switch to identify which traffic class a packet belongs to, and how it should be handled to provide the desired quality of service. As implemented on the Unified Switch, DiffServ allows you to control what traffic is accepted and what traffic is discarded.

Traffic to be processed by the DiffServ feature requires an IP header if the system uses IP Precedence or IP DSCP marking.

How you configure DiffServ support on a DWS-3000 switch varies depending on the role of the switch in your network:

- Edge device An edge device handles ingress traffic, flowing towards the core of the network, and egress traffic, flowing away from the core. An edge device segregates inbound traffic into a small set of traffic classes, and is responsible for determining a packet's classification. Classification is primarily based on the contents of the Layer 3 and Layer 4 headers, and is recorded in the Differentiated Services Code Point (DSCP) added to a packet's IP header.
- Interior node A switch in the core of the network is responsible for forwarding packets, rather than for classifying them. It decodes the DSCP in an incoming packet, and provides buffering and forwarding services using the appropriate queue management algorithms.

Before configuring DiffServ on a particular DWS-3000 switch, you must determine the QoS requirements for the network as a whole. The requirements are expressed in terms of rules, which are used to classify inbound traffic on a particular interface. The D-Link DWS-3000 switch does not support DiffServ in the outbound direction.

During configuration, you define DiffServ rules in terms of classes, policies and services:

- Class A class consists of a set of rules that identify which packets belong to the class. Inbound traffic is separated into traffic classes based on Layer 2, Layer 3, and Layer 4 header data. One class type is supported, All, which specifies that every match criterion defined for the class must be true for a match to occur.
- **Policy** Defines the QoS attributes for one or more traffic classes. An example of an attribute is the ability to mark a packet at ingress. The D-Link DWS-3000 switch supports the ability to assign traffic classes to output CoS queues.

The Unified Switch supports the **Traffic Conditioning Policy** type which is associated with an inbound traffic class and specifies the actions to be performed on packets meeting the class rules:

- Marking the packet with a given DSCP, IP precedence, or CoS
- Policing packets by dropping or re-marking those that exceed the class's assigned data rate
- Counting the traffic within the class
- **Service** Assigns a policy to an interface for inbound traffic.

# **CLI Example**

This example shows how a network administrator can provide equal access to the Internet (or other external network) to different departments within a company. Each of four departments has its own Class B subnet that is allocated 25% of the available bandwidth on the port accessing the Internet.

Figure 81. DiffServ Internet Access Example Network Diagram

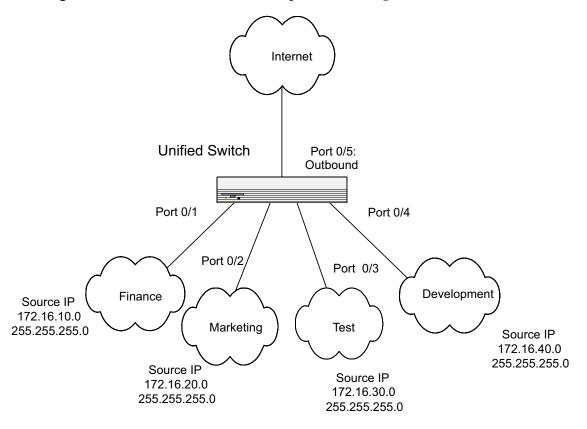

#### **DiffServ Inbound Configuration**

1. Ensure DiffServ operation is enabled for the switch.

config diffserv

2. Create a DiffServ class of type "all" for each of the departments, and name them. Define the match criteria -- Source IP address -- for the new classes.

```
class-map match-all finance_dept
match srcip 172.16.10.0 255.255.255.0
exit
class-map match-all marketing_dept
match srcip 172.16.20.0 255.255.255.0
exit
class-map match-all test_dept
match srcip 172.16.30.0 255.255.255.0
exit
class-map match-all development_dept
match srcip 172.16.40.0 255.255.255.0
exit.
```

3. Create a DiffServ policy for inbound traffic named 'internet\_access', adding the previously created department classes as instances within this policy.

This policy uses the assign-queue attribute to put each department's traffic on a different egress queue. This is how the DiffServ inbound policy connects to the CoS queue settings established below.

```
policy-map internet_access in
 class finance_dept
   assign-queue 1
 exit
class marketing_dept
   assign-queue 2
 class test_dept
  assign-queue 3
 exit
 class development dept
  assign-queue 4
 exit
exit.
```

4. Attach the defined policy to interfaces 0/1 through 0/4 in the inbound direction

```
interface 0/1
service-policy in internet_access
exit
interface 0/2
service-policy in internet_access
interface 0/3
service-policy in internet_access
interface 0/4
service-policy in internet_access
exit.
```

5. Set the CoS queue configuration for the (presumed) egress interface 0/5 such that each of queues 1, 2, 3 and 4 get a minimum guaranteed bandwidth of 25%. All queues for this interface use weighted round robin scheduling by default. The DiffServ inbound policy designates that these queues are to be used for the departmental traffic through the assignqueue attribute. It is presumed that the switch will forward this traffic to interface 0/5 based on a normal destination address lookup for internet traffic.

```
interface 0/5
  cos-queue min-bandwidth 0 25 25 25 25 0 0 0
exit
exit
```

#### Adding Color-Aware Policing Attribute

Policing in the DiffServ feature uses either "color blind" or "color aware" mode. Color blind mode ignores the coloration (marking) of the incoming packet. Color aware mode takes into consideration the current packet marking when determining the policing outcome. An auxiliary traffic class is used in conjunction with the policing definition to specify a value for one of the DSCP or IP Precedence fields designating the incoming color value to be used as the conforming color.

The following commands show how to add a color aware policing attribute to the finance\_dept class.

1. Add a new class to serve as the auxiliary traffic class. The match condition for the class must be either IP Precedence or IP DSCP. In this example, the match condition is IP Precedence with a value of 2.

```
class-map match-all color_class
  match ip precedence 2
exit
```

2. Before adding the color aware mode, you must configure policing for the finance\_dept class.

The following commands first configure simple policing with a conforming data rate of 10000 Kbps, a burst size of 100, a conform action of send, and a violate action of drop. After the policing is configured, the color aware attribute is configured. The color-aware attribute cannot be configured before policing.

```
policy-map internet_access
  class finance_dept
     police-simple 100000 100 conform-action transmit
     violate-action drop
     conform-color color class
```

3. View information about the DiffServ policy and class configuration. In the following example, the interface specified is interface 0/1. The policy is attached to interfaces 0/1 through 0/4.

(DWS-3024) #show diffserv service 0/1 in

| DiffServ Admin Mode. Interface. Direction. Operational Status. Policy Name.                                                                                                    | 0/1<br>In<br>Up                                                    |
|----------------------------------------------------------------------------------------------------|--------------------------------------------------------------------|
| Class Name. Assign Queue. Policing Style. Committed Rate. Committed Burst Size. Conform Action. Non-Conform Action. Conform Color Class. Conform Color Mode. Conform Color IP Precedence Value. | Police Simple 100000 100 Send Drop color_class Aware IP Precedence |
| Class Name                                                                                                    | <u> </u>                                                           |
| Class Name                                                                                                    | <del>-</del> -                                                     |
| Class Name                                                                                                    |                                                                    |

### **Using the Web Interface to Configure Diffserv**

Access the DiffServ configuration pages from the LAN > QoS > Differentiated Services folder. The following DiffServ pages are available:

- DiffServ Configuration
- Class Configuration
- Policy Configuration
- Policy Class Definition
- Service Configuration

View information about the DiffServ classes, policies and services from the LAN > Monitoring > Differentiated Services folder. The following DiffServ pages are available:

- Class Summary
- Policy Summary
- Policy Attribute Summary
- Service Summary
- Service Statistics
- Service Detailed Statistics

The following figures shows all of the DiffServ configuring and monitoring pages. The figures also show how to perform the DiffServ example by using the Web Interface.

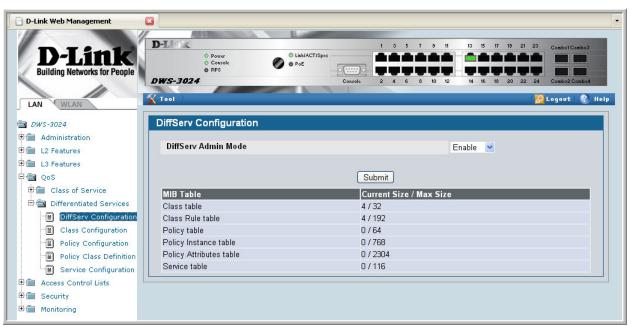

Figure 82. DiffServ Configuration

Figure 83. DiffServ Class Configuration

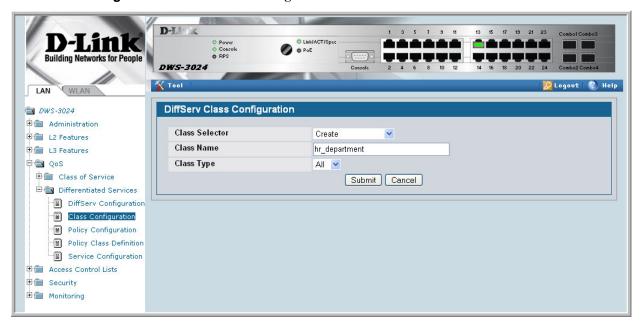

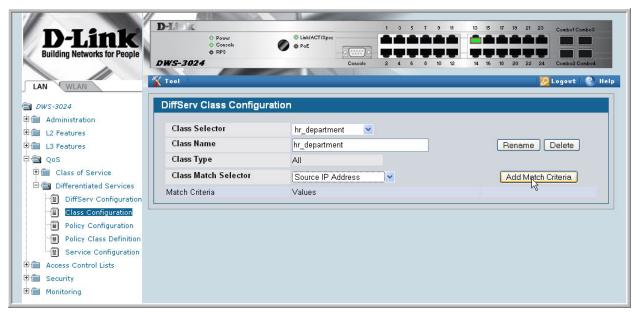

Figure 84. DiffServ Class Configuration - Add Match Criteria

Figure 85. Source IP Address

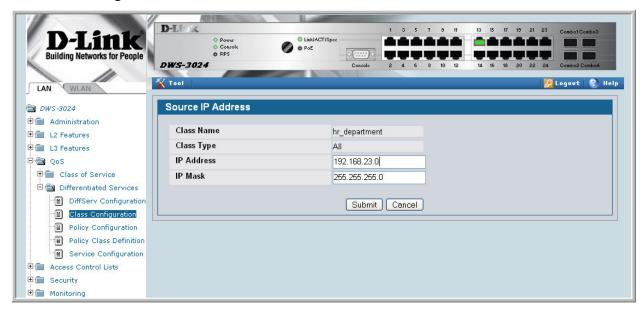

O Power O Console O RPS Link/ACT/Spec DWS-3024 X Tool LAN **DiffServ Class Configuration**  □ DWS-3024 🕀 🇰 Administration Class Selector hr\_department ± L2 Features Class Name ⊞ <u>■</u> L3 Features hr\_department Rename Delete 🖹 📾 QoS Class Type All Class of Service Class Match Selector Add Match Criteria E Differentiated Services Match Criteria Values DiffServ Configuration Source IP Address 192.168.23.0 (255.255.255.0) Class Configuration Policy Configuration Policy Class Definition Service Configuration Access Control Lists 🛨 🍙 Security 

Figure 86. DiffServ Class Configuration

Figure 87. DiffServ Class Summary

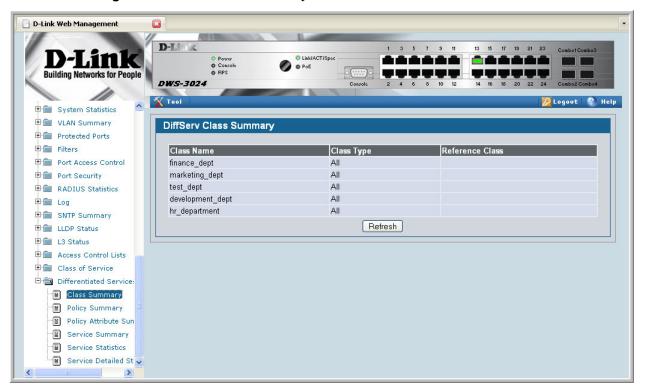

D-Link Web Management D-Li DWS-3024 🙎 Logovt | 🚷 Help **Tool** LAN **DiffServ Policy Configuration**  □ DWS-3024 d Administration Policy Selector Create 💌 **⊞** ■ L2 Features **Policy Name** ± 🗎 L3 Features 🖹 📵 QoS Policy Type In 💌 E Class of Service E a Differentiated Services Submit DiffServ Configuration Class Configuration Policy Configuration Policy Class Definition Service Configuration Access Control Lists E Security **⊞** Monitoring

Figure 88. DiffServ Policy Configuration

Figure 89. DiffServ Policy Configuration

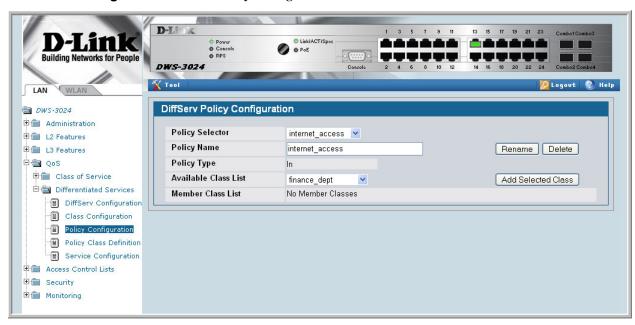

Figure 90. DiffServ Policy Class Definition

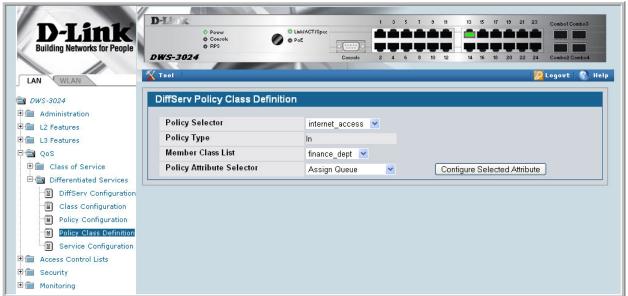

Figure 91. Assign Queue

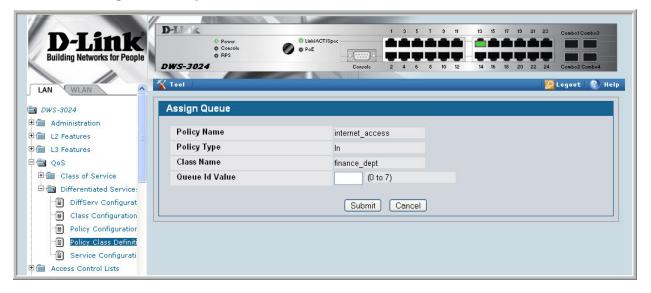

Figure 92. DiffServ Policy Summary

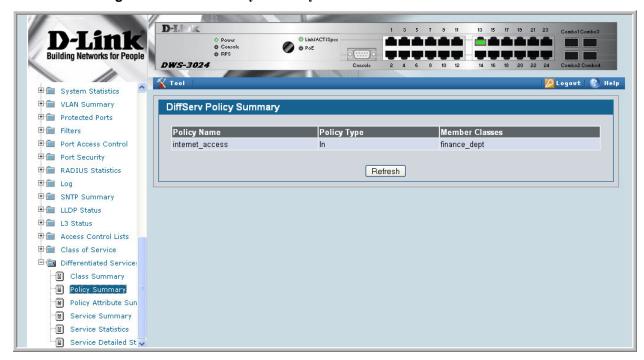

Figure 93. DiffServ Policy Attribute Summary

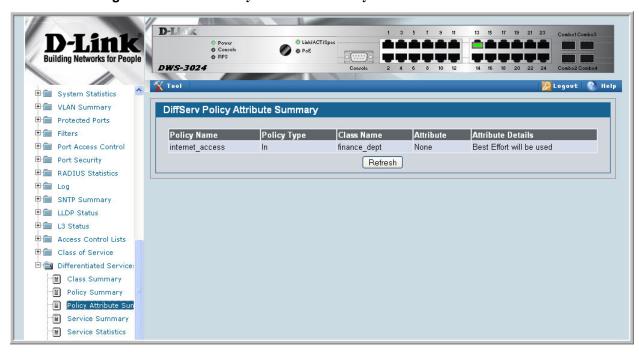

LAN

@ DWS-3024

□ 📾 QoS

Differentiated Services DiffServ Configuration Class Configuration Policy Configuration Policy Class Definition Service Configuration

Access Control Lists E Security **⊞** Monitoring

O PoE DWS-3024 📉 Tool **DiffServ Service Configuration** Administration Slot/Port 0/1 ± L2 Features Policy In internet\_access ± 1 L3 Features Submit Class of Service

Figure 94. DiffServ Service Configuration

Figure 95. DiffServ Service Summary

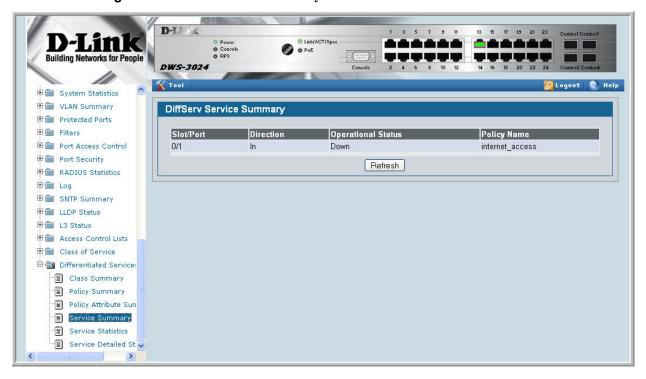

### Configuring the Color-Aware Attribute by Using the Web

The following screens show the additional steps to take to configure the finance\_dept class with a color-aware attribute.

- 1. Add a new class to serve as the auxiliary traffic class.
  - A. From the Class Selector menu on the DiffServ Class Configuration page, select **Create**.
  - B. After the screen refreshes, enter color\_class in the Class field.
  - C. Select **All** as the Class Type.
  - D. Click Submit.

The screen refreshes, and the Class Match Selector field appears. The match condition for the class must be either IP Precedence or IP DSCP. In this example, the match condition is IP Precedence with a value of 2.

- 2. From the Class Match Selector field, select IP Precedence and click Add Match Criteria.
- 3. From the Precedence Value menu on the IP Precedence page, select **2**, and then click **Submit**.

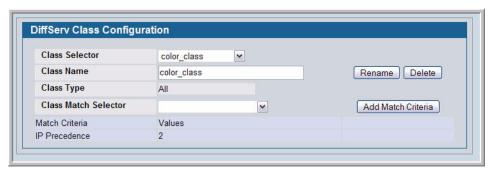

- 4. Navigate to the Policy Class Definition page to configure the additional policy attributes for the finance\_dept class.
  - A. Make sure **Police Simple** is selected from the Policy Attribute Selector menu, and then click **Configure Selected Attribute**.
  - B. From the Color Mode field on the Policing Attributes page, select **Color Aware**, and then click **Confirm**.

C. After the screen refreshes, enter values for the Committed Rate and Committed Burst Size fields.

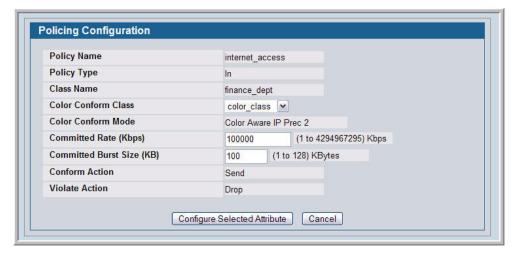

#### D. Click Configure Selected Attribute.

The DiffServ Policy Attribute Summary page appears so you can view information about all of the policies and their attributes configured on the system.

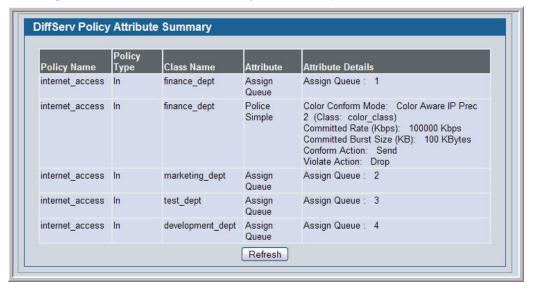

# **DiffServ for VoIP Configuration Example**

One of the most valuable uses of DiffServ is to support Voice over IP (VoIP). VoIP traffic is inherently time-sensitive: for a network to provide acceptable service, a guaranteed transmission rate is vital. This example shows one way to provide the necessary quality of service: how to set up a class for UDP traffic, have that traffic marked on the inbound side, and then expedite the traffic on the outbound side. The configuration script is for Router 1 in the accompanying diagram: a similar script should be applied to Router 2.

Figure 96. DiffServ VoIP Example Network Diagram

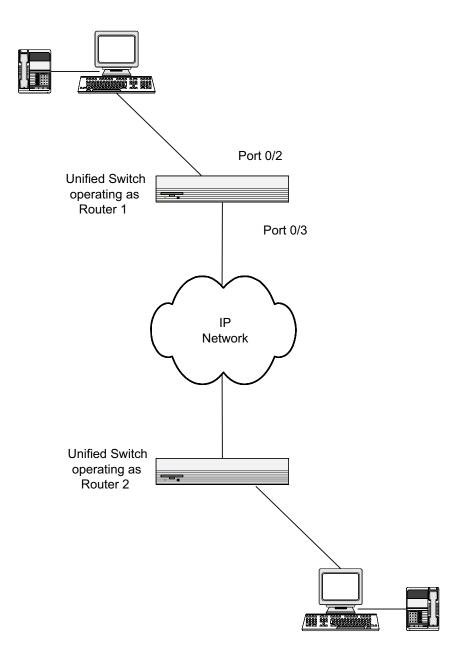

### Configuring DiffServ VoIP Support Example

Enter Global Config mode. Set queue 5 on all ports to use strict priority mode. This queue shall be used for all VoIP packets. Activate DiffServ for the switch.

```
config
  cos-queue strict 5
  diffserv
```

Create a DiffServ classifier named 'class\_voip' and define a single match criterion to detect UDP packets. The class type "match-all" indicates that all match criteria defined for the class must be satisfied in order for a packet to be considered a match.

```
class-map match-all class_voip
 match protocol udp
exit
```

Create a second DiffServ classifier named 'class\_ef' and define a single match criterion to detect a DiffServ code point (DSCP) of 'EF' (expedited forwarding). This handles incoming traffic that was previously marked as expedited elsewhere in the network.

```
class-map match-all class_ef
  match ip dscp ef
exit
```

Create a DiffServ policy for inbound traffic named 'pol\_voip', then add the previously created classes 'class\_ef' and 'class\_voip' as instances within this policy.

This policy handles incoming packets already marked with a DSCP value of 'EF' (per 'class\_ef' definition), or marks UDP packets per the 'class\_voip' definition) with a DSCP value of 'EF'. In each case, the matching packets are assigned internally to use queue 5 of the egress port to which they are forwarded.

```
policy-map pol_voip in
  class class_ef
    assign-queue 5
  exit
  class class_voip
    mark ip-dscp ef
    assign-queue 5
  exit
exit
```

Attach the defined policy to an inbound service interface.

```
interface 0/3
  service-policy in pol_voip
exit
exit
```

# **DHCP Filtering**

This section describes the Dynamic Host Configuration Protocol (DHCP) Filtering feature.

### **Overview**

DHCP filtering provides security by filtering untrusted DHCP messages. An untrusted message is a message that is received from outside the network or firewall, and that can cause traffic attacks within network.

You can use DHCP Filtering as a security measure against unauthorized DHCP servers. A known attack can occur when an unauthorized DHCP server responds to a client that is requesting an IP address. The unauthorized server can configure the gateway for the client to be equal to the IP address of the server. At that point, the client sends all of its IP traffic destined to other networks to the unauthorized machine, giving the attacker the possibility of filtering traffic for passwords or employing a 'man-in-the-middle' attack.

DHCP filtering works by allowing the administrator to configure each port as a trusted or untrusted port. The port that has the authorized DHCP server should be configured as a trusted port. Any DHCP responses received on a trusted port will be forwarded. All other ports should be configured as untrusted. Any DHCP (or BootP) responses received on the ingress side will be discarded.

### Limitations

- Port Channels (LAGs) If an interface becomes a member of a LAG, DHCP filtering is
  no longer operationally enabled on the interface. Instead, the interface follows the configuration of the LAG port. End user configuration for the interface remains unchanged.
  When an interface is no longer a member of a LAG, the current end user configuration for
  that interface automatically becomes effective.
- Mirroring If an interface becomes a probe port, DHCP filtering can no longer become
  operationally enabled on the interface. End user configuration for the interface remains
  unchanged. When an interface no longer acts as a probe port, the current end user configuration for that interface automatically becomes effective.

## **CLI Examples**

The commands shown below show examples of configuring DHCP Filtering for the switch and for individual interfaces.

### Example #1: Enable DHCP Filtering for the Switch

#### This example

```
config
     ip dhcp filtering
     exit
exit.
```

### Example #2: Enable DHCP Filtering for an Interface

```
config
interface 0/11
ip dhcp filtering trust
exit
exit
```

### Example #3: Show DHCP Filtering Configuration

```
show ip dhcp filtering
Switch DHCP Filtering is Enabled
Interface Trusted
0/1
0/2
         No
        No
0/3
        No
0/4
0/5
        No
0/6
0/7
         No
0/8
         No
0/9
         No
0/10
         No
0/11
          Yes
0/12
         No
0/13
         Nο
0/14
         No
0/15
```

## **Web Examples**

From the Web interface, you can perform the following DHCP Filtering tasks:

- Enable or disable administration mode on the switch
- Enable or disable the DHCP Filtering trust mode on specific interfaces
- View the interface binding information for DHCP Filtering

Use the DHCP Filtering Configuration page to configure the DHCP Filtering admin mode on the switch.

Figure 97. DHCP Filtering Configuration

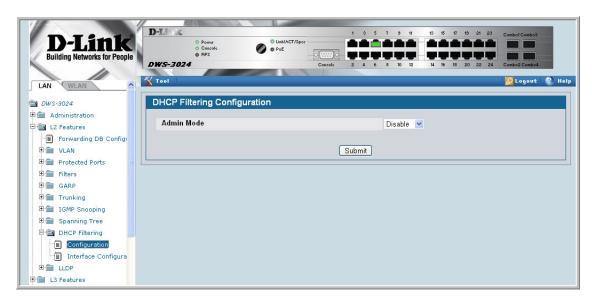

Use the DHCP Filtering Interface Configuration page to configure DHCP Filtering on specific interfaces.

Figure 98. DHCP Filtering Interface Configuration

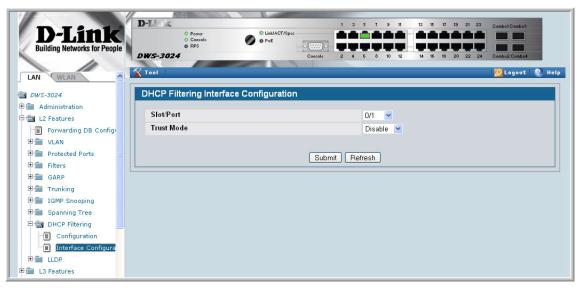

To view the DHCP Filtering settings on each interface, use the DHCP Filter Binding Information page under LAN > Monitoring > DHCP Filter Summary.

**Figure 99. DHCP Filter Binding Information** 

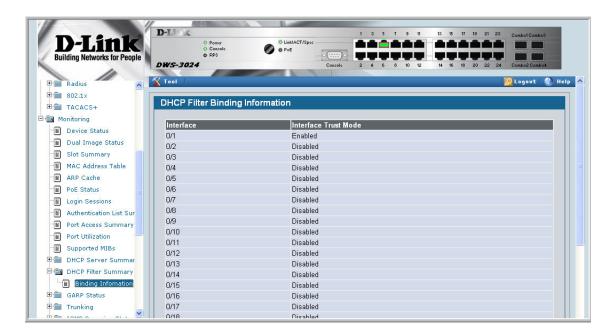

## **Traceroute**

This section describes the Traceroute feature.

Use Traceroute to discover the routes that packets take when traveling on a hop-by-hop basis to their destination through the network.

- Maps network routes by sending packets with small Time-to-Live (TTL) values and watches the ICMP time-out announcements
- Command displays all L3 devices
- Can be used to detect issues on the network
- Tracks up to 20 hops
- Default UDP port uses 33343 unless modified in the traceroute command

**NOTE:** You can execute Traceroute with CLI commands only — there is no Web interface for this feature.

# **CLI Example**

The following shows an example of using the traceroute command to determine how many hops there are to the destination. The command output shows each IP address the packet passes through and how long it takes to get there. In this example, the packet takes 16 hops to reach its destination.

#### **Wired Configuration Guide**

```
(DWS-3024)
                                               #traceroute ?
<ipaddr>
                                               Enter IP address.
(DWS-3024)
                                               #traceroute 216.109.118.74 ?
<cr>
                                               Press Enter to execute the command.
<port>
                                               Enter port no.
(DWS-3024)
                                               #traceroute 216.109.118.74
Tracing route over a maximum of 20 hops
..24.1 40 ms
2 10.254.253.1 30 ms
3 63.237.23.33 29 ms
4 63.144.4.1 39 ms
5 63.144.1.141 70 mc
6 205.171.21 pc
                                           9 ms
                                                        10 ms
                                           49 ms
                                                        21 ms
                                         10 ms
                                                        10 ms
                                         63 ms
                                                        67 ms
                                         50 ms
                                                        50 ms
                                         70 ms
                                                        50 ms
 7 205.171.8.154 70 ms
8 205.171.8.222 70 ms
                                        50 ms
                                                        70 ms
                                        50 ms
                                                        80 ms
 9 205.171.251.34
                           60 ms
                                         90 ms
                                                        50 ms
                                         70 ms
                                                        70 ms
10 209.244.219.181 60 ms
11 209.244.11.9 60 ms
12 4.68.121.146 50 ms
13 4.79.228.2 60 ms
                                          60 ms
                                                        50 ms
                                          70 ms
                                                        60 ms
                                          60 ms
                                                        60 ms
14 216.115.96.185 110 ms 59 ms
15 216.109.120.203 70 ms 66 ms
16 216.109.118.74 78 ms 121 ms
                                                        70 ms
                                        66 ms
                                                        95 ms
                                                        69 ms
```

# **Configuration Scripting**

Configuration Scripting allows you to generate a text-formatted script file that shows the current configuration of the system. You can generate multiple scripts and upload and apply them to more than one switch.

### **Overview**

Configuration Scripting:

- Provides scripts that can be uploaded and downloaded to the system.
- Provides flexibility to create command configuration scripts.
- Can be applied to several switches.
- Can save up to ten scripts or 500K of memory.
- Provides List, Delete, Apply, Upload, Download.
- Provides script format of one CLI command per line.

### **Considerations**

- Total number of scripts stored on the system is limited by NVRAM/FLASH size.
- Application of scripts is partial if script fails. For example, if the script executes five of ten commands and the script fails, the script stops at five.
- Scripts cannot be modified or deleted while being applied.
- Validation of scripts checks for syntax errors only. It does not validate that the script will run.

## **CLI Examples**

The following are examples of the commands used for the Configuration Scripting feature.

### Example #1: script

```
(DWS-3024) #script ?

apply Applies configuration script to the switch.

delete Deletes a configuration script file from the switch.
```

list Lists all configuration script files present on the

switch.

show Displays the contents of configuration script. validate Validate the commands of configuration script.

### Example #2: script list and script delete

(DWS-3024) #script list

Configuration Script Name Size(Bytes) -----93 basic.scr running-config.scr 3201

2 configuration script(s) found. 1020706 bytes free.

(DWS-3024) #script delete basic.scr

Are you sure you want to delete the configuration script(s)? (y/n) y

1 configuration script(s) deleted.

### Example #3: script apply running-config.scr

(DWS-3024) #script apply running-config.scr

Are you sure you want to apply the configuration script? (y/n) y

The systems has unsaved changes. Would you like to save them now? (y/n) y

Configuration Saved!

### Example #4: show running-config

Use this command to capture the running configuration into a script.

(DWS-3024) #show running-config running-config.scr

Config script created successfully.

(DWS-3024)#script list

Configuration Script Name Size(Bytes) \_\_\_\_\_ \_\_\_\_\_ running-config.scr 3201

1 configuration script(s) found. 1020799 bytes free.

### Example #5: copy nvram: script

Use this command to upload a configuration script.

### Example #6: script validate running-config.scr

```
(DWS-3024) #script validate running-config.scr
serviceport protocol none
network protocol dhcp
no network javamode
vlan database
exit
configure
exit
logging buffered
logging host 192.168.77.151
Configuration script 'running-config.scr' validated.
(DWS-3024) #script apply running-config.scr
Are you sure you want to apply the configuration script? (y/n) y
The system has unsaved changes.
Would you like to save them now? (y/n) y
Configuration Saved!
```

### Example #7: Validate another Configuration Script

```
(DWS-3024) #script validate default.scr
network parms 172.30.4.2 255.255.255.0 0.0.0.0
vlan database
exit
configure
lineconfig
exit
spanning-tree configuration name 00-18-00-00-00-10
interface 0/1
exit
interface 0/2
exit
interface 0/3
exit
... continues through interface 0/26 ...
exit
exit
Configuration script 'default.scr' validation succeeded.
```

# **Outbound Telnet**

This section describes the Outbound Telnet feature.

### **Overview**

Outbound Telnet:

- Feature establishes an outbound telnet connection between a device and a remote host.
- When a telnet connection is initiated, each side of the connection is assumed to originate and terminate at a "Network Virtual Terminal" (NVT).
- Server and user hosts do not maintain information about the characteristics of each other's terminals and terminal handling conventions.
- Must use a valid IP address.

# **CLI Examples**

The following are examples of the commands used in the Outbound Telnet feature.

### Example #1: show network

```
(DWS-3024) >telnet 192.168.77.151
Trying 192.168.77.151...
(DWS-3024)
User:admin
Password:
(DWS-3024)>enable
Password:
(DWS-3024)#show network
IP Address......192.168.77.151
Subnet Mask......255.255.25.0
Default Gateway......192.168.77.127
Burned In MAC Address......00:10:18.82.04:E9
Locally Administered MAC Address......00:00:00:00:00:00
MAC Address Type.....Burned In
Network Configuration Protocol Current...DHCP
Management VLAN ID......1
Web Mode.....Enable
Java Mode .....Disable
```

### Example #2: show telnet

### Example #3: transport output telnet

```
(DWS-3024) (Config)#lineconfig ?
<cr>
                         Press Enter to execute the command.
(DWS-3024) (Config)#lineconfig
(DWS-3024) (Line) #transport ?
                         Displays the protocols to use to connect to a
input
                         specific line of the router.
output
                         Displays the protocols to use for outgoing
                         connections from a line.
(DWS-3024) (Line) #transport output ?
telnet
                         Allow or disallow new telnet sessions.
(DWS-3024) (Line) #transport output telnet ?
<cr>
                         Press Enter to execute the command.
(DWS-3024) (Line)#transport output telnet
(DWS-3024) (Line)#
```

### Example #4: session-limit and session-timeout

```
(DWS-3024) (Line) #session-limit ?
```

## Web Example

You can set up the Outbound Telnet session through the Web interface.

#### You can:

- Enable or disable administration mode
- Set how many sessions you want
- Set the session time outs

Figure 100. Telnet Session Configuration

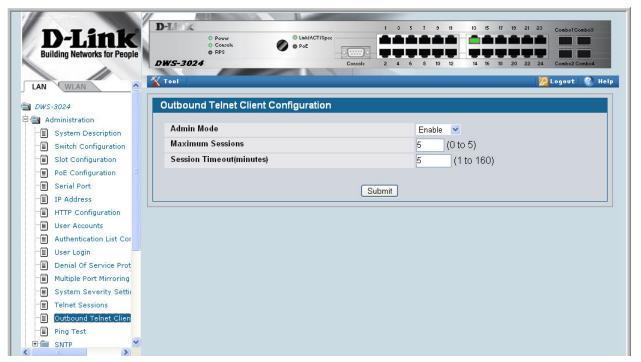

#### Wired Configuration Guide

# **Pre-Login Banner**

This section describes the Pre-Login Banner feature.

### **Overview**

Pre-Login Banner:

- Allows you to create message screens when logging into the CLI Interface
- By default, no Banner file exists
- Banner can be uploaded or downloaded
- File size cannot be larger than 2K

The Pre-Login Banner feature is only for the CLI interface.

# **CLI Example**

To create a Pre-Login Banner, follow these steps:

1. On your PC, using Notepad or another text editor, create a banner.txt file that contains the banner to be displayed.

 ${\tt DWS-3000}$  switch Login Banner - Unauthorized access is punishable by law.

2. Transfer the file from the PC to the switch using TFTP

#### **Wired Configuration Guide**

```
(DWS-3024) #copy tftp://192.168.77.52/banner.txt nvram:clibanner
Mode.....TFTP
TFTP Path..../
TFTP Filename.....banner.txt
Data Type......Cli Banner
Are you sure you want to start? (y/n) y
CLI Banner file transfer operation completed successfully!
(DWS-3024) #exit
(DWS-3024) >logout
DWS-3000 switch Login Banner - Unauthorized access is punishable by
law.
User:
```

**Note:** The command "no clibanner" removes the banner from the switch.

# **Simple Network Time Protocol (SNTP)**

This section describes the Simple Network Time Protocol (SNTP) feature.

### **Overview**

#### SNTP:

- Used for synchronizing network resources
- Adaptation of NTP
- Provides synchronized network timestamp
- Can be used in broadcast or unicast mode
- SNTP client implemented over UDP which listens on port 123

# **CLI Examples**

The following are examples of the commands used in the SNTP feature.

### Example #1: show sntp

```
(DWS-3024) #show sntp ?
                          Press Enter to execute the command.
<cr>
client
                          Display SNTP Client Information.
server
                          Display SNTP Server Information.
```

### Example #2: show sntp client

(DWS-3024) #show sntp client

```
unicast broadcast
Client Supported Modes:
SNTP Version:
Port:
                        123
Client Mode:
                        unicast
Unicast Poll Interval:
Poll Timeout (seconds): 5
Poll Retry:
```

### Example #3: show sntp server

(DWS-3024) #show sntp server

Server IP Address: 81.169.155.234

Server Type: Server Stratum: ipv4

Server Reference Id: NTP Srv: 212.186.110.32

Server Mode: Server Maximum Entries: 3 Server Current Entries: 1

SNTP Servers \_\_\_\_\_

IP Address: 81.169.155.234

IPV4 Address Type: Priority: 1 Version: Port: 123

Last Update Time: MAY 18 04:59:13 2005
Last Attempt Time: MAY 18 11:59:33 2005

Last Update Status: Other Total Unicast Requests: 1111 Failed Unicast Requests: 361

### Example #4: configure sntp

(DWS-3024)(Config) #sntp ?

broadcast Configure SNTP client broadcast parameters.

client Configure the SNTP client parameters. Configure SNTP server parameters. server

unicast Configure SNTP client unicast parameters.

### Example #5: configure sntp client mode

```
(DWS-3024) (Config) #sntp client mode broadcast ?
```

Press Enter to execute the command. <cr>

(DWS-3024) (Config) #sntp client mode unicast ?

<cr> Press Enter to execute the command.

(DWS-3024)(Config)#sntp broadcast client poll-interval ?

<6-10> Enter value in the range (6 to 10). Poll

interval is 2^(value) in seconds.

### Example #6: configuring sntp server

### Example #7: configure sntp client port

## **Web Interface Examples**

The following are examples of Web Interface pages used in the SNTP feature.

Figure 101. SNTP Global Configuration Page

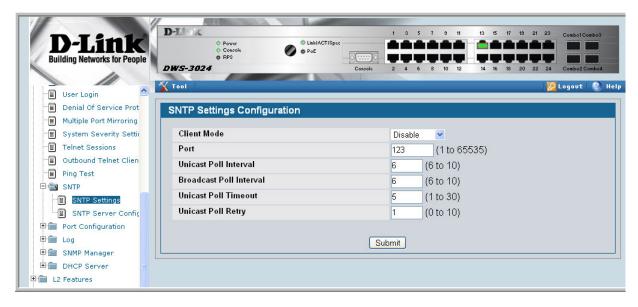

± 🗎 L3 Status

Access Control Lists

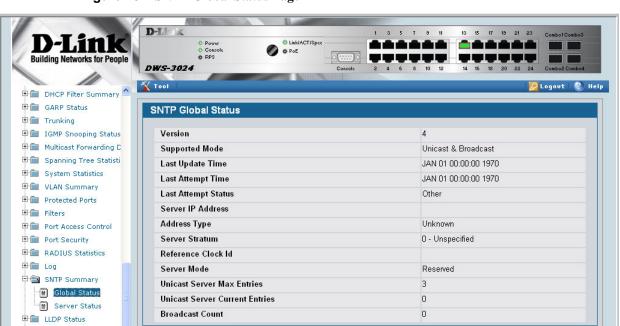

Figure 102. SNTP Global Status Page

D-Link O PoE **Building Networks for People** DWS-3024 💯 Logovt | 🚷 Help **▼** Tool User Login Denial Of Service Prot SNTP Server Configuration Multiple Port Mirroring System Severity Settin Create 💌 Telnet Sessions Address Outbound Telnet Clien Address Type Ping Test Port 123 (1 to 65535) SNTP Priority 1 (1 to 3) SNTP Settings SNTP Server Confid Version (1 to 4) Port Configuration ⊕ 🌆 Log Submit Delete SNMP Manager H DHCP Server ± L2 Features

Figure 103. SNTP Server Configuration Page

Figure 104. SNTP Server Status Page

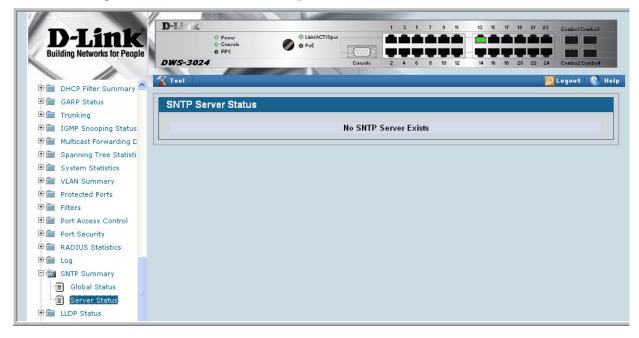

Wired Configuration Guide

# **Syslog**

This section provides information about the Syslog feature.

### **Overview**

#### Syslog:

- Allows you to store system messages and/or errors
- Can store to local files on the switch or a remote server running a syslog daemon
- Method of collecting message logs from many systems

### Interpreting Log Files

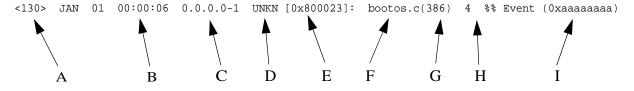

- A. Priority
- B. Timestamp
- C. Stack ID
- D. Component Name
- E. Thread ID
- F. File Name
- G. Line Number
- H Sequence Number
- I. Message

### **CLI Examples**

The following are examples of the commands used in the Syslog feature.

### Example #1: show logging

```
(DWS-3024) #show logging
```

Logging Client Local Port : 514

CLI Command Logging
Console Logging disabled Console Logging disabled Console Logging Severity Filter: alert Buffered Logging : enabled

Syslog Logging enabled

Log Messages Received 66 Log Messages Dropped Log Messages Relayed

### Example #2: show logging buffered

```
(DWS-3024) #show logging buffered ?
```

Press Enter to execute the command. <cr>

(DWS-3024) #show logging buffered

Buffered (In-Memory) Logging : enabled Buffered Logging Wrapping Behavior: On Buffered Log Count

```
<6> Nov 29 13:31:38 0.0.0.0-1 UNKN[292290880]: sysapi.c(1280) 3 %% sysapiCfgFile
sSeparate: CRC check failed. 0x0 read and 0xce0a37e0 calculated
<6> Nov 29 13:31:38 0.0.0.0-1 UNKN[292290880]: sysapi.c(1131) 4 %% could not sep
arate SYSAPI_CONFIG_FILENAME
<2> Nov 29 13:31:42 0.0.0.0-1 UNKN[292290880]: bootos.c(332) 5 %% Event(0xaaaaaa
aa)
<6> Nov 29 13:31:49 0.0.0.0-1 UNKN[296038472]: sysapi.c(1912) 6 %% Building defa
ults for file log.cfg version 1
<6> Nov 29 13:32:12 0.0.0.0-1 UNKN[295813352]: edb.c(360) 7 %% EDB Callback: Uni
<6> Nov 29 13:32:12 0.0.0.0-1 UNKN[293358784]: sysapi.c(1912) 8 %% Building defa
ults for file simCfgData.cfg version 3
```

### Example #3: show logging traplogs

(DWS-3024) #show logging traplogs

Number of Traps Since Last Reset...... 16 Number of Traps Since Log Last Viewed...... 0

| Log System Up Time | Trap                                      |
|--------------------|-------------------------------------------|
|                    |                                           |
| 0 6 days 20:22:35  | Failed User Login: Unit: 1 User ID:       |
| 1 6 days 19:19:58  | Multiple Users: Unit: 0 Slot: 3 Port: 1   |
| 2 5 days 23:31:27  | Multiple Users: Unit: 0 Slot: 3 Port: 1   |
| 3 5 days 19:21:51  | Multiple Users: Unit: 0 Slot: 3 Port: 1   |
| 4 2 days 23:16:32  | Link Down: Unit: 0 Slot: 1 Port: 2        |
| 5 2 days 23:16:03  | Link Down: Unit: 0 Slot: 1 Port: 1        |
| 6 2 days 19:49:28  | Multiple Users: Unit: 0 Slot: 3 Port: 1   |
| 7 2 days 18:20:56  | Multiple Users: Unit: 0 Slot: 3 Port: 1   |
| 8 2 days 17:10:41  | Multiple Users: Unit: 0 Slot: 3 Port: 1   |
| 9 2 days 00:55:42  | Multiple Users: Unit: 0 Slot: 3 Port: 1   |
| 10 2 days 00:55:38 | Failed User Login: Unit: 1 User ID: admin |
| 11 2 days 00:20:12 | Multiple Users: Unit: 0 Slot: 3 Port: 1   |

## Example 4: show logging hosts

(DWS-3024) #show logging hosts ?

<cr> Press Enter to execute the command.

(DWS-3024) #show logging hosts

| Index | IP Address     | Severity | Port | Status |
|-------|----------------|----------|------|--------|
|       |                |          |      |        |
| 1     | 192.168.21.253 | critical | 514  | Active |

### Example #5: logging port configuration

```
(DWS-3024)
                                      #config
(DWS-3024) (Config)#logging ?
buffered
                         Buffered (In-Memory) Logging Configuration.
cli-command
                        CLI Command Logging Configuration.
                        Console Logging Configuration.
console
host
                        Enter IP Address for Logging Host
syslog
                         Syslog Configuration.
(DWS-3024) (Config)#logging host ?
<hostaddress>
                         Enter Logging Host IP Address
                         Logging Host Reconfiguration
reconfigure
                         Logging Host Removal
remove
(DWS-3024) (Config) #logging host 192.168.21.253 ?
<cr>
                         Press Enter to execute the command.
                         Enter Port ID from 0 to 65535
<port>
(DWS-3024) (Config) #logging host 192.168.21.253 4 ?
<cr>
                         Press Enter to execute the command.
<severitylevel>
                         Enter Logging Severity Level (emergency | 0, alert | 1,
                         critical | 2, error | 3, warning | 4, notice | 5, info | 6,
                         debug 7).
(DWS-3024) (Config)#logging host 192.168.21.253 4 1 ?
                         Press Enter to execute the command.
(DWS-3024) (Config) #logging host 192.168.21.253 4 1
(DWS-3024) (Config)#exit
(DWS-3024) #show logging hosts
        IP Address
                                 Status
Index
                        Port
     192.168.21.253
                               Active
```

# **Web Examples**

The following web pages are used with the Syslog feature.

Figure 105. Log - Syslog Configuration Page

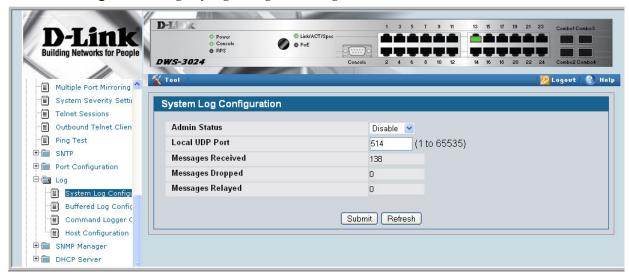

Figure 106. Buffered Log Configuration Page

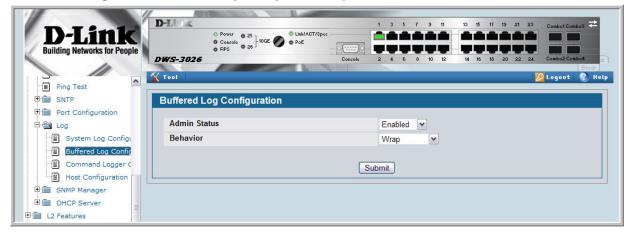

D-Li O PoE DWS-3024 📉 Tool Multiple Port Mirroring System Severity Setti **Hosts Configuration** Telnet Sessions Outbound Telnet Clien Add 💌 Ping Test IP Address . SNTP Port Configuration Submit Refresh 🖹 📾 Log System Log Configu · Buffered Log Confiç Command Logger ( Host Configuration SNMP Manager H DHCP Server

Figure 107. Log - Hosts Configuration Page - Add Host

Figure 108. Log - Hosts Configuration Page

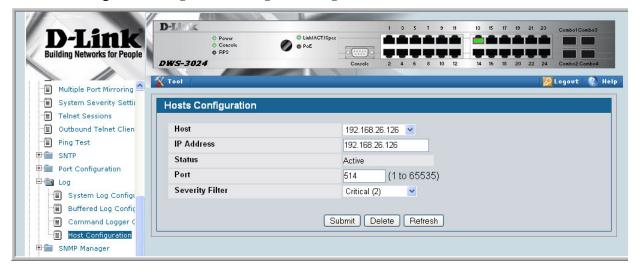

# **Port Description**

The Port Description feature lets you specify an alphanumeric interface identifier that can be used for SNMP network management.

# **CLI Example**

Use the commands shown below for the Port Description feature.

### Example #1: Enter a Description for a Port

This example specifies the name "Test" for port 0/10:

```
config
     interface 0/10
          description Test
          exit
     exit
```

### Example #2: Show the Port Description

```
show port description 0/10
Interface.....0/10
ifIndex.....10
Description....Test
MAC Address.....00:00:00:01:00:02
Bit Offset Val..10
```

# Configuring Port Description with the Web Interface

Use the following Web screen to enter Port Description information.

Figure 109. Port Configuration Screen - Set Port Description

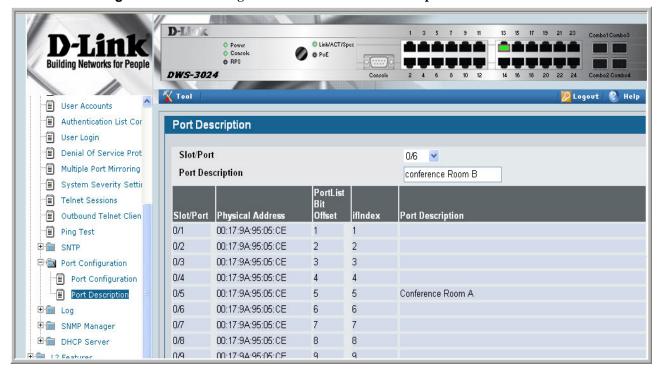